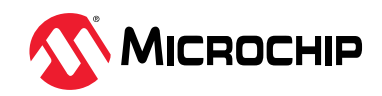

## <span id="page-0-0"></span>**Notice to Development Tools Customers**

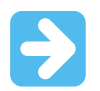

## **Important:**

All documentation becomes dated, and Development Tools manuals are no exception. Our tools and documentation are constantly evolving to meet customer needs, so some actual dialogs and/or tool descriptions may differ from those in this document. Please refer to our website ([www.microchip.com/\)](https://www.microchip.com/) to obtain the latest version of the PDF document.

Documents are identified with a DS number located on the bottom of each page. The DS format is DS<DocumentNumber><Version>, where <DocumentNumber> is an 8-digit number and <Version> is an uppercase letter.

**For the most up-to-date information**, find help for your tool at [onlinedocs.microchip.com/](https://onlinedocs.microchip.com/).

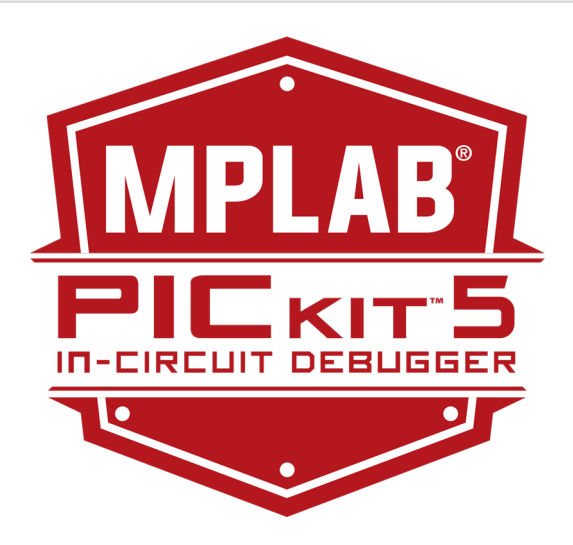

# **Table of Contents**

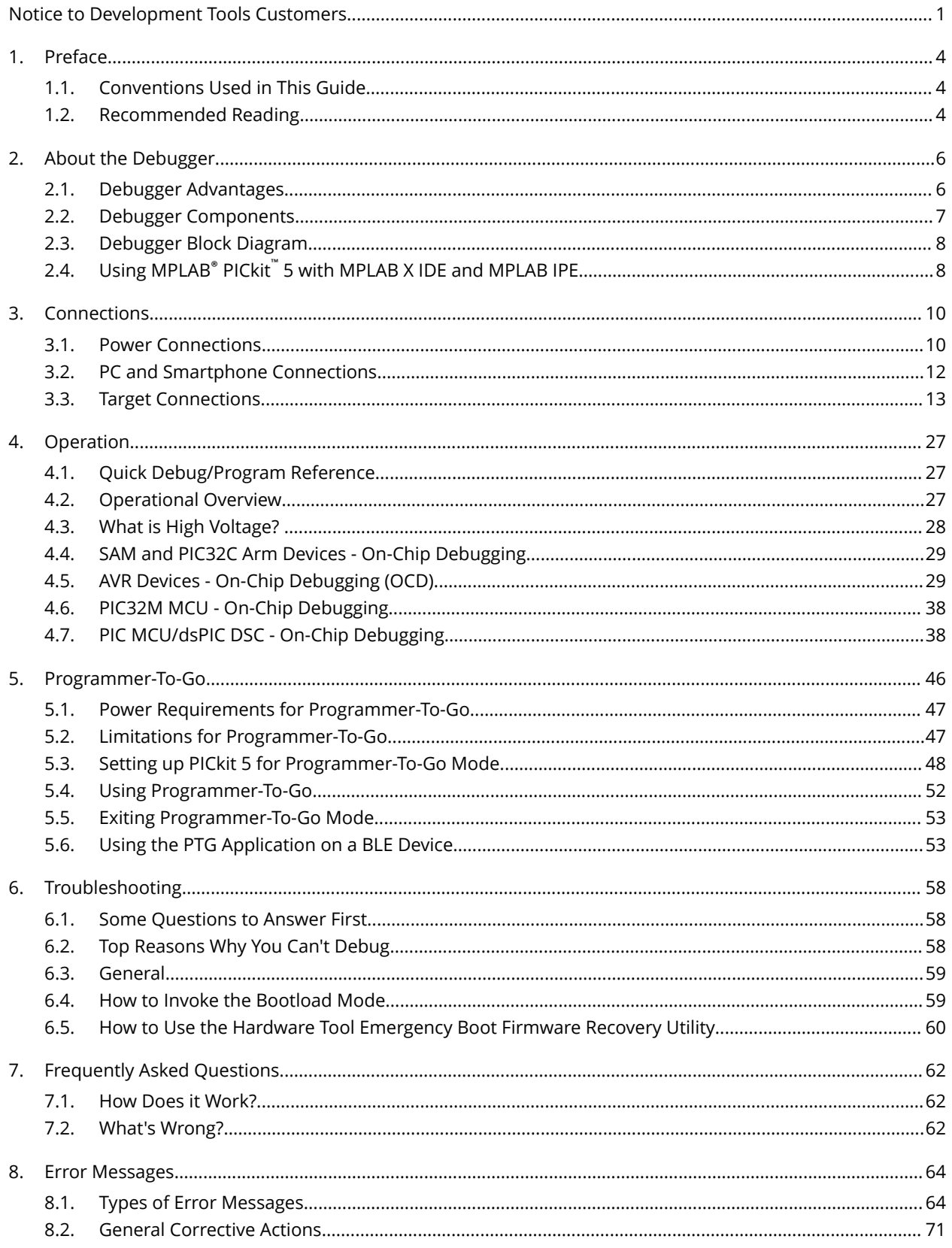

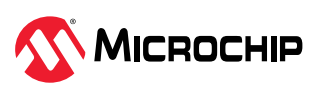

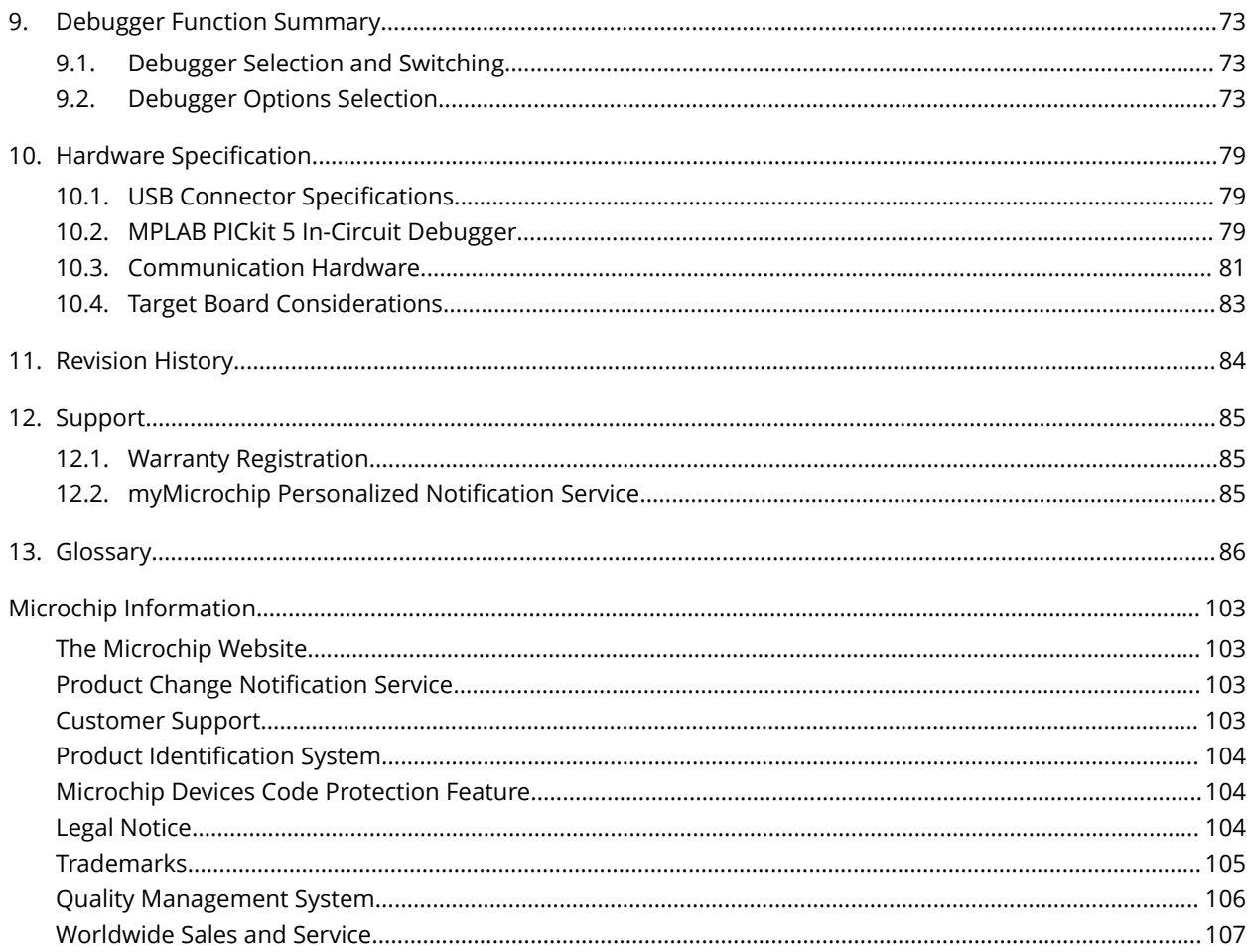

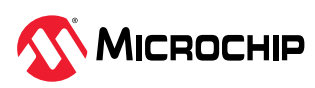

## <span id="page-3-0"></span>**1. Preface**

This chapter contains general information that will be useful to know before using the MPLAB® PICkit™ 5 In-Circuit Debugger.

## **1.1 Conventions Used in This Guide**

The following conventions may appear in this documentation:

#### **Table 1-1.** Documentation Conventions

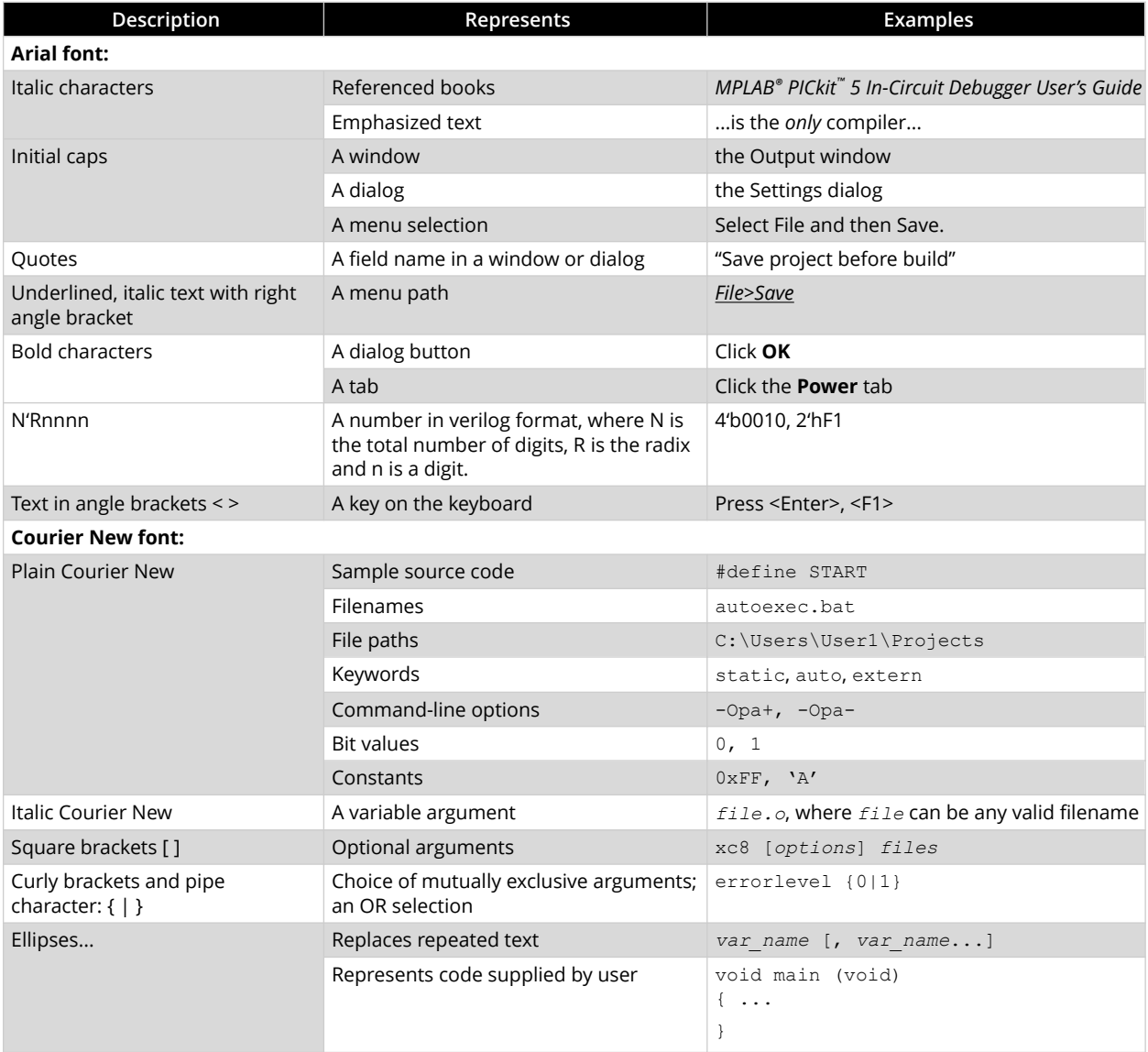

## **1.2 Recommended Reading**

This user's guide describes how to use MPLAB PICkit 5 In-Circuit Debugger. Other useful documents are listed below. The following Microchip documents are available and recommended as supplemental reference resources.

## **Multi-Tool Design Advisory (DS51764)**

**Please read this first!** This document contains important information about operational issues that should be considered when using the MPLAB PICkit 5 In-Circuit Debugger with your target design.

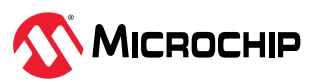

## **MPLAB X IDE Online Help**

## **This is an essential document to be used with any Microchip hardware tool.**

This is an extensive help file for the [MPLAB X IDE.](https://onlinedocs.microchip.com/v2/keyword-lookup?redirect=true&keyword=MPLAB_X_IDE_USER_GUIDE) It includes an overview of embedded systems, installation requirements, tutorials, details on creating new projects, setting build properties, debugging code, setting configuration bits, setting breakpoints, programming a device, etc. This help file is generally more up-to-date than the printable PDF of the user's guide (DS-50002027) available as a free download at the [MPLAB X IDE webpage](https://www.microchip.com/mplabx/).

## **Release Notes for MPLAB PICkit 5**

For the latest information on using MPLAB PICkit 5 In-Circuit Debugger, find the release notes in MPLAB X IDE under *Help>Release Notes*. The release notes contain update information and known issues that may not be included in this user's guide.

## **MPLAB PICkit 5 In-Circuit Debugger Quick Start Guide (DS-50003478)**

This reference material shows you how to connect hardware and install software for the MPLAB PICkit 5 In-Circuit Debugger.

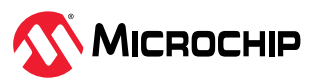

## <span id="page-5-0"></span>**2. About the Debugger**

The MPLAB PICkit 5 In-Circuit Debugger (PG164150) allows fast and easy debugging and programming of Microchip devices using the powerful graphical user interface of MPLAB X IDE Integrated Development Environment or MPLAB IPE (Integrated Programming Environment). Supported devices include:

- PIC<sup>®</sup> and AVR<sup>®</sup> microcontrollers (MCUs)
- dsPIC® digital signal controllers (DSCs)
- SAM (Arm<sup>®</sup> Cortex<sup>®</sup>-based) MCUs and microprocessors (MPUs)
- CEC (Arm® Cortex®-based) MCUs,

See the [Device Support List](https://packs.download.microchip.com/DeviceDoc/Device_Support.pdf) for specific PICkit 5 device support.

The MPLAB PICkit 5 is connected to the design engineer's computer using a USB Type-C® interface and can be connected to the target via a Microchip debug 8-pin Single In-Line (SIL) connector. The connector uses two device I/O pins and the reset line to implement in-circuit debugging and In-Circuit Serial Programming™ (ICSP™). An additional microSDHC card slot and the ability to be self-powered from the target means you can take your code with you and program on the go.

Along with a wider target voltage, the MPLAB PICkit 5 supports advanced interfaces such as 4-wire JTAG, Serial Wire Debug (SWD), and streaming Data Gateway, while being backward compatible for demo boards and target systems using 2-wire JTAG and ICSP. The MPLAB PICkit 5 also has a Programmer-To-Go function with the addition of a microSDHC card slot to hold project code and the ability to be powered by the target board. Additionally, an MPLAB PTG app may be used to select and manage code on the microSDHC card and program code into the target.

The debugger system executes code like an actual device because it uses a device with built-in emulation circuitry, instead of a special debugger chip. All available features of a given device are accessible interactively and can be set and modified by theMPLAB X IDE interface.

The MPLAB PICkit 5 In-Circuit Debugger is compatible with any of these platforms:

- Microsoft Windows® OS
- Linux® OS
- macOS®

See the release notes for versions supported.

The MPLAB PICkit 5 In-Circuit Debugger was developed for debugging embedded processors with rich debug facilities which are different from conventional system processors in the following aspects:

- Processors run at maximum speeds.
- Capability to incorporate I/O port data input.
- Advanced host communication interfaces (Windows, macOS and Linux).
- Advanced communication mediums and protocols.

In addition to debugger functions, the MPLAB PICkit 5 In-Circuit Debugger system also may be used as a device production programmer.

## **2.1 Debugger Advantages**

The MPLAB PICkit 5 In-Circuit Debugger system provides the following advantages:

#### **Features/Capabilities:**

- Connects to computer via a USB Type-C cable.
- Powered through USB cable or target and can optionally power target (up to 150 mA).

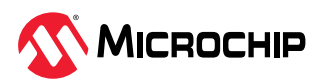

- <span id="page-6-0"></span>• An 8-pin SIL programming connector and the option to use various interfaces.
- Programs devices using MPLAB X IDE or MPLAB IPE.
- Supports Programmer-To-Go (PTG) to field program devices.
- Supports the MPLAB® PTG iOS/Android app used to select and manage PTG program images via Bluetooth.
- Supports Virtual Comm Port (VCOM).
- Supports multiple hardware and software breakpoints, stopwatch, and source code file debugging.
- Debugs your application on your own hardware in real time.
- Debugs at full device operational speeds.
- Sets breakpoints based on internal events.
- Monitors internal file registers.
- Configures pin drivers.
- Supports new devices and features through new/updated packs in MPLAB X IDE or MPLAB IPE.
- Indicates debugger status via the indicator light strip.
- Operates within a temperature range of 0-70 degrees Celsius.

#### **Performance/Speed:**

- A Real-Time Operating System (RTOS).
- No firmware download delays incurred when switching devices.
- A 32-bit MCU running at 300 MHz.

#### **Safety:**

- Receive feedback from debugger when external power supply is needed for target.
- Supports target supply voltages for low voltage program mode entry from 1.2 to 5.0V and for high voltage program mode entry from 1.8 to 5.0V.
- Protection circuitries are added to the probe drivers to guard from power surges from the target.
- $V_{DD}$  and  $V_{PP}$  voltage monitors protect against overvoltage conditions/all lines have over-current protection.
- Programming/debugging pins with a programmable range of resistor values, plus direction (pullup, pull-down, or nonexistent).
- Controlled programming speed provides flexibility to overcome target board design issues.
- CE and RoHS compliant conforms to industry standards.

## **2.2 Debugger Components**

The components of the MPLAB PICkit 5 In-Circuit Debugger system are:

- A rectangular-shaped MPLAB PICkit 5 unit housed in a durable, black plastic case with a brushed metal top which is accented with an indicator light strip. Other unit features are:
	- A USB Type-C connector.
	- An 8-pin single inline (SIL) connector.
	- A MicroSD card slot.
	- An Emergency recovery button.
	- A Lanyard connector.
- A USB Type-C cable to provide communications between the debugger and a computer, as well as providing power to the debugger.

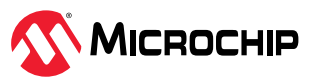

<span id="page-7-0"></span>• Bluetooth 5.0 Certified Module for communication between the MPLAB PTG application and MPLAB PICkit 5.

Additional hardware and accessories may be ordered separately from Microchip Purchasing Portal [\(www.microchipdirect.com](https://www.microchipdirect.com)), such as:

• Debugger Adapter Board (Part Number [AC002015\)](https://www.microchipdirect.com/product/search/all/AC102015) - a connectivity board that supports JTAG, SWD and ICSP protocols, useful for debugging legacy AVR® microcontrollers with MPLAB PICkit 5.

## **2.3 Debugger Block Diagram**

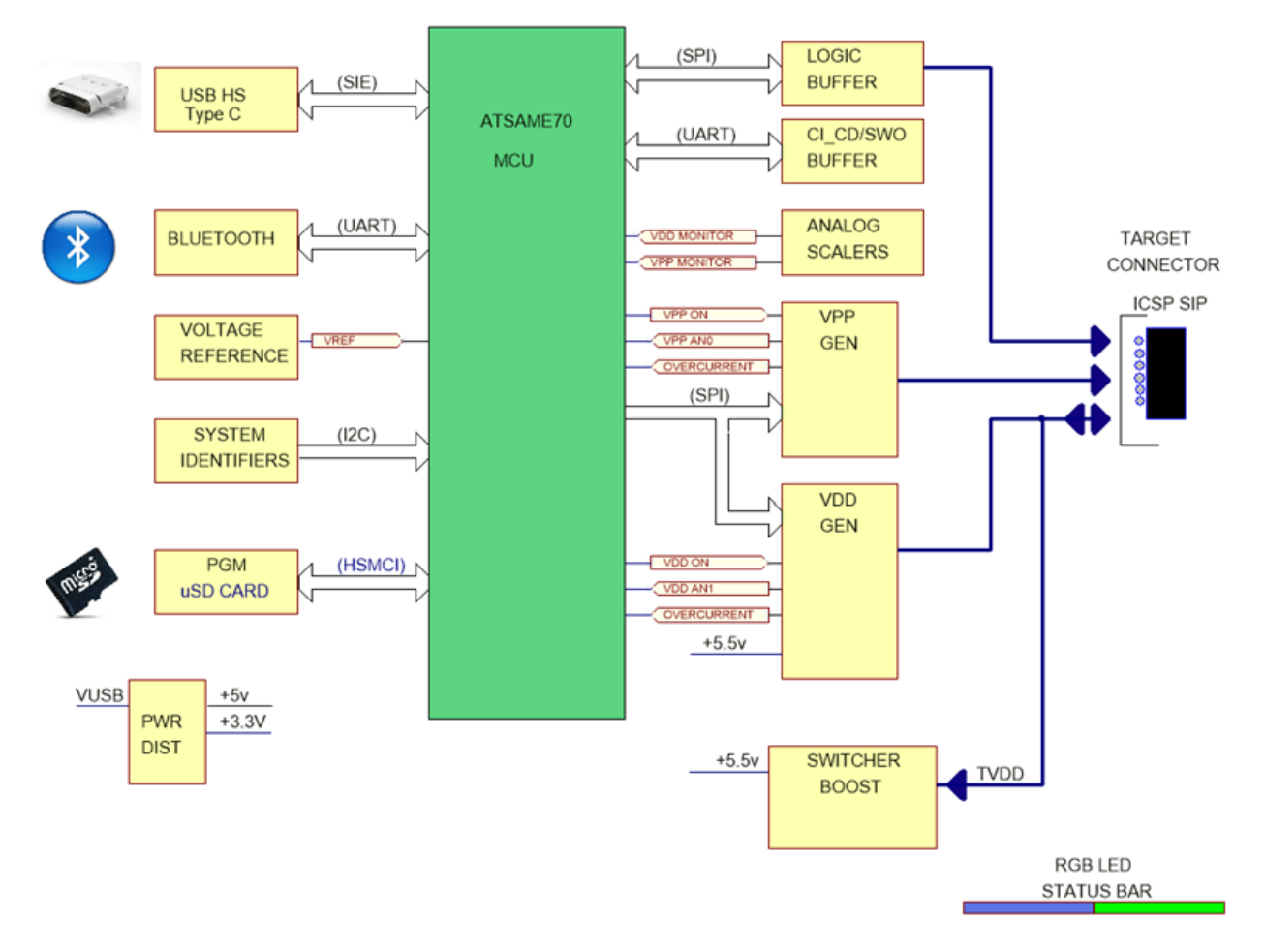

## **2.4 Using MPLAB® PICkit™ 5 with MPLAB X IDE and MPLAB IPE**

Download and install the latest version of MPLAB X IDE from the [MPLAB X IDE](https://www.microchip.com/en-us/development-tools-tools-and-software/mplab-x-ide) webpage. The MPLAB X IDE installer will install MPLAB X IDE and/or MPLAB IPE.

## **Using MPLAB® PICkit™ 5 with MPLAB X IDE**

The MPLAB® PICkit™ 5 In-Circuit Debugger works with MPLAB X IDE to develop target applications. The user's guide and other documentation may be found on the [MPLAB X IDE](https://www.microchip.com/en-us/development-tools-tools-and-software/mplab-x-ide) webpage.

**Table 2-1.** MPLAB X IDE Overview

|             | Use the desktop icon to launch the IDE. |
|-------------|-----------------------------------------|
| MPLAB X IDE |                                         |
| VX.XX       |                                         |

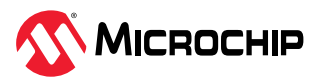

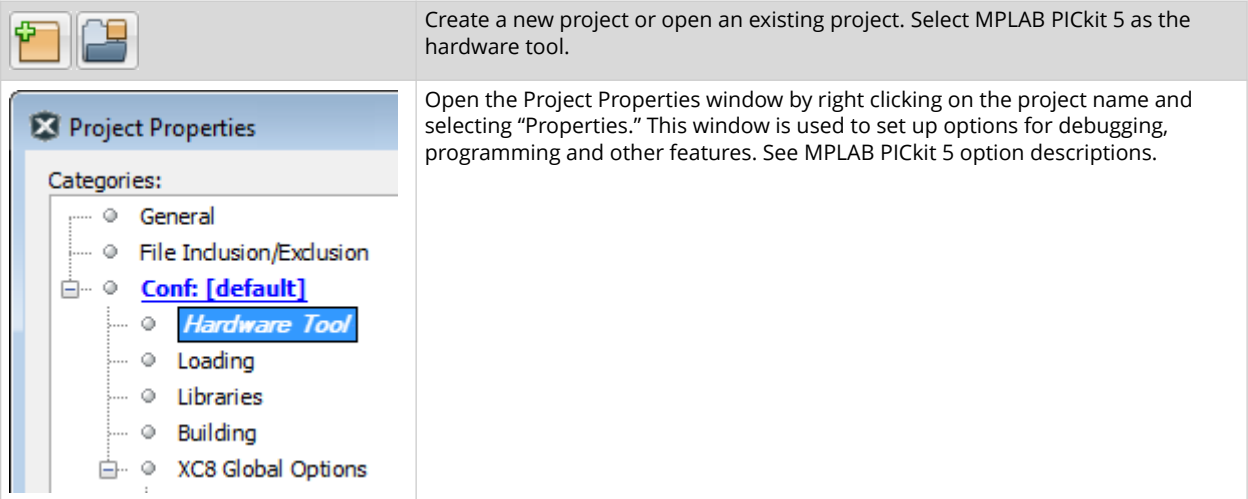

## **Using MPLAB® PICkit™ 5 with MPLAB IPE**

The MPLAB® PICkit™ 5 In-Circuit Debugger works with MPLAB IPE as a production programmer. The user's guide and other documentation may be found on the [MPLAB IPE w](https://www.microchip.com/en-us/tools-resources/production/mplab-integrated-programming-environment)ebpage.

**Table 2-2.** MPLAB IPE Overview

| API AF<br><b>MPLAB IPE</b><br>VX.XX                                                                                                    | Use the desktop icon to launch the IPE.                                                                                                    |
|----------------------------------------------------------------------------------------------------|----------------------------------------------------------------------------------------------------|
| Operate<br><b>Device and Tool Selection</b><br>Family:<br>All Families<br>Device:<br>PIC18F16Q41<br>Apply<br>Tool:<br>Connect<br>Hardware Tool S.No: ABC123456789 | Select a device to program and then select MPLAB PICkit 5 as the tool.                                                                                |
| File Settings View Tools Window Help<br>$\Box$<br>Opti<br>Operate<br>Device and Tool Selection<br>88<br>Operate<br>Family:<br><b>All Families</b>                 | Select on a button to Program, Erase, Read, Verify or Blank Check. For more on<br>MPLAB IPE, including Advanced mode, see the MPLAB IPE User's Guide. |
| ጭ<br>PIC18F2450<br>Device:<br>Power<br>PICkit 4 S.No:<br>Tool:<br>齽<br>Memory                                                                                     |                                                                                                    |

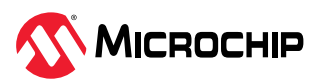

## <span id="page-9-0"></span>**3. Connections**

The MPLAB® PICkit™ 5 In-Circuit Debugger hardware setup begins by connecting power, communications, and targets to the debugger. See the following sections for details.

## **3.1 Power Connections**

The MPLAB PICkit 5 In-Circuit Debugger is powered through its USB Type-C® connector. See also [10.1. USB Connector Specifications.](#page-78-0)

Alternately, MPLAB PICkit 5 can be powered through the target for PTG. See [5.1. Power](#page-46-0) [Requirements for Programmer-To-Go.](#page-46-0)

**Figure 3-1.** Connector on Top of Unit

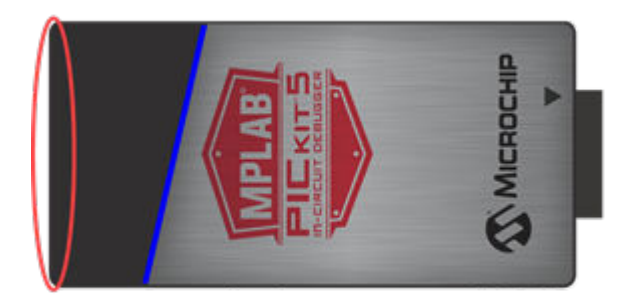

**Figure 3-2.** USB Power and Communication

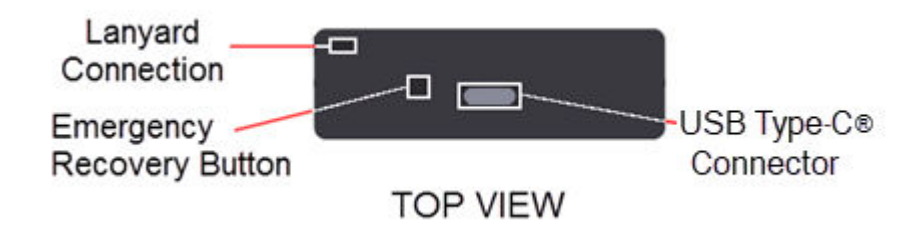

The target board is powered from its own supply. Alternatively, the debugger can power the target board if (1) the debugger is connected through an externally powered hub and (2) the target consumes no more than 150 mA. In the Project Properties window, check "Power target from PICkit 5" (see figure below). When selecting the Voltage Level, do not exceed the device VDD rating. See [3.1.2. Target is Powered by the Debugger.](#page-11-0)

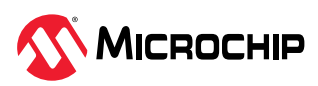

#### **Figure 3-3.** Select Power Target

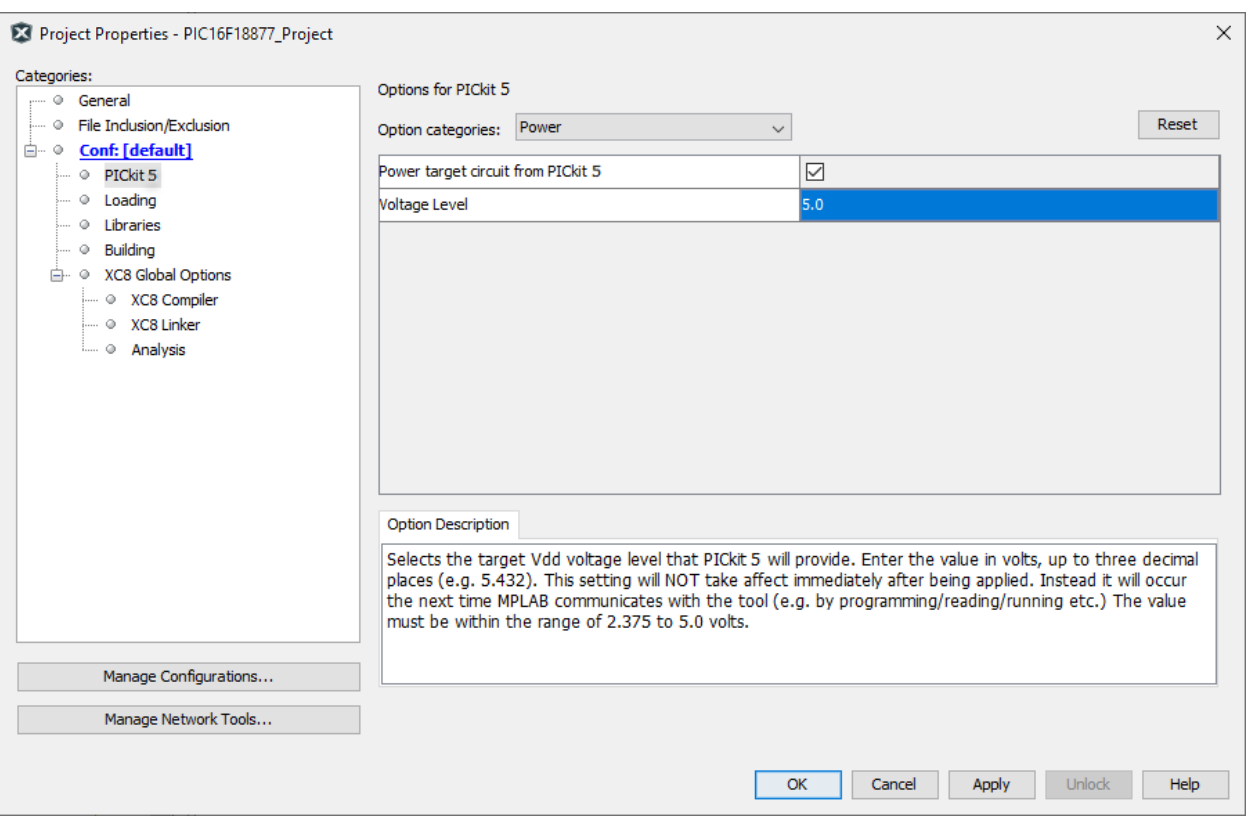

## **3.1.1 Target is Powered by External Supply**

If the target is powered by an external supply (see figure below), the debugger will sense target  $V_{DD}$ to allow level translation for the target low voltage operation. If the debugger does not sense voltage on its  $V_{DD}$  line (pin 2 of the interface connector), it will not operate.

**Figure 3-4.** Target Powered from External Source

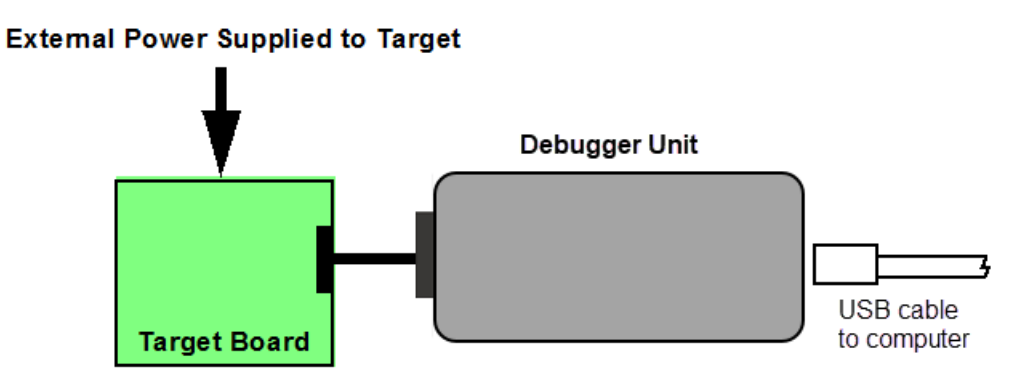

**Note:** A target powered by an external supply may power the debugger during Programmer-To-Go operation.

## **Related Links**

[3.3. Target Connections](#page-12-0)

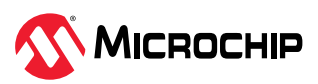

## <span id="page-11-0"></span>**3.1.2 Target is Powered by the Debugger**

If the target is powered through the debugger, an externally powered hub must be used as shown below. The maximum current available to the target is limited to 150 mA.

**Figure 3-5.** Target Powered Through Self-Powered Hub

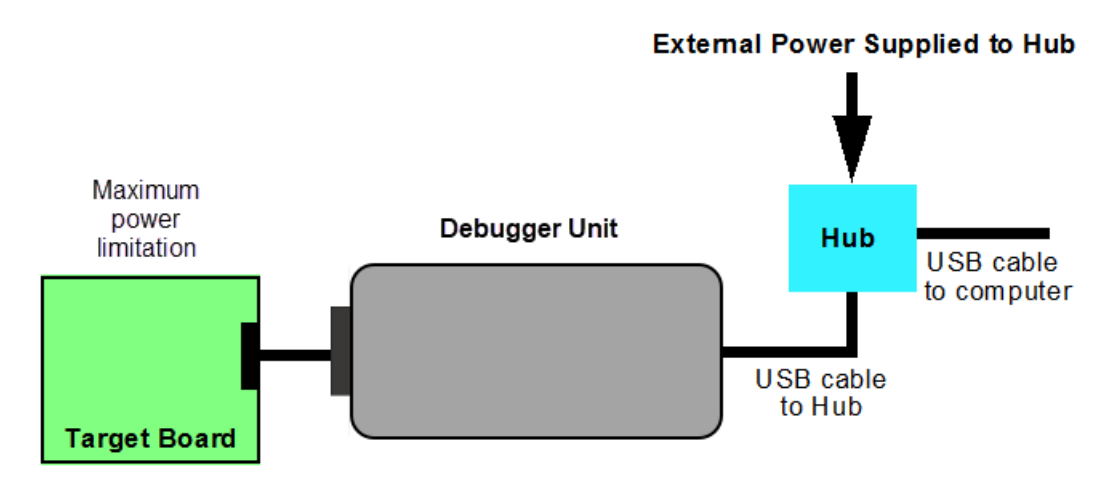

When providing power to the target device, ensure that the target is not exposed to voltages higher than the device VDD rating. Absolute maximum ratings for the device VDD must not be exceeded. Exposure to the maximum rating conditions for any length of time may affect device reliability. Functional operation of the device at conditions above the parameters indicated in the device data sheets specification is not recommended. See the device data sheet for required device voltage levels and maximum ratings.

Not all devices have the AV<sub>DD</sub> and AV<sub>SS</sub> lines, but if they are present on the target device, all must be connected to the appropriate levels in order for the debugger to operate. They cannot be left floating.

Also, devices with a  $V_{\text{CAP}}$  line (PIC18FXX) for example) should be connected to the appropriate capacitor or level.

## **Related Links**

[3.3. Target Connections](#page-12-0)

## **3.2 PC and Smartphone Connections**

MPLAB® PICkit™ 5 In-Circuit Debugger can connect with the PC (and MPLAB X IDE or MPLAB IPE) using a USB Type-C cable (see figure). It is recommended that you use the cable that comes with the kit to avoid communication issues.

MPLAB PICkit 5 can also be connected to a BLE Android/iOS smartphone or tablet with an application to support PTG.

**Figure 3-6.** USB Power and Communication

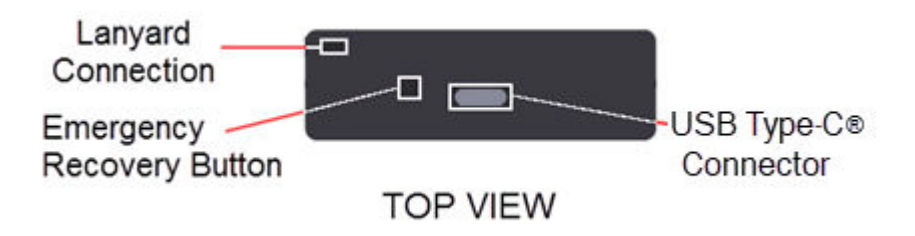

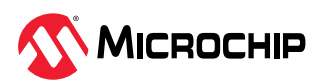

<span id="page-12-0"></span>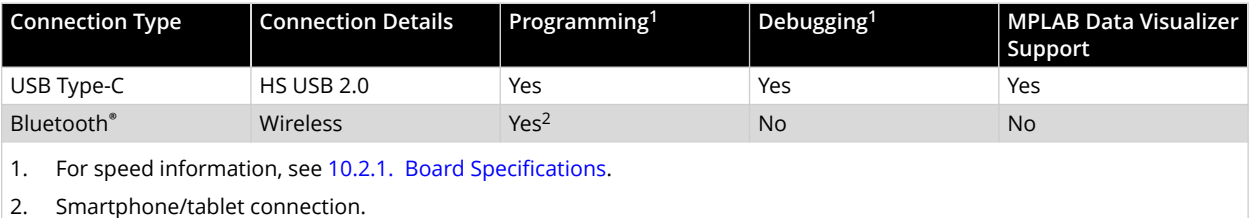

## **Related Links**

[5.6. Using the PTG Application on a BLE Device](#page-52-0)

## **3.3 Target Connections**

MPLAB<sup>®</sup> PICkit<sup>™</sup> 5 In-Circuit Debugger connects to a target via an 8-pin single inline (SIL) connector. Make sure to align the Pin 1 on the debugger ( $\blacktriangledown$ ) to Pin 1 on the target (see figures below.) For other target connections, an optional adapter board is available for sale. Connector and adapter board pin-outs are shown in the following sections.

**Figure 3-7.** Connector on Bottom of Unit

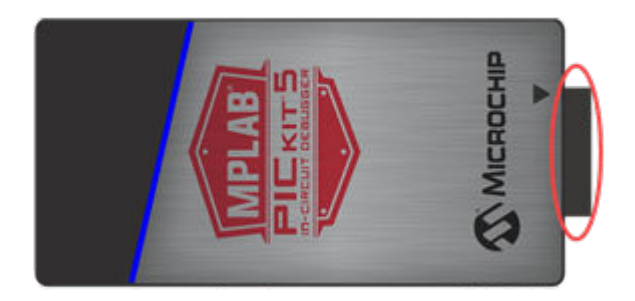

**Figure 3-8.** 8-pin Single Inline Connector

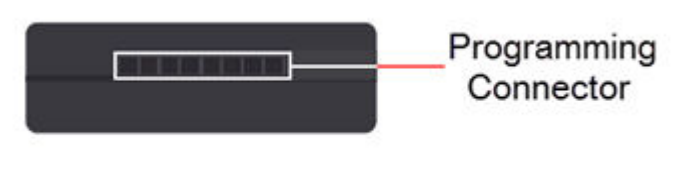

**BOTTOM VIEW** 

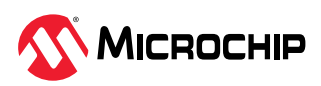

#### **Figure 3-9.** Connection to Target

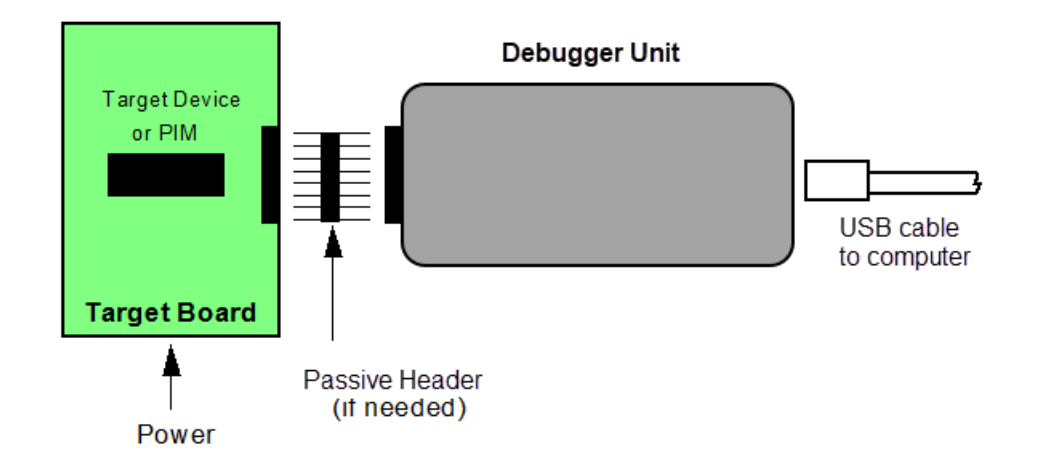

#### **3.3.1 Target Connection Pinout**

The programming connector pin functions are different for various devices and interfaces. Refer to the following pinout tables for debug and data stream interfaces.

**Note:** Refer to the data sheet for the device you are using as well as the application notes for the specific interface for additional information and diagrams.

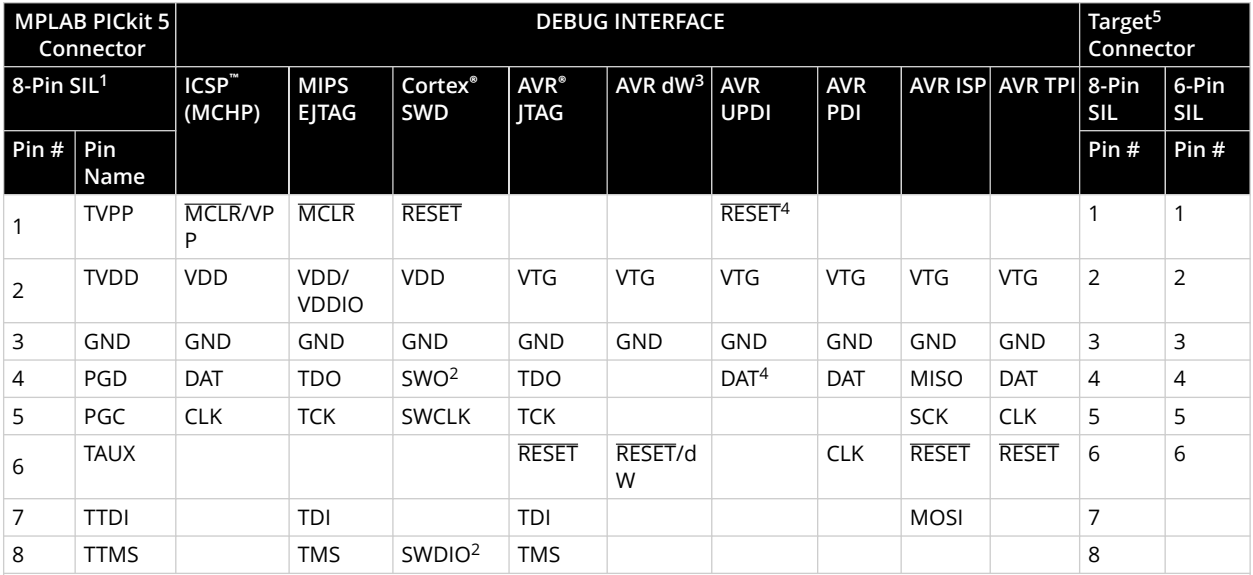

#### **Table 3-1.** Pinouts for Debug Interfaces

1. Use of a 6-pin header will result in the loss of functions on Pins 7 and 8 affecting EJTAG, JTAG, SWD and ISP.

2. SWO is used for trace. SWDIO is used for debug.

3. dW = debugWIRE

4. Pin may be used for High-Voltage Pulse reactivation of UPDI function depending on device. See device data sheet for details.

5. These are example target connectors that are assumed similar to the debugger unit (SIL).

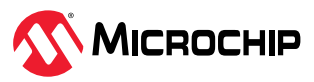

#### <span id="page-14-0"></span>**Table 3-2.** Pinouts for Data Stream Interfaces

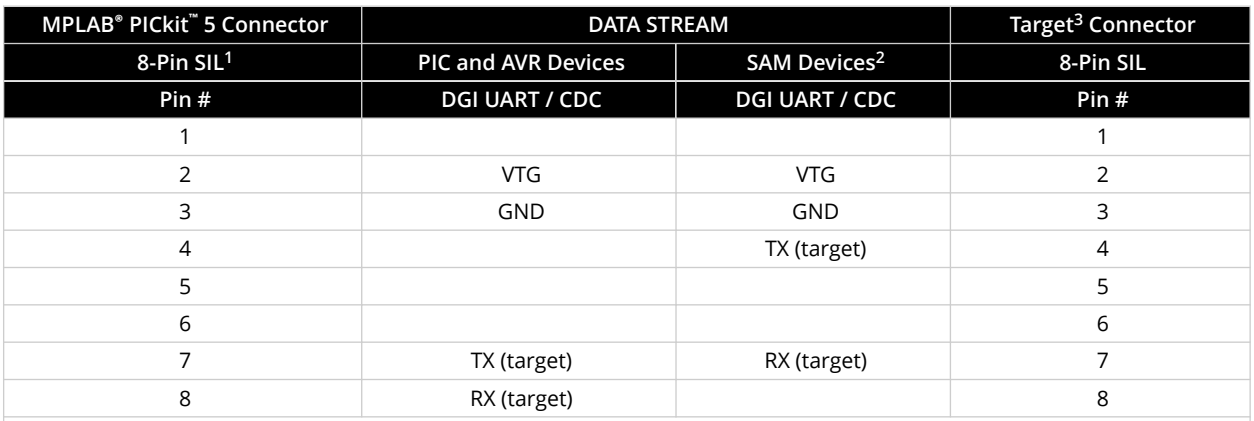

1. Use of an 8-pin connector is required for data streaming. A 6-pin connector will result in the loss of functions on Pins 7 and 8.

2. RX and TX pins need to move to accommodate wiring for other devices.

3. This is an example target connector that is assumed similar to the debugger unit (SIL).

#### **3.3.2 Debugger Adapter Board**

For legacy connections, the [Debugger Adapter Board](https://www.microchip.com/en-us/development-tool/ac102015) (AC102015) is available.

The MPLAB PICkit 5 can be connected to the Debugger Adapter Board as shown in the sections below. Then the various connections on the adapter board can be used to connect to specific targets (see the following topic).

## **Using the 8-pin Inline Connector**

Using the Single In-Line (SIL) connector, the tool is connected directly to the adapter board (ensure pin 1 on the tool lines up with pin 1 on the adapter board). If a 6-pin SIL header is used, connections 7 (TMS) and 8 (TDI) will not be available.

#### **Figure 3-10.** SIL Connection at Adapter Board

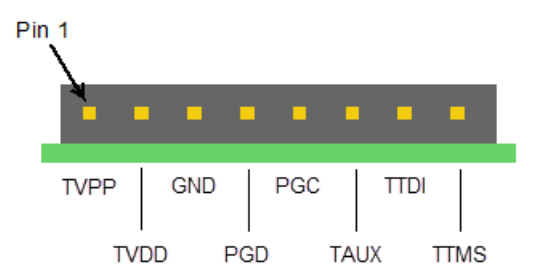

#### **Using the 8-pin Modular Connector**

For the MPLAB PICkit 5 it is recommended that you use the 8-pin inline connector described above.

Using the AC164110 - RJ-11 to ICSP Adapter, the debugger can be connected to the modular connector using a 6-pin modular cable resulting in the loss of connection to pins 8 (TMS) and 1 (TDI) at the adapter board.

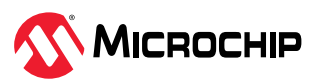

<span id="page-15-0"></span>**Figure 3-11.** RJ-45 at the Debugger Adapter Board

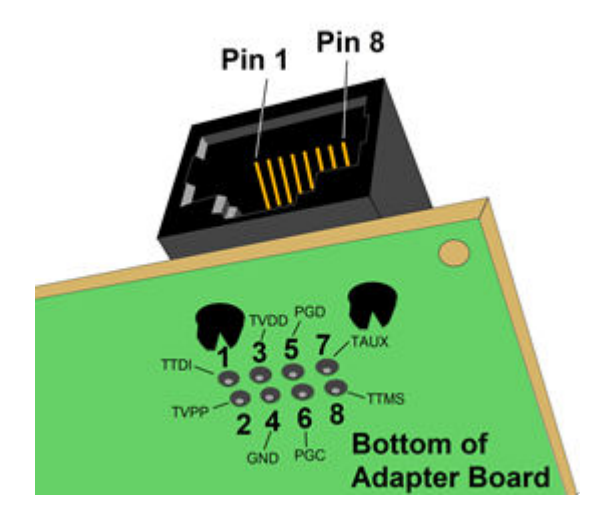

## **3.3.2.1 Adapter Board Pinout**

This is a connectivity board that supports JTAG, SWD, ICSP and AVR protocols.

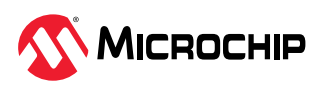

## **Figure 3-12.** MPLAB® PICkit™ 5 Adapter Board (AC102015) Pinouts

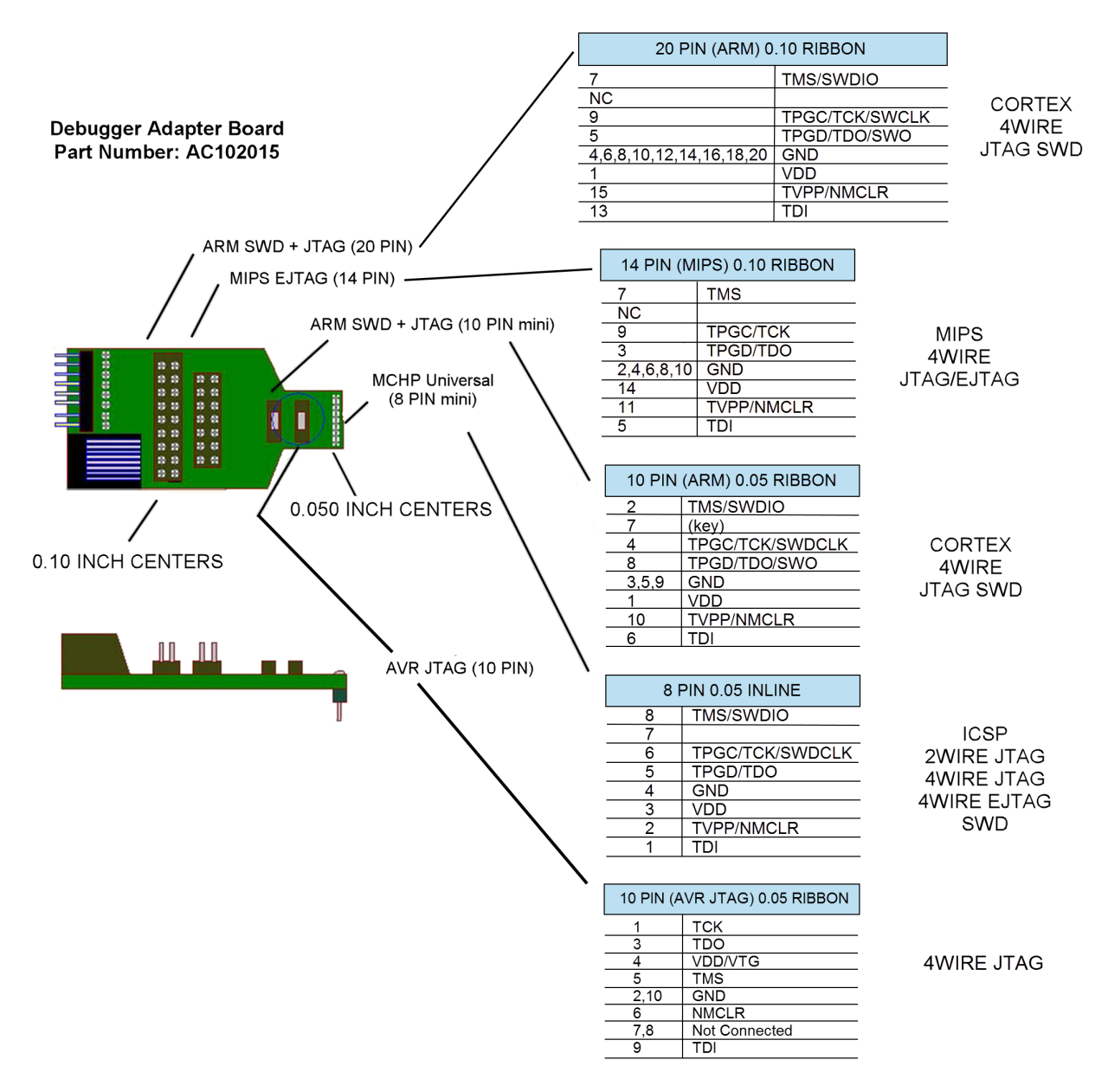

#### **3.3.3 SAM/PIC32C MCUs - JTAG/SWD Connections**

All SAM/PIC32C Arm®-based devices feature the Serial Wire Debug (SWD) interface for programming and debugging. In addition, some devices feature a JTAG interface with identical functionality. Check the device data sheet for supported interfaces of that device.

## **3.3.3.1 JTAG Physical Interface**

The JTAG interface consists of a four-wire Test Access Port (TAP) controller that is compliant with the IEEE® 1149.1 standard. The IEEE standard was developed to provide an industry-standard way to efficiently test circuit board connectivity (Boundary Scan). Microchip AVR and SAM devices have extended this functionality to include full Programming and On-chip Debugging support.

To use this target interface with MPLAB X IDE, open the Project Properties window, "PICkit 5" category, "Communications" option category, and select either "2-wire JTAG" or "4-wire JTAG."

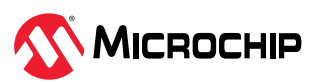

#### **Figure 3-13.** JTAG Interface Basics

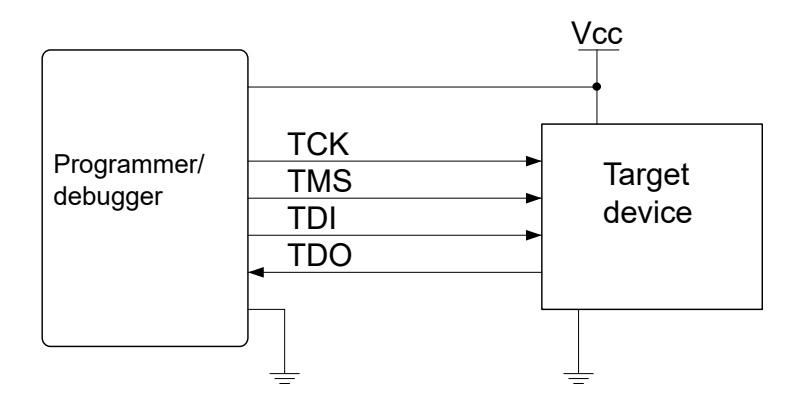

#### **3.3.3.1.1 Connecting to a SAM/PIC32C JTAG Target**

The MPLAB PICkit 5 provides a direct connection for new designs or a legacy 10-pin 50-mil JTAG connection as well as a legacy 20-pin 100-mil JTAG connection using the adapter board.

#### **Related Links**

[3.3.2.1. Adapter Board Pinout](#page-15-0)

## **3.3.3.1.2 SAM/PIC32C JTAG Pinout (Cortex®-M debug connector)**

SAM/PIC32C JTAG pin names and descriptions are shown in the table below. Pin numbers are shown for MPLAB PICkit 5 direct connection and Debugger Adapter Board 10-pin and 20-pin connections.

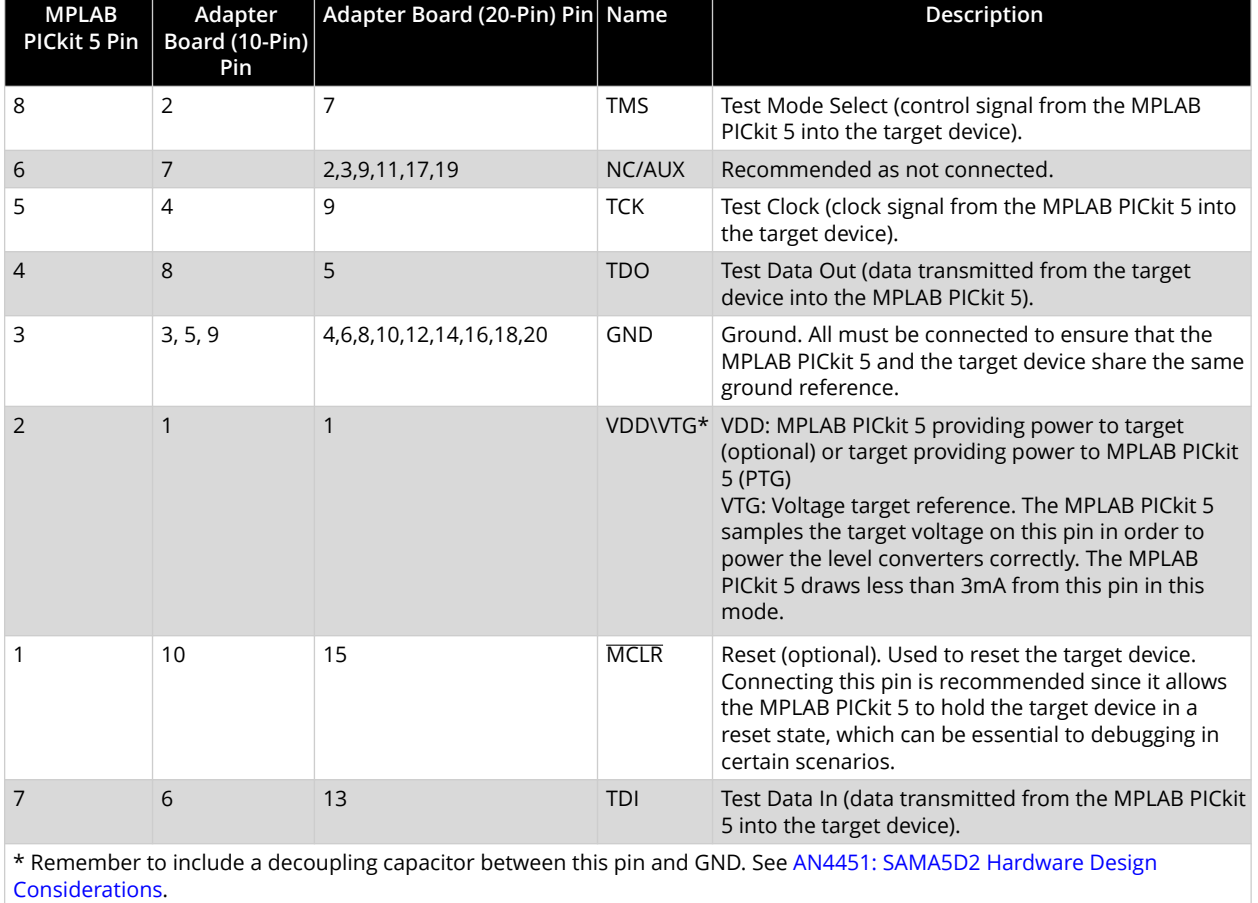

#### **Table 3-3.** SAM/PIC32C JTAG Pins and Descriptions

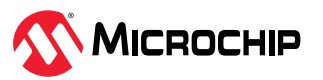

#### **3.3.3.2 SAM/PIC32C SWD Interface**

The Arm® SWD interface is a subset of the JTAG interface, making use of TCK and TMS pins.

#### **3.3.3.2.1 Connecting to a SAM/PIC32C SWD Target**

The MPLAB PICkit 5 provides a direct connection for new designs or a legacy 10-pin 50-mil SWD connection as well as a legacy 20-pin 100-mil SWD connection using the adapter board.

#### **Related Links**

[3.3.2.1. Adapter Board Pinout](#page-15-0)

#### **3.3.3.2.2 SAM/PIC32C SWD Pinout**

SAM/PIC32C SWD pin names and descriptions are shown in the table below. Pin numbers are shown for MPLAB PICkit 5 direct connection and Debugger Adapter Board 10-pin and 20-pin connections.

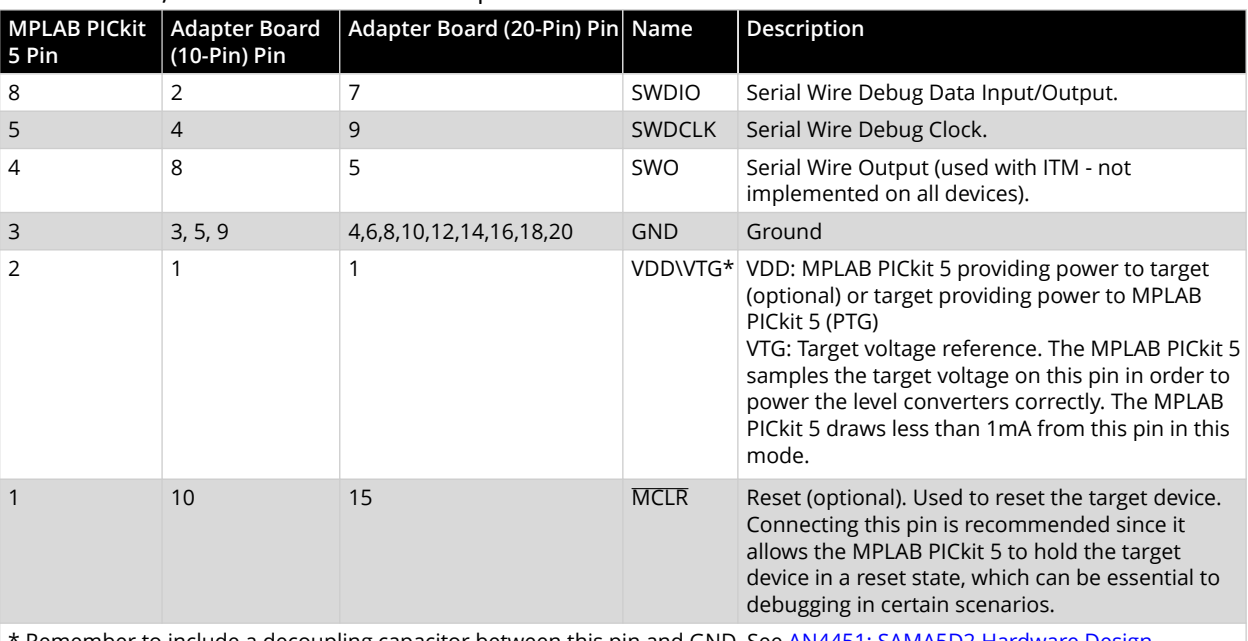

**Table 3-4.** SAM/PIC32C SWD Pins and Descriptions

\* Remember to include a decoupling capacitor between this pin and GND. See [AN4451: SAMA5D2 Hardware Design](https://ww1.microchip.com/downloads/aemDocuments/documents/MPU32/ApplicationNotes/ApplicationNotes/AN_4451_SAMA5D2-Hardware-Design-Considerations_ds00004451.pdf) [Considerations.](https://ww1.microchip.com/downloads/aemDocuments/documents/MPU32/ApplicationNotes/ApplicationNotes/AN_4451_SAMA5D2-Hardware-Design-Considerations_ds00004451.pdf)

#### **3.3.4 AVR MCUs - Various Connections**

AVR devices feature various programming and debugging interfaces. Check the device data sheet for supported interfaces of that device.

#### **3.3.4.1 AVR MCUs - JTAG Connections**

Some AVR devices feature a JTAG interface for programming and debugging. Check the device data sheet for supported interfaces of that device.

#### **3.3.4.1.1 JTAG Physical Interface**

The JTAG interface consists of a four-wire Test Access Port (TAP) controller that is compliant with the IEEE® 1149.1 standard. The IEEE standard was developed to provide an industry-standard way to efficiently test circuit board connectivity (Boundary Scan). Microchip AVR and SAM devices have extended this functionality to include full Programming and On-chip Debugging support.

To use this target interface with MPLAB X IDE, open the Project Properties window, "PICkit 5" category, "Communications" option category, and select either "2-wire JTAG" or "4-wire JTAG."

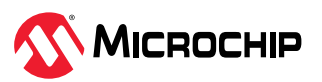

#### <span id="page-19-0"></span>**Figure 3-14.** JTAG Interface Basics

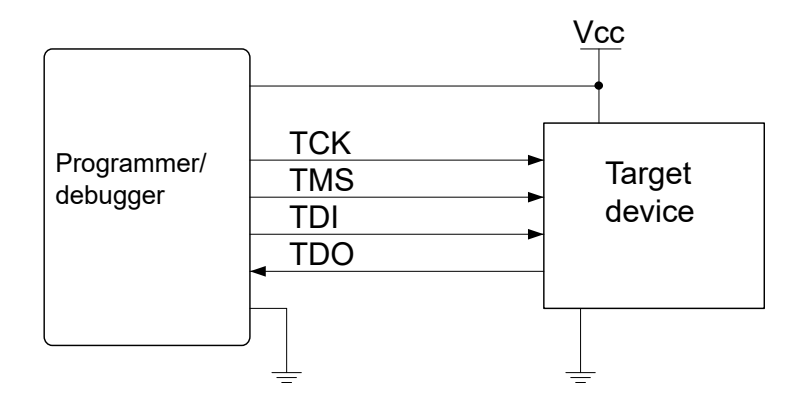

#### **Connecting to an AVR JTAG Target**

The MPLAB PICkit 5 provides a direct connection for new designs or a legacy 10-pin 50-mil JTAG connection using the adapter board.

#### **Related Links**

[3.3.2.1. Adapter Board Pinout](#page-15-0)

#### **AVR JTAG Pinout**

AVR JTAG pin names and descriptions are shown in the table below. Pin numbers are shown for MPLAB PICkit 5 direct connection and Debugger Adapter Board 10-pin connection.

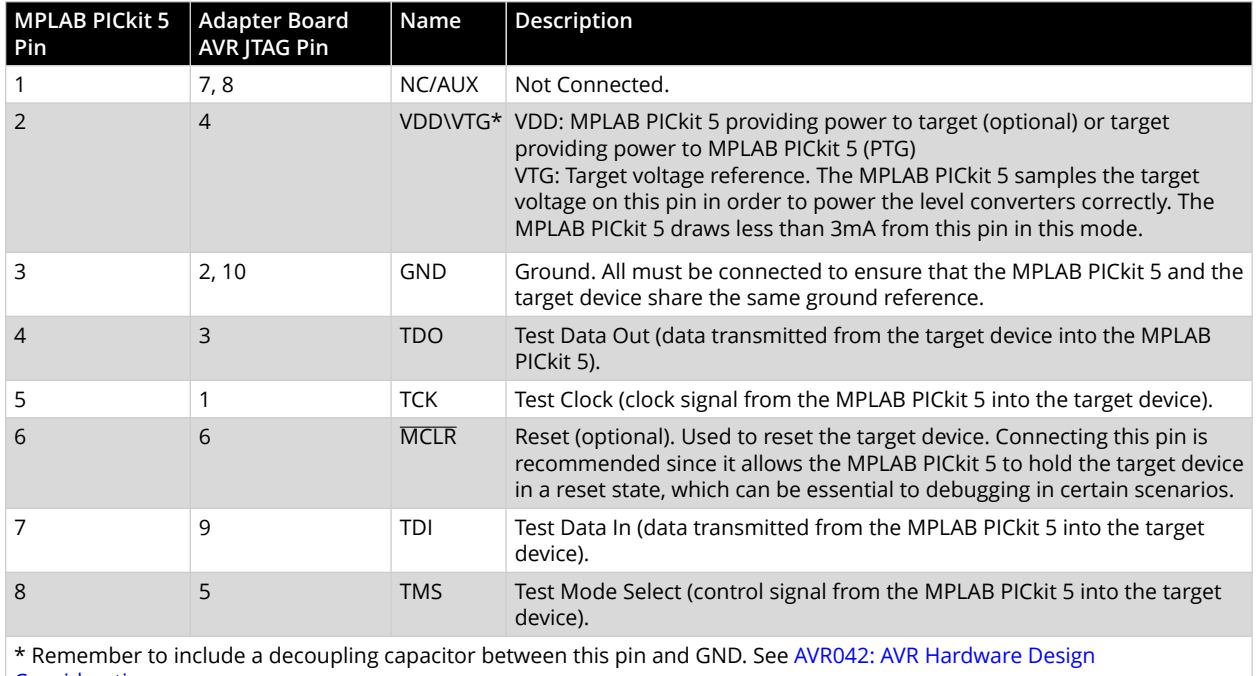

#### **Table 3-5.** AVR JTAG Pins and Descriptions

[Considerations.](http://ww1.microchip.com/downloads/en/appnotes/atmel-2521-avr-hardware-design-considerations_applicationnote_avr042.pdf)

#### **3.3.4.2 AVR SPI Interface**

In-system programming uses the target AVR's internal SPI (Serial Peripheral Interface) to download code into the Flash and EEPROM memories. It is not a debugging interface.

#### **3.3.4.2.1 Connecting to an AVR SPI Target**

The MPLAB PICkit 5 provides a direct connection for new designs (DGI SPI) or a legacy 10-pin 50-mil JTAG connection for the 6-pin SPI interface using the adapter board.

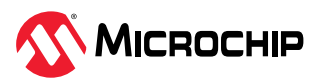

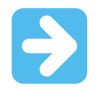

#### **Important:**

The SPI interface is effectively disabled when the debugWIRE Enable (DWEN) fuse is programmed, even if the SPIEN fuse is also programmed. To re-enable the SPI interface, the 'disable debugWIRE' command must be issued while in a debugWIRE debugging session. Disabling debugWIRE in this manner requires that the SPIEN fuse is already programmed. If MPLAB X IDE fails to disable debugWIRE, it is probably because the SPIEN fuse is NOT programmed. If this is the case, it is necessary to use a [High-Voltage Programming](#page-27-0) interface to program the SPIEN fuse.

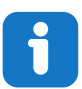

#### **Info:**

The SPI interface is often referred to as "ISP" since it was the first in-system programming interface on Microchip AVR products. Other interfaces are now available for in-system programming.

## **Related Links**

[3.3.2.1. Adapter Board Pinout](#page-15-0)

#### **3.3.4.2.2 AVR SPI Pinout**

For a legacy application PCB which includes an AVR with the SPI interface, the pinout as shown in the figure below may have been used.

**Figure 3-15.** Legacy SPI Header Pinout

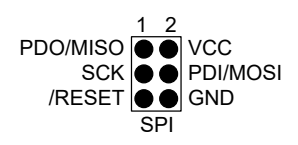

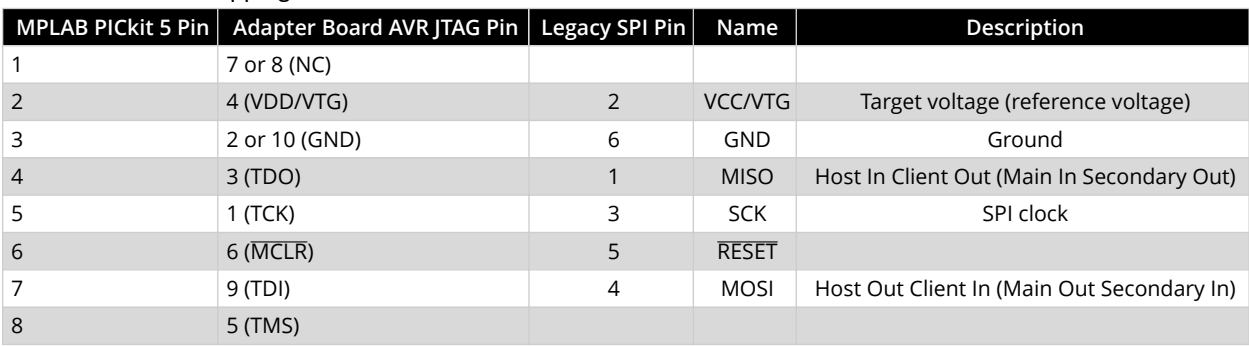

#### **Table 3-6.** SPI Pin Mapping

#### **3.3.4.3 AVR UPDI Interface**

The Unified Program and Debug Interface (UPDI) is a Microchip proprietary interface for external programming and on-chip debugging of a device. It is a successor to the PDI two-wire physical interface, which is found on all AVR XMEGA devices. UPDI is a one-wire interface providing a bidirectional half-duplex asynchronous communication with the target device for purposes of programming and debugging.

Currently there are three configurations for UPDI:

1. The UPDI function is on a shared pin that can also be used for RESET or GPIO. If RESET or GPIO has been selected and UPDI is now desired, an HV pulse is required on that pin to reactivate the UPDI functionality.

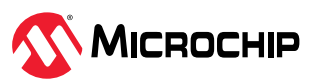

This configuration is found on older AVR devices (ATtiny) and requires an HV pulse of 12V.

- 2. The UPDI function is on a dedicated pin so UPDI is always available. RESET and GPIO share a pin. This configuration is found on newer AVR devices (ATmega0, AVR DA/DB etc.) and does not require an HV pulse.
- 3. The UPDI function is on a shared pin that can also be used for GPIO. RESET is on a dedicated pin. If GPIO has been selected and UPDI is now desired, an HV pulse is required on the RESET pin to reactivate the UPDI functionality.

This configuration is found on newer AVR devices (AVR DD) and requires an HV pulse of approximately  $V_{DD}$  + 2 volts. See the device data sheet for the actual value range.

Consult your device data sheet for the configuration your device uses.

#### **3.3.4.3.1 Connecting to an AVR UPDI Target**

The MPLAB PICkit 5 provides a direct connection for new designs or a legacy 10-pin 50-mil JTAG connection for the 6-pin UPDI interface using the adapter board.

#### **Related Links**

[3.3.2.1. Adapter Board Pinout](#page-15-0)

#### **3.3.4.3.2 AVR UPDI Pinouts**

For a legacy application PCB which includes an AVR with UPDI interfaces, the pinouts as shown in the figures below may have been used for all configurations.

**Figure 3-16.** Legacy UPDI Header Pinout

**Table 3-7.** Legacy UPDI Pin Mapping

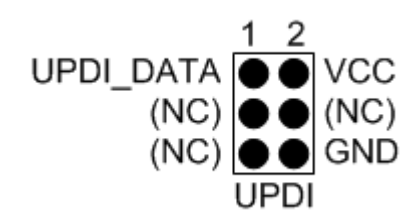

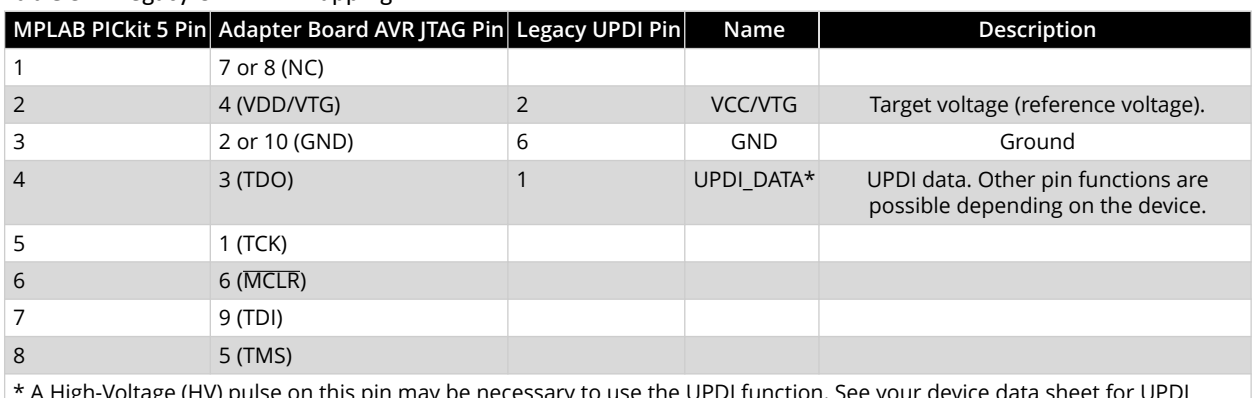

be necessary to use the UPDI function. See configuration.

#### **3.3.4.4 AVR PDI Interface**

The Program and Debug Interface (PDI) is a Microchip proprietary interface for external programming and on-chip debugging of a device. PDI Physical is a 2-pin interface providing a bidirectional half-duplex synchronous communication with the target device.

#### **3.3.4.4.1 Connecting to an AVR PDI Target**

The MPLAB PICkit 5 provides a direct connection for new designs or a legacy 10-pin 50-mil JTAG connection for the 6-pin PDI interface using the adapter board.

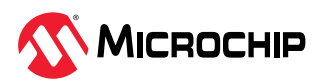

## **Related Links**

[3.3.2.1. Adapter Board Pinout](#page-15-0)

#### **3.3.4.4.2 AVR PDI Pinout**

For a legacy application PCB which includes an AVR with the PDI interface, the pinout as shown in the figure below may have been used.

**Figure 3-17.** Legacy PDI Header Pinout

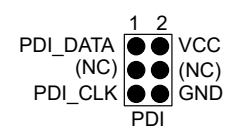

#### **Table 3-8.** PDI Pin Mapping

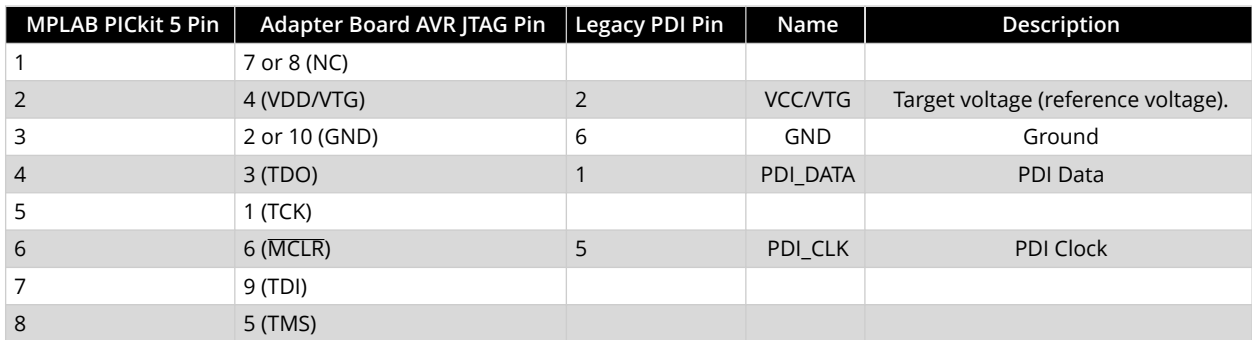

#### **3.3.4.5 AVR TPI Interface**

TPI is a programming-only interface for some tinyAVR® devices. It is not a debugging interface and these devices do not have OCD capability.

#### **3.3.4.5.1 Connecting to an AVR TPI Target**

The MPLAB PICkit 5 provides a direct connection for new designs or a legacy 10-pin 50-mil JTAG connection for the 6-pin TPI interface using the adapter board.

## **Related Links**

[3.3.2.1. Adapter Board Pinout](#page-15-0)

#### **3.3.4.5.2 AVR TPI Pinout**

For a legacy application PCB which includes an AVR with the TPI interface, the pinout as shown in the figure below may have been used.

**Figure 3-18.** Legacy TPI Header Pinout

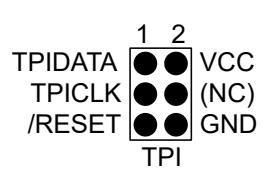

#### **Table 3-9.** TPI Pin Mapping

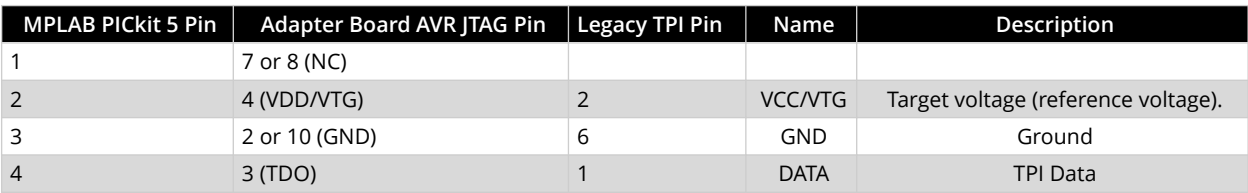

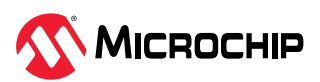

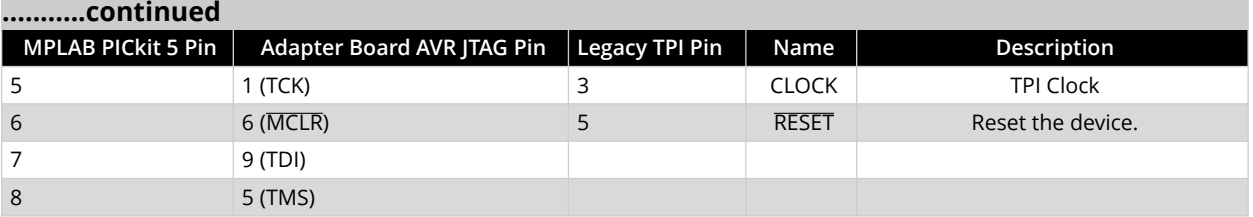

#### **3.3.4.6 AVR debugWIRE Interface**

The debugWIRE interface is for use on low pin-count devices. Unlike the JTAG interface which uses four pins, debugWIRE makes use of just a single pin (RESET) for bidirectional half-duplex asynchronous communication with the debugger tool.

#### **Note:**

The debugWIRE interface can not be used as a programming interface. This means that the SPI interface must also be available (as shown in [3.3.4.2. AVR SPI Interface](#page-19-0)) in order to program the target.

When launching a debug session using debugWIRE, flash will be programmed using the debugWIRE interface. This is not an option which can be considered for factory programming.

When the debugWIRE enable (DWEN) fuse is programmed and lock-bits are un-programmed, the debugWIRE system within the target device is activated. The RESET pin is configured as a wire-AND (open-drain) bidirectional I/O pin with pull-up enabled and becomes the communication gateway between target and debugger.

#### **3.3.4.6.1 Connecting to an AVR debugWIRE Target**

The MPLAB PICkit 5 provides a direct connection for new designs or a legacy 10-pin 50-mil JTAG connection for the 6-pin debugWIRE/SPI interface using the adapter board.

Although the debugWIRE interface only requires one signal line (RESET), VCC, and GND to operate correctly, it is advised to have access to the full SPI connector so that the debugWIRE interface can be enabled and disabled using SPI programming.

When the DWEN fuse is enabled, the SPI interface is overridden internally for the OCD module to have control of the RESET pin. The debugWIRE OCD is capable of disabling itself temporarily, thus releasing control of the RESET line. The SPI interface is then available again (only if the SPIEN fuse is programmed), allowing the DWEN fuse to be un-programmed using the SPI interface. If power is toggled before the DWEN fuse is un-programmed, the debugWIRE module will again take control of the RESET pin. Normally MPLAB X IDE or Microchip Studio will automatically handle the interface switching, but it can also be done manually using the button on the debugging tab in the properties dialog in Microchip Studio.

**Note:** It is highly recommended to let MPLAB X IDE or Microchip Studio handle the setting and clearing of the DWEN fuse.

It is not possible to use the debugWIRE interface if the lockbits on the target AVR device are programmed. Always be sure that the lockbits are cleared before programming the DWEN fuse and never set the lockbits while the DWEN fuse is programmed. If both the debugWIRE Enable (DWEN) fuse and lockbits are set, one can use High Voltage Programming to do a chip erase, and thus clear the lockbits. When the lockbits are cleared, the debugWIRE interface will be re-enabled. The SPI Interface is only capable of reading fuses, reading signature, and performing a chip erase when the DWEN fuse is un-programmed.

## **Related Links**

[3.3.2.1. Adapter Board Pinout](#page-15-0)

#### **3.3.4.6.2 AVR debugWIRE Pinout**

For a legacy application PCB which includes an AVR with the debugWire interface, the pinout as shown in the figure below may have been used.

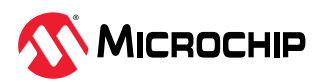

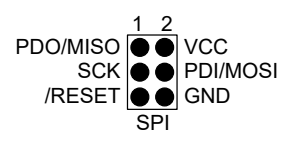

#### **Table 3-10.** debugWIRE Pin Mapping

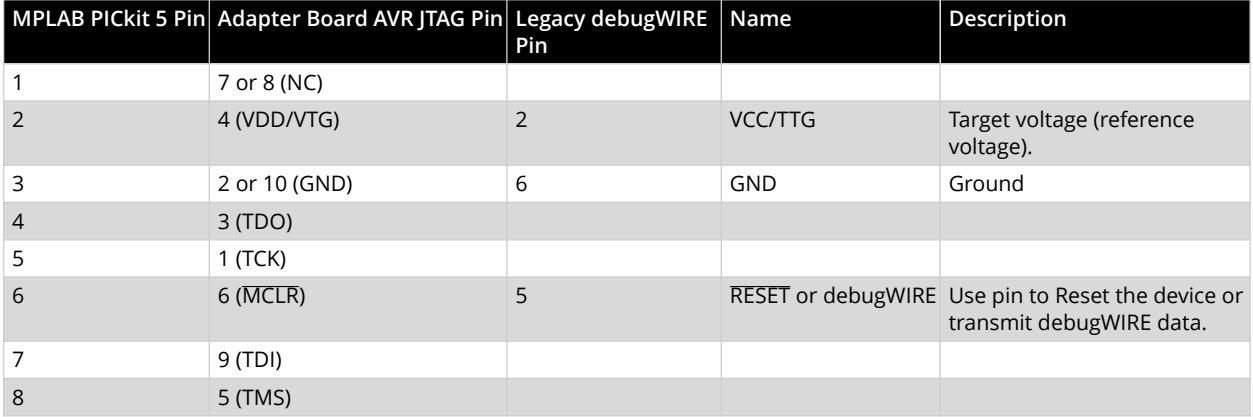

#### **3.3.5 PIC32M Connections**

PIC32M MIPS-based devices use EJTAG for debug and programming.

#### **3.3.5.1 Connecting to a PIC32M EJTAG Target**

The MPLAB PICkit 5 provides a direct connection for new designs or a legacy 14-pin 10-mil JTAG/ EJTAG connection using the adapter board.

#### **3.3.5.2 PIC32M EJTAG Pinout**

PIC32M EJTAG pin names and descriptions are shown in the table below. Pin numbers are shown for MPLAB PICkit 5 direct connection and Debugger Adapter Board 14-pin connection.

| 5 Pin | <b>MPLAB PICkit   Adapter Board</b><br>$(14-Pin) Pin$ |             | Name Description                                                                                                    |
|-------|-------------------------------------------------------|-------------|----------------------------------------------------------------------------------------------------|
|       | 11                                                    | <b>MCLR</b> | Reset (optional). Used to reset the target device. Connecting this pin is<br>recommended since it allows the MPLAB PICkit 5 to hold the target device in a<br>reset state, which can be essential to debugging in certain scenarios. |
|       | 14                                                    | VDD.        | MPLAB PICkit 5 providing power to target (optional) or target providing power to<br>MPLAB PICkit 5 (PTG).                                                                                                    |
| З     | 2, 4, 6, 8, 10                                        | <b>GND</b>  | Ground. All must be connected to ensure that the MPLAB PIC kit 5 and the target<br>device share the same ground reference.                                                                                                    |
| 4     | 3                                                     | TDO         | Test Data Out (data transmitted from the target device into the MPLAB PICkit 5).                                                                                                    |
| 5     | 9                                                     | <b>TCK</b>  | Test Clock (clock signal from the MPLAB PICkit 5 into the target device).                                                                                                    |
| 6     |                                                       | NC          | Not connected.                                                                                                    |
|       | 5                                                     | TDI         | Test Data In (data transmitted from the MPLAB PIC kit 5 into the target device).                                                                                                    |
| 8     |                                                       | <b>TMS</b>  | Test Mode Select (control signal from the MPLAB PICkit 5 into the target device).                                                                                                    |

**Table 3-11.** PIC32M JTAG Connector 14-Pin Description

## **3.3.6 PIC MCUs - ICSP Connection**

The MPLAB® PICkit™ 5 In-Circuit Debugger supports debug and programming of PIC microcontrollers (MCUs) and dsPIC digital signal controllers (DSCs) through ICSP™ (In-Circuit Serial Programming™) connections.

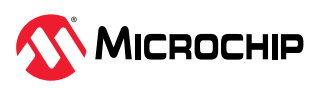

#### **3.3.6.1 ICSP Target Connection**

Connect a debugger directly to a PIC® MCU target using the ICSP® modular connector or inline connector on most MPLAB® debug tools. The connections to the [3.3.2. Debugger Adapter Board](#page-14-0) are the same as connections to target boards.

If the debugger and target have different connections (modular-to-inline or inline-to-modular respectively) a small adapter can be purchased to enable proper connections: ["RJ11 to ICSP Adapter"](https://www.microchipdirect.com/dev-tools/AC164110?allDevTools=true) [\(AC164110\)](https://www.microchipdirect.com/dev-tools/AC164110?allDevTools=true).

**Figure 3-20.** 6-Pin RJ11 to ICSP Adapter

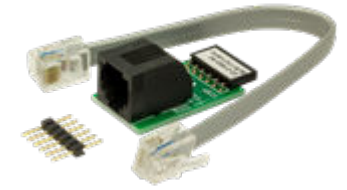

Alternatively, the MPLAB PICkit 5 using the adapter board provides an 8-pin 50-mil Microchip Universal connection for the 6-pin and 8-pin ICSP interfaces.

#### **3.3.6.2 ICSP Target Connection Circuitry**

The figure below shows the interconnections of the MPLAB PICkit 5 In-Circuit Debugger to the ICSP connector on the target board. The diagram also shows the wiring from the connector to a device on the target PCB. A pull-up resistor (usually around 10-50 kΩ) is recommended to be connected from the V<sub>PP</sub>/MCLR line to V<sub>DD</sub> so that the line may be strobed low to reset the device.

**Figure 3-21.** Standard Connection to Target Circuitry

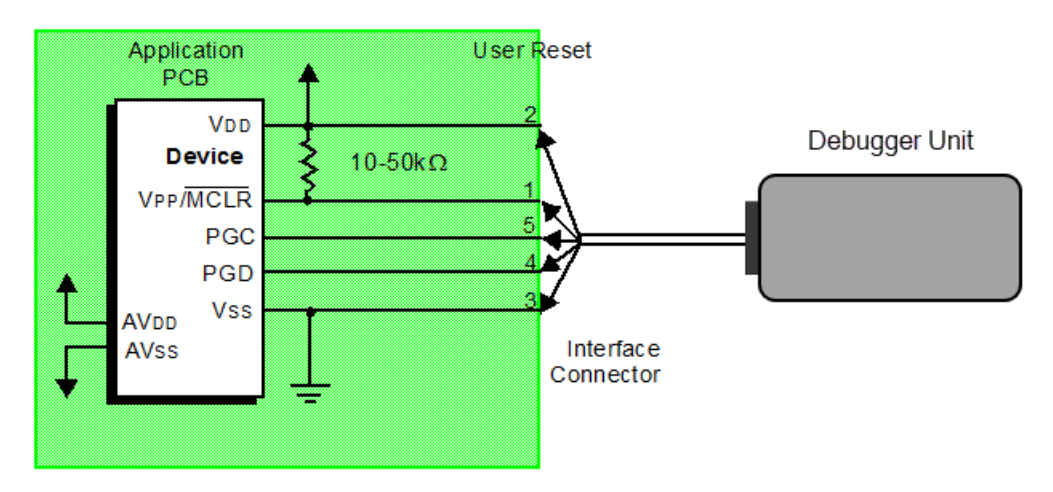

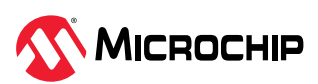

## <span id="page-26-0"></span>**4. Operation**

A simplified theory of operation of the MPLAB PICkit 5 In-Circuit Debugger system is provided here. It is intended to provide enough information so that a target board can be designed that is compatible with the debugger for both debugging and programming operations. The basic theory of in-circuit debugging and programming is discussed so that problems, if encountered, are quickly resolved.

## **4.1 Quick Debug/Program Reference**

The following table is a quick reference for using the MPLAB PICkit 5 In-Circuit Debugger as either a debugging or programming tool.

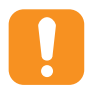

**Attention:** MPLAB PICkit 5 does not support debug headers.

## **Table 4-1.** Debug vs. Program Operation

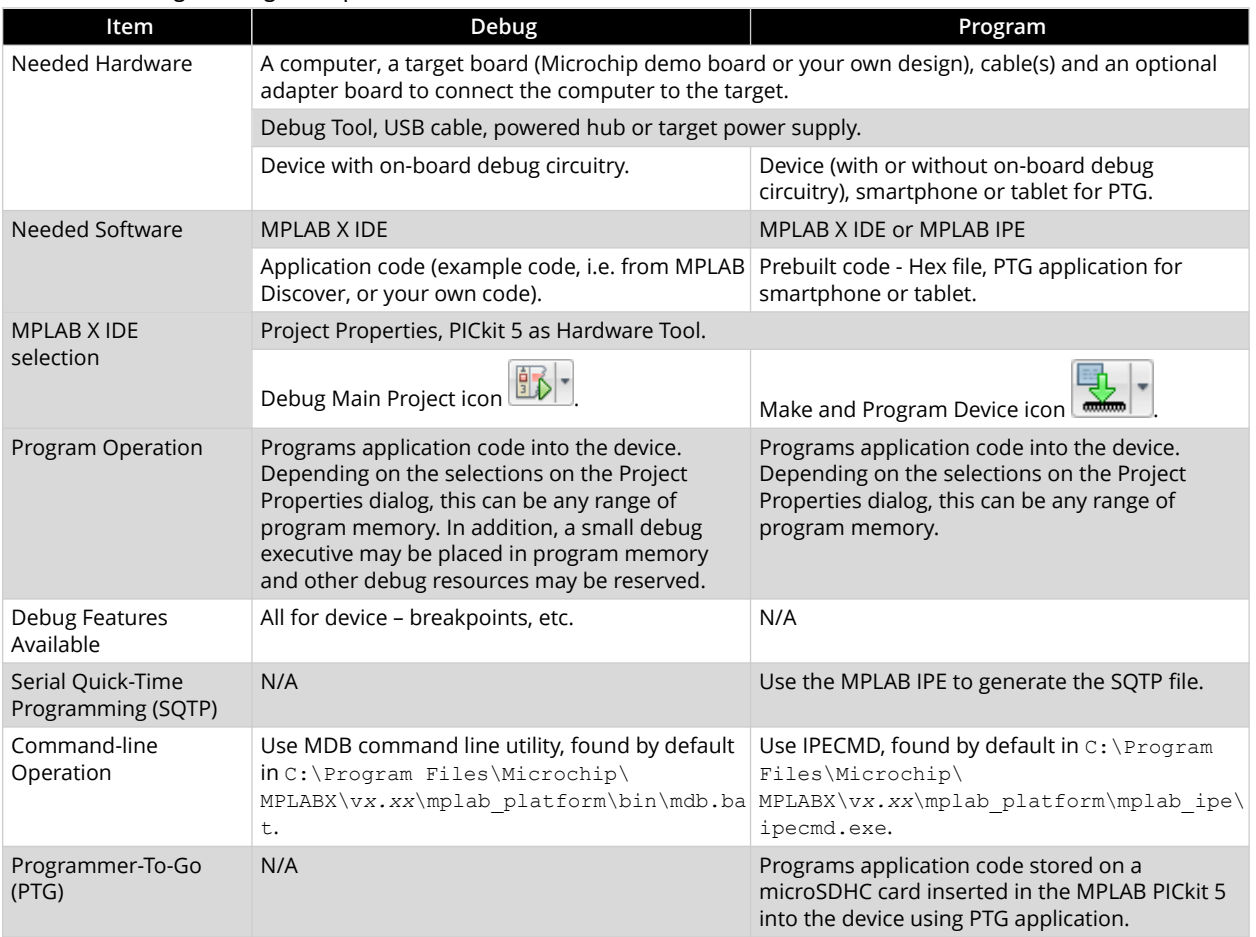

## **4.2 Operational Overview**

**Note:** Ensure you read [3.1. Power Connections,](#page-9-0) [3.2. PC and Smartphone Connections](#page-11-0) and [3.3. Target Connections](#page-12-0) before completing Step 5.

To debug and program code using the MPLAB PICkit 5 In-Circuit Debugger:

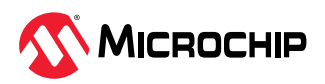

- <span id="page-27-0"></span>1. Download and install the latest MPLAB X IDE from the [MPLAB X IDE](https://www.microchip.com/en-us/tools-resources/develop/mplab-x-ide) webpage. MPLAB IPE is included in the MPLAB X IDE installer. See MPLAB X IDE [documentation](https://onlinedocs.microchip.com/v2/keyword-lookup?redirect=true&keyword=MPLAB_X_IDE_USER_GUIDE) for how to create a project for developing application code and how to debug code.
- 2. Find examples of code in [MPLAB Discover](https://mplab-discover.microchip.com/) or search for Microchip content on GitHub, such as [Microchip PIC & AVR Examples.](https://github.com/microchip-pic-avr-examples)
- 3. Find a compiler for on your application device on the [MPLAB XC Compilers](https://www.microchip.com/en-us/tools-resources/develop/mplab-xc-compilers) webpage.
- 4. Purchase MPLAB PICkit 5 and optionally the Debugger Adapter Board.
- 5. Launch [MPLAB X IDE.](https://www.microchip.com/en-us/tools-resources/develop/mplab-x-ide) Plug in MPLAB PICkit 5 to the computer using the USB cable. Ensure you target is correctly connected.
- 6. Open your project or an example project in MPLAB X IDE. Right click on the project name in the Projects tab and select Properties. In the Project Properties dialog, ensure that **PICkit 5** is selected under "Connected Hardware Tool". Then select the **PICkit 5** Category under a Conf(iguration) and setup options from the "Option Categories" list. **Note:** This is where you select power to target if desired.
- 7. Read the following sections for details on operation for your application device.
- 8. For a complete list of debugger limitations for your device, see the online Help file in MPLAB X IDE (Help > Help Contents > Hardware Tool Reference Help > Limitations - Emulators and Debuggers).

## **4.3 What is High Voltage?**

The term "High Voltage" has been used to mean different things. Explanations of past and current definitions of this term are discussed below.

## **AVR Devices**

#### **High-Voltage Programming - HVSP and HVPP**

Older AVR devices have a programming interface known as High-Voltage Programming in both serial (HVSP) and parallel (HVPP) variants. In general this interface requires 12V to be applied to the RESET pin for the duration of the programming session.

High-Voltage Programming was sometimes necessary to recover when configuration bits (fuses) were incorrectly set or cleared. Some examples are:

- DWEN and lockbits set: debugWIRE not usable.
- DWEN set, SPIEN cleared: stuck in debugWIRE mode, cannot use SPI.
- JTAGEN cleared: Cannot use JTAG.

*Tool Support*: No current MPLAB hardware tool supports this method of programming. Therefore it is important that all warnings about the above issues be heeded and instructions followed.

#### **High-Voltage Pulse - UPDI Pin**

Depending on your device, there are currently two configurations that will require a High-Voltage (HV) Pulse to enable the UPDI function on a pin:

1. The UPDI function is on a shared pin that can also be used for RESET or GPIO. If RESET or GPIO has been selected and UPDI is now desired, an HV pulse is required on that pin to reactivate the UPDI functionality.

This configuration is found on older AVR devices and requires an HV pulse of 12V.

2. The UPDI function is on a shared pin that can also be used for GPIO. RESET is on a dedicated pin. If GPIO has been selected and UPDI is now desired, an HV pulse is required on the RESET pin to reactivate the UPDI functionality.

This configuration is found on newer AVR devices and requires an HV pulse of approximately  $V_{DD}$ + 2 volts. See the device data sheet for the actual value range.

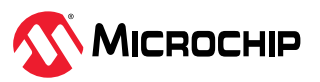

<span id="page-28-0"></span>*Tool Support*: All current MPLAB hardware tools support either HV pulse except for MPLAB Snap (does not support high voltage).

#### **PIC Devices**

#### **High-Voltage vs Low-Voltage Programming**

For High-Voltage Programming, older PIC devices need to be programmed at high voltage (12V) but newer devices can use lower voltages (a voltage in excess of 9 volts placed on the V<sub>PP</sub> pin).

For Low-Voltage Programming, the programming voltage V<sub>PP</sub> will not exceed V<sub>DD</sub>.

*Tool Support*: All current MPLAB hardware tools support high and low voltage programming except for:

- MPLAB Snap (does not support high voltage).
- MPLAB PICkit 4 (high voltage programming only when device  $V_{DD}$  voltage is at or above 2.8V. Issue fixed on 10-10094-R6; see the label on the back of the unit).

#### **4.4 SAM and PIC32C Arm Devices - On-Chip Debugging**

Both SAM and PIC32C microcontrollers are based on Arm® Cortex-M® core. Debug features available depend on the type of core (see table below). Debug connectors support SWO and JTAG.

For more information on which devices have which cores, see 32-bit PIC<sup>®</sup> [and SAM Microcontrollers](https://www.microchip.com/en-us/products/microcontrollers-and-microprocessors/32-bit-mcus) or your device data sheet. See also [CoreSight documentation](https://developer.arm.com/Processors/Cortex-M4) provided by Arm.

#### **Table 4-2.** Cortex-M Debug and Trace Support Summary

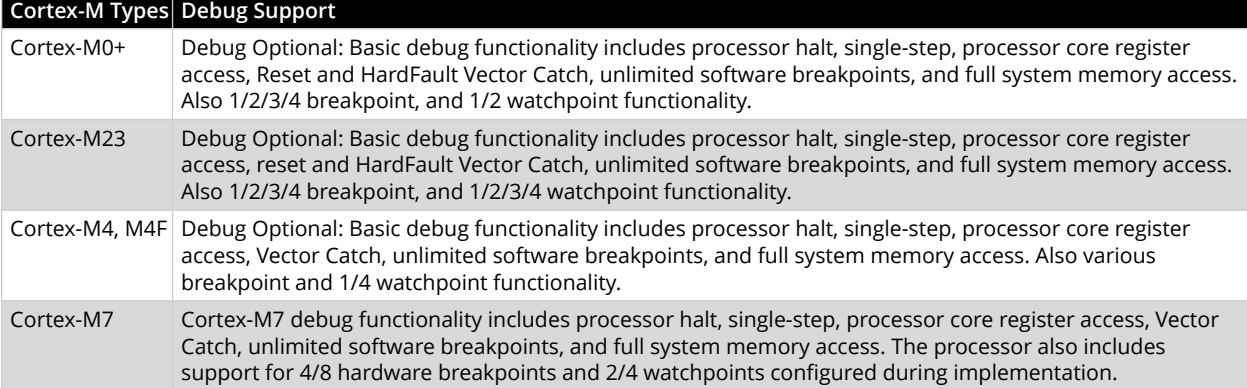

#### **4.5 AVR Devices - On-Chip Debugging (OCD)**

An on-chip debug module is a system allowing a developer to monitor and control the execution on a device from an external development platform, usually through a device known as a *debugger* or *debug adapter*.

With an OCD system, the application can be executed whilst maintaining exact electrical and timing characteristics in the target system, and while being able to stop execution conditionally or manually and inspect program flow and memory.

#### **Run Mode**

When in Run mode, the execution of code is completely independent of the MPLAB PICkit 5. The MPLAB PICkit 5 will continuously monitor the target device to see if a break condition has occurred. When this happens, the OCD system will interrogate the device through its debug interface, allowing the user to view the internal state of the device.

#### **Stopped Mode**

When a breakpoint is reached, the program execution is halted, but some I/O may continue to run as if no breakpoint had occurred. For example, assume that a USART transmit has just been initiated

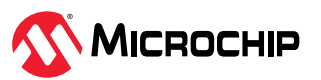

when a breakpoint is reached. In this case, the USART continues to run at full speed, completing the transmission, even though the core is in Stopped mode.

#### **Hardware Breakpoints**

The target OCD module contains several Program Counter comparators implemented in the hardware. When the Program Counter matches the value stored in one of the comparator registers, the OCD enters Stopped mode. Since hardware breakpoints require dedicated hardware on the OCD module, the number of breakpoints available depends upon the size of the OCD module implemented on the target. Usually, one such hardware comparator is 'reserved' by the debugger for internal use.

#### **Software Breakpoints**

A software breakpoint is a BREAK instruction placed in the program memory on the target device. When this instruction is loaded, program execution will break, and the OCD enters Stopped mode. To continue execution a "start" command has to be given from OCD. Not all Microchip devices have OCD modules supporting the BREAK instruction.

#### **4.5.1 AVR Device Interfaces**

**Note:** If you are having problems with programming and debugging with AVR microcontroller devices that use the UPDI/PDI/TPI interfaces, check [Engineering Technical Notes \(ETNs\)](https://microchipdeveloper.com/hwtools:etn) for your tool.

The AVR devices feature various programming and debugging interfaces. Check the device data sheet for supported interfaces of that device.

- All AVR E/D devices and newer tinyAVR devices have a UPDI interface, which is used for programming and debugging. AVR E/D devices also have the SPI interface for in-system programming.
- Some tinyAVR® devices have a TPI interface. TPI can be used for programming the device only. These devices do not have on-chip debug capability at all.
- Some tinyAVR devices and some megaAVR devices have the debugWIRE interface, which connects to an on-chip debug system known as tinyOCD. All devices with debugWIRE also have the SPI interface for in-system programming.
- Some megaAVR devices have a JTAG interface for programming and debugging, with an on-chip debug system, also known as megaOCD. All devices with JTAG also feature the SPI interface as an alternative interface for in-system programming.
- All AVR XMEGA devices have the PDI interface for programming and debugging. Some AVR XMEGA devices also have a JTAG interface with identical functionality.

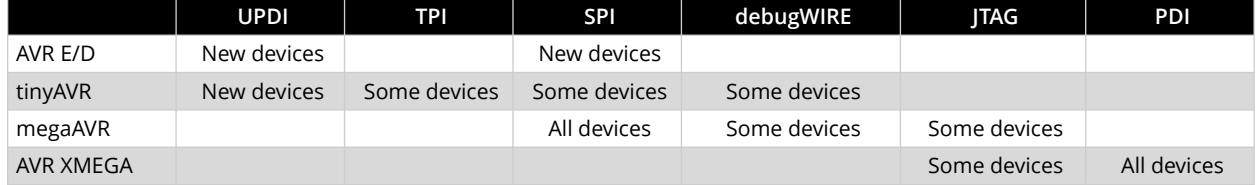

#### **Table 4-3.** Programming and Debugging Interfaces Summary

#### **4.5.1.1 AVR E/D OCD - Features**

The AVR E/D OCD is based on the UPDI physical interface, which is a single pin programming and debugging interface. Other features include:

- Two hardware breakpoints
- Change of flow, interrupt, and software breakpoints
- Run-time read-out of Stack Pointer (SP) register, Program Counter (PC), and Status Register (SREG)

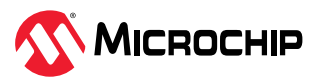

• Register file read- and writable in Stopped mode

## **4.5.1.2 tinyAVR OCD Features**

The tinyAVR OCD for new devices is based on the UPDI physical interface, which is a single pin programming and debugging interface. It supports the following features:

- Memory-mapped access to device address space (NVM, RAM, I/O)
- No limitation on the device clock frequency
- Unlimited number of user program breakpoints
- Two hardware breakpoints
- Support for advanced OCD features
- Nonintrusive run-time chip monitoring without accessing the system registers
- Interface for reading the result of the CRC check of the Flash on a locked device

The tinyAVR OCD for older devices is based on debugWIRE. For more on OCD features, see [4.5.1.5. debugWIRE OCD Features](#page-33-0).

#### **4.5.1.2.1 TinyX-OCD (UPDI) Special Considerations**

The UPDI data pin (UPDI\_DATA) can be a dedicated pin or a shared pin, depending on the target AVR device. A shared UPDI pin will require activation using a High-Voltage (HV) pulse on the UPDI or RESET pin depending on device. See your device data sheet for details.

On devices which include the CRCSCAN module (Cyclic Redundancy Check Memory Scan), this module should not be used in Continuous Background mode while debugging. The OCD module has limited hardware breakpoint comparator resources, so BREAK instructions may be inserted into Flash (software breakpoints) when more breakpoints are required, or even during source-level code stepping. The CRC module could incorrectly detect this breakpoint as a corruption of Flash memory contents.

The CRCSCAN module will appear configured to perform a CRC scan before boot. In the case of a CRC mismatch, the device will not boot and appears to be in a locked state. The only way to recover the device from this state is to perform a full chip erase and either program a valid Flash image or disable the pre-boot CRCSCAN (a simple chip erase will result in a blank Flash with invalid CRC and the part will thus still not boot). The software front-end will automatically disable the CRCSCAN fuses when chip erasing a device in this state.

When designing a target application PCB where the UPDI interface will be used, the following considerations must be made for correct operation:

- Pull-up resistors on the UPDI line must not be smaller than 10 kΩ. A pull-down resistor should not be used, or it should be removed when using UPDI. The UPDI physical is push-pull capable, so only a weak pull-up resistor is required to prevent false Start bit triggering when the line is idle.
- If the UPDI pin is to be used as a RESET pin, any stabilizing capacitor must be disconnected when using UPDI, since it will interfere with correct operation of the interface.
- If the UPDI pin is used as RESET or GPIO pin, all external drivers on the line must be disconnected during programming or debugging since they may interfere with the correct operation of the interface.

#### **4.5.1.2.2 AVR devices with TPI**

TPI (Tiny Programming Interface) is present on tinyAVR devices which have no OCD. Debugging of these devices is not possible - TPI is for programming only.

#### **4.5.1.3 megaAVR OCD Features**

The megaAVR OCD is based on the JTAG physical interface. It supports the following features:

- Complete program flow control
- Full access to all registers and memory areas

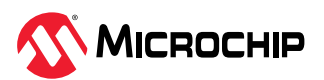

- Four program memory (hardware) breakpoints (one is reserved)
- Hardware breakpoints can be combined to form data breakpoints
- Unlimited number of program breakpoints (using BREAK) (except ATmega128[A])

#### **4.5.1.3.1 megaAVR® Special Considerations**

#### **Software Breakpoints**

Since it contains an early version of the OCD module, ATmega128[A] does not support the use of the BREAK instruction for software breakpoints.

#### **JTAG Clock**

The target clock frequency must be accurately specified in the software front-end before starting a debug session. For synchronization reasons, the JTAG TCK signal must be less than one-fourth of the target clock frequency for reliable debugging. When programming via the JTAG interface, the TCK frequency is limited by the maximum frequency rating of the target device, and not the actual clock frequency being used.

When using the internal RC oscillator, be aware that the frequency may vary from device to device and is affected by temperature and  $V_{CC}$  changes. Be conservative when specifying the target clock frequency.

#### **OCDEN Fuse**

To be able to debug a megaAVR device, the OCDEN fuse must be programmed (by default, OCDEN is unprogrammed). This allows access to the OCD to facilitate debugging the device. The software front-end will always ensure that the OCDEN fuse is programmed when starting a debug session and is left unprogrammed when terminating the session, thereby restricting unnecessary power consumption by the OCD module.

#### **JTAGEN Fuse**

The JTAG interface is enabled using the JTAGEN fuse, which is programmed by default. This allows access to the JTAG programming interface.

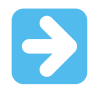

**Important:** If the JTAGEN fuse is unintentionally disabled, it can only be re-enabled using SPI or High Voltage programming methods.

If the JTAGEN fuse is programmed, the JTAG interface can still be disabled in firmware by setting the JTAG disable bit in the MCU Control Register. This will render code un-debuggable, and should not be done when attempting a debug session. If such code is already executing on the Microchip AVR device when starting a debug session, the MPLAB PICkit 5 will assert the RESET line while connecting. If this line is wired correctly, it will force the target AVR device into Reset, thereby allowing a JTAG connection.

If the JTAG interface is enabled, the JTAG pins cannot be used for alternative pin functions. They will remain dedicated JTAG pins until either the JTAG interface is disabled by setting the JTAG disable bit from the program code, or by clearing the JTAGEN fuse through a programming interface.

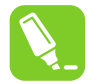

#### **Tip:**

Be sure to check the "use external reset" checkbox in both the programming dialog and debug options dialog in Atmel Studio to allow the MPLAB PICkit 5 to assert the RESET line and re-enable the JTAG interface on devices which are running code which disables the JTAG interface by setting the JTAG disable bit.

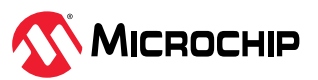

#### **IDR/OCDR Events**

The IDR (In-out Data Register) is also known as the OCDR (On-Chip Debug Register) and is used extensively by the debugger to read and write information to the MCU when in Stopped mode during a debug session. When the application program in Run mode writes a byte of data to the OCDR register of the AVR device being debugged, the MPLAB PICkit 5 reads this value out and displays it in the message window of the software front-end. The OCDR register is polled every 50 ms, so writing to it at a higher frequency will NOT yield reliable results. When the AVR device loses power while being debugged, spurious OCDR events may be reported. This happens because the MPLAB PICkit 5 may still poll the device as the target voltage drops below the AVR's minimum operating voltage.

#### **4.5.1.4 AVR XMEGA OCD Features**

The AVR XMEGA OCD is otherwise known as PDI (Program and Debug Interface). Two physical interfaces (JTAG and PDI physical) provide access to the same OCD implementation within the device. It supports the following features:

- Complete program flow control
- Full access to all registers and memory areas
- One dedicated program address comparator or symbolic breakpoint (reserved)
- Four hardware comparators
- Unlimited number of user program breakpoints (using BREAK instruction)
- No limitation on system clock frequency

**Note:** For the ATxmegaA1 family, only revision G or later is supported.

## **4.5.1.4.1 AVR® XMEGA® Special Considerations**

#### **OCD and Clocking**

When the MCU enters Stopped mode, the OCD clock is used as MCU clock. The OCD clock is either the JTAG TCK if the JTAG interface is being used, or the PDI\_CLK if the PDI interface is being used.

## **I/O Modules in Stopped Mode**

In contrast to earlier Microchip megaAVR devices, in XMEGA, the I/O modules are stopped in Stop mode. This means that USART transmissions will be interrupted and timers (and PWM) will be stopped.

#### **Hardware Breakpoints**

There are four hardware breakpoint comparators - two address comparators and two value comparators. They have certain restrictions:

- All breakpoints must be of the same type (program or data).
- All data breakpoints must be in the same memory area (I/O, SRAM, or XRAM).
- There can only be one breakpoint if the address range is used.

Here are the different combinations that can be set:

- Two single data or program address breakpoints.
- One data or program address range breakpoint.
- Two single data address breakpoints with single value compare.
- One data breakpoint with address range, value range, or both.

MPLAB X IDE and Atmel Studio will tell you if the breakpoint cannot be set, and why. Data breakpoints have priority over program breakpoints if software breakpoints are available.

#### **JTAGEN Fuse**

The JTAG interface is enabled using the JTAGEN fuse, which is programmed by default. This allows access to the JTAG programming interface.

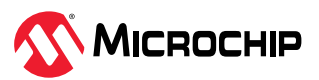

<span id="page-33-0"></span>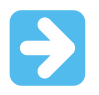

**Important:** If the JTAGEN fuse is unintentionally disabled, it can only be re-enabled using the PDI physical interface.

If the JTAGEN fuse is programmed, the JTAG interface can still be disabled in firmware by setting the JTAG disable bit in the MCU Control Register. This will render code un-debuggable, and should not be done when attempting a debug session. If such code is already executing on the Microchip AVR device when starting a debug session, the MPLAB PICkit 5 will assert the RESET line while connecting. If this line is wired correctly, it will force the target AVR device into Reset, thereby allowing a JTAG connection.

If the JTAG interface is enabled, the JTAG pins cannot be used for alternative pin functions. They will remain dedicated JTAG pins until either the JTAG interface is disabled by setting the JTAG disable bit from the program code, or by clearing the JTAGEN fuse through a programming interface.

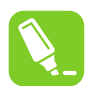

## **Tip:**

Be sure to check the "use external reset" checkbox in both the programming dialog and debug options dialog in Atmel Studio to allow the MPLAB PICkit 5 to assert the RESET line and re-enable the JTAG interface on devices which are running code which disables the JTAG interface by setting the JTAG disable bit.

## **Debugging with Sleep for ATxmegaA1 rev H and Earlier**

A bug existed on early versions of ATxmegaA1 devices that prevented the OCD from being enabled while the device was in certain sleep modes. There are two work-arounds to re-enable OCD:

- Go into the MPLAB PICkit 5. Options in the Tools menu and enable "Always activate external Reset when reprogramming device."
- Perform a chip erase.

The sleep modes that trigger this bug are:

- Power-Down
- Power-Save
- **Standby**
- Extended Standby

#### **4.5.1.5 debugWIRE OCD Features**

The debugWIRE OCD is a specialized OCD module with a limited feature set specially designed for AVR devices with low pin-count. It supports the following features:

- Complete program flow control
- Full access to all registers and memory areas
- Unlimited user program breakpoints (using BREAK instruction)
- Automatic baud rate configuration based on target clock

#### **4.5.1.5.1 debugWIRE Special Considerations**

The debugWIRE communication pin (dW) is physically located on the same pin as the external Reset (RESET). An external Reset source is, therefore, not supported when the debugWIRE interface is enabled.

The debugWIRE Enable (DWEN) fuse must be set on the target device for the debugWIRE interface to function. This fuse is by default unprogrammed when the Microchip AVR device is shipped from the factory. The debugWIRE interface itself cannot be used to set this fuse. To set the DWEN fuse, the SPI

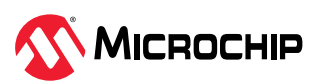

mode must be used. The software front-end handles this automatically provided that the necessary SPI pins are connected. It can also be set manually using SPI programming in the software front-end.

- **Either:** Attempt to start a debug session on the debugWIRE part. If the debugWIRE interface is not enabled, the software front-end will offer to retry or attempt to enable debugWIRE using SPI programming. If you have the full SPI header connected, debugWIRE will be enabled and you will be asked to toggle power on the target. This is required for the fuse changes to be effective.
- **Or:** Open the programming dialog in Microchip Studio in SPI mode and verify that the signature matches the correct device. Check the DWEN fuse to enable debugWIRE.

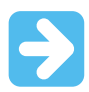

#### **Important:**

It is important to leave the SPIEN fuse programmed and the RSTDISBL fuse unprogrammed! Not doing this will render the device stuck in debugWIRE mode and High-Voltage programming will be required to revert the DWEN setting.

To disable the debugWIRE interface, use High-Voltage programming to unprogram the DWEN fuse. Alternately, use the debugWIRE interface itself to temporarily disable itself, which will allow SPI programming to take place, provided that the SPIEN fuse is set.

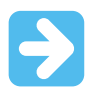

#### **Important:**

If the SPIEN fuse was NOT left programmed, the software front-end will not be able to complete this operation and High-Voltage programming must be used.

In MPLAB X IDE, if debugWIRE is enabled on the target device and an SPI programming session is attempted, the IDE will offer to disable debugWIRE first. In Microchip Studio, this must be done manually by, during a debug session, selecting the 'Disable debugWIRE and Close' menu option from the 'Debug' menu. debugWIRE will be temporarily disabled, and the software front-end will use SPI programming to unprogram the DWEN fuse.

Having the DWEN fuse programmed enables some parts of the clock system to be running in all sleep modes. This will increase the power consumption of the AVR while in sleep modes. The DWEN Fuse should, therefore, always be disabled when debugWIRE is not used.

When designing a target application PCB where debugWIRE will be used, the following considerations must be made for correct operation:

- Pull-up resistors on the dW/(RESET) line must not be smaller than 10 kΩ. The pull-up resistor is not required for debugWIRE functionality since the debugger tool provides this.
- Any stabilizing capacitor connected to the RESET pin must be disconnected when using debugWIRE since they will interfere with correct operation of the interface.
- All external Reset sources or other active drivers on the RESET line must be disconnected, since they may interfere with the correct operation of the interface.

Never program the lock-bits on the target device. The debugWIRE interface requires that lock-bits are cleared to function correctly.

#### **4.5.1.5.2 debugWIRE Software Breakpoints**

The debugWIRE OCD is drastically downscaled when compared to the megaAVR (JTAG) OCD. This means that it does not have any Program Counter breakpoint comparators available to the user for debugging purposes. One such comparator does exist for purposes of run-to-cursor and singlestepping operations, but additional user breakpoints are not supported in hardware.

Instead, the debugger must make use of the AVR BREAK instruction. This instruction can be placed in FLASH, and when loaded for execution, it will cause the AVR CPU to enter Stopped mode. To

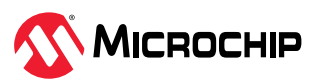

support breakpoints during debugging, the debugger must insert a BREAK instruction into FLASH at the point at which the users request a breakpoint. The original instruction must be cached for later replacement. When single-stepping over a BREAK instruction, the debugger has to execute the original cached instruction to preserve program behavior. In extreme cases, the BREAK has to be removed from FLASH and replaced later. All these scenarios can cause apparent delays when single-stepping from breakpoints, which will be exacerbated when the target clock frequency is very low.

It is thus recommended to observe the following guidelines, where possible:

- Always run the target at as high a frequency as possible during debugging. The debugWIRE physical interface is clocked from the target clock.
- Try to minimize the number of breakpoint additions and removals, as each one requires a FLASH page to be replaced on the target.
- Try to add or remove a small number of breakpoints at a time, to minimize the number of FLASH page write operations.
- If possible, avoid placing breakpoints on double-word instructions.

#### **4.5.1.5.3 Understanding debugWIRE and the DWEN Fuse**

When enabled, the debugWIRE interface takes control of the device's /RESET pin, which makes it mutually exclusive to the SPI interface, which also needs this pin. When enabling and disabling the debugWIRE module, follow one of these two approaches:

- Let the software front-end take care of things (recommended)
- Set and clear DWEN manually (exercise caution, advanced users only!)

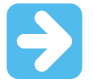

**Important:** When manipulating DWEN manually, the SPIEN fuse must remain set to avoid having to use High-Voltage programming.

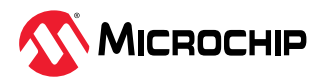
#### **Figure 4-1.** Understanding debugWIRE and the DWEN Fuse

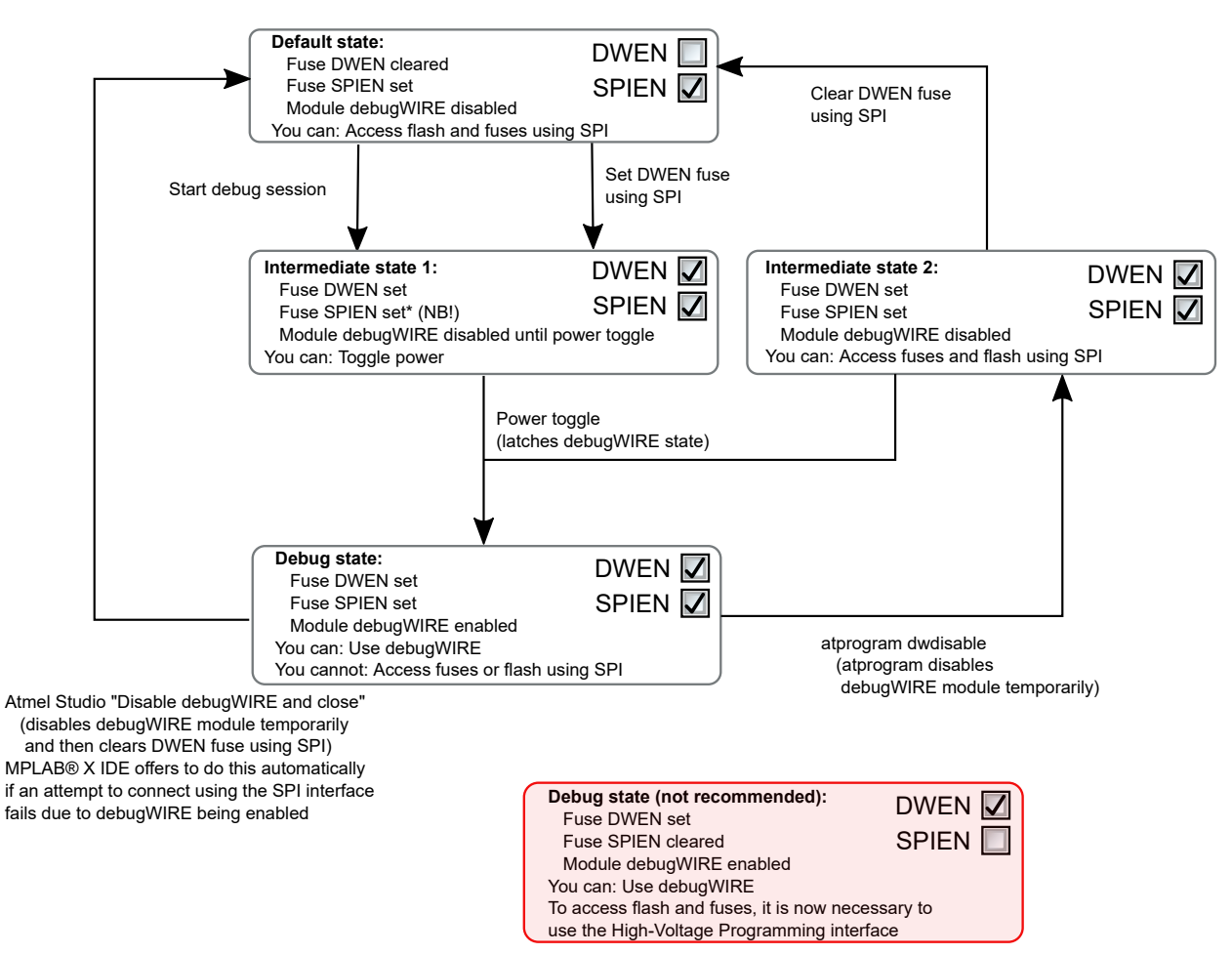

### **4.5.1.6 Advanced Debugging (AVR® JTAG/debugWIRE devices)**

### **I/O Peripherals**

Most I/O peripherals will continue to run even though the program execution is stopped by a breakpoint. Example: If a breakpoint is reached during a UART transmission, the transmission will be completed and corresponding bits set. The TXC (transmit complete) flag will be set and be available on the next single step of the code even though it normally would happen later in an actual device.

All I/O modules will continue to run in Stopped mode with the following two exceptions:

- Timer/Counters (configurable using the software front-end)
- Watchdog Timer (always stopped to prevent Resets during debugging)

#### **Single Stepping I/O Access**

Since the I/O continues to run in Stopped mode, care should be taken to avoid certain timing issues. For example, the code:

OUT PORTB, 0xAA IN TEMP, PINB

When running this code normally, the TEMP register would not read back  $0 \times A$ A because the data would not yet have been latched physically to the pin by the time it is sampled by the IN operation. A NOP instruction must be placed between the OUT and the IN instruction to ensure that the correct value is present in the PIN register.

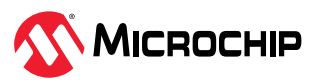

However, when single-stepping this function through the OCD, this code will always give  $0xAA$  in the PIN register since the I/O is running at full speed even when the core is stopped during the single-stepping.

### **Single Stepping and Timing**

Certain registers need to be read or written within a given number of cycles after enabling a control signal. Since the I/O clock and peripherals continue to run at full speed in Stopped mode, single-stepping through such code will not meet the timing requirements. Between two single steps, the I/O clock may have run millions of cycles. To successfully read or write registers with such timing requirements, the whole read or write sequence should be performed as an atomic operation running the device at full speed. This can be done by using a macro or a function call to execute the code or use the run-to-cursor function in the debugging environment.

#### **Accessing 16-Bit Registers**

The Microchip AVR peripherals typically contain several 16-bit registers that can be accessed via the 8-bit data bus (e.g., TCNTn of a 16-bit timer). The 16-bit register must be byte accessed using two read or write operations. Breaking in the middle of 16-bit access or single-stepping through this situation may result in erroneous values.

#### **Restricted I/O Register Access**

Certain registers cannot be read without affecting their content. Such registers include those which contain flags which are cleared by reading, or buffered data registers (e.g., UDR). The software front-end will prevent reading these registers when in Stopped mode to preserve the intended non-intrusive nature of OCD debugging. Also, some registers cannot safely be written without sideeffects occurring. These registers are read-only. For example:

- $\cdot$  Flag registers, where a flag is cleared by writing 1 to any bit. These registers are read-only.
- UDR and SPDR registers cannot be read without affecting the state of the module. These registers are not accessible.

# **4.6 PIC32M MCU - On-Chip Debugging**

PIC32M MCU devices support two types of debugging: (1) In-Circuit Serial Programming™ (ICSP™) and debugging using the PGECx and PGEDx pins or (2) 4-wire MIPS® Enhanced JTAG.

The MIPS32 M4K Processor core provides for an Enhanced JTAG (EJTAG) interface for use in the software debug of application and kernel code. In addition to the standard JTAG instructions, special instructions defined in the EJTAG specification define which registers are selected and how they are used. For details on this interface, see your device data sheet.

In addition there are unlimited program and six complex data breakpoints. See your device data sheet for details on debug features for your specific PIC32M device.

### **Related Links**

4.7. PIC MCU/dsPIC DSC - On-Chip Debugging

# **4.7 PIC MCU/dsPIC DSC - On-Chip Debugging**

An on-chip debug module is a system allowing a developer to monitor and control the execution on a device from an external development platform, usually through a device known as a *debugger* or *debug adapter*. With an OCD system, the application can be executed while exact electrical and timing characteristics in the target system (as opposed to a simulator). The system is able to stop execution conditionally or manually and inspect program flow and memory.

For PIC microcontrollers (MCUs) or dsPIC digital signal controllers (DSC), some device resources may need to be reserved for debug.

### **4.7.1 Basic Debug Features**

MPLAB<sup>®</sup> PICkit<sup>™</sup> 5 In-Circuit Debugger has the following basic debug features.

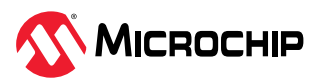

### **4.7.1.1 Start and Stop Debugging**

To debug an application in MPLAB X IDE, you must create a project containing your source code so that the code may be built, programmed into your device, and executed as specified below:

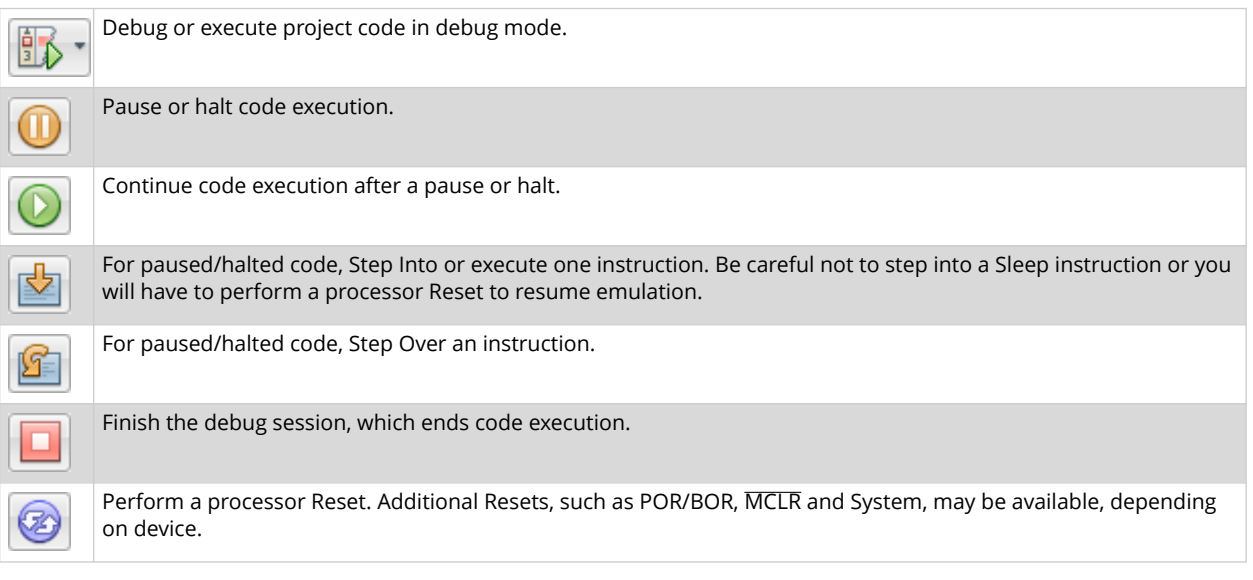

### **4.7.1.2 View Processor Memory and Files**

MPLAB X IDE provides several windows for viewing debug and various processor memory information. These are selectable from the Window menu. See MPLAB X IDE documentation for assistance on using these windows.

- *Window>Target Memory Views* view the different types of device memory. Depending on the selected device, memory types include Program Memory, File Registers, Configuration Memory, etc.
- *Window>Debugging* view debug information. Select from variables, watches, call stack, breakpoints, stopwatch, and trace.

To view your source code, find the source-code file you wish to view in the Projects window and double click it to open it in a Files window. Code in this window is color-coded according to the processor and build tool selected. To change the style of color-coding, select *Tools>Options>Fonts & Colors>Syntax*.

For more on the Editor, see MPLAB X IDE documentation, Editor section.

#### **4.7.1.3 Use Breakpoints**

Use breakpoints to halt code execution at specified lines in your code.

#### **4.7.1.3.1 Breakpoint Resources**

For 16-bit PIC/dsPIC devices, breakpoints, data captures, and runtime watches use the same resources. So, the available number of breakpoints is actually the available number of combined breakpoints/triggers.

For 32-bit PIC devices, breakpoints use different resources than data captures and runtime watches. So, the available number of breakpoints is independent of the available number of triggers.

The number of hardware and software breakpoints available and/or used is displayed in the Dashboard window (*Window>Dashboard*). See the MPLAB X IDE documentation for more on this feature. Not all devices have software breakpoints.

See MPLAB X IDE *Help>Help Contents>Hardware Tool Reference> Limitations - Emulators and Debuggers* for limitations on breakpoint operation, including the general number of hardware breakpoints per device and hardware breakpoint skidding amounts.

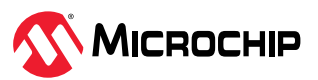

### **4.7.1.3.2 Hardware or Software Breakpoint Selection**

To select hardware or software breakpoints:

- 1. Select your project in the Projects window and then right click to select "Properties."
- 2. In Project Properties, select *PICkit 5>Debug Options*.
- 3. Check "Use software breakpoints" to use software breakpoints. Uncheck to use hardware breakpoints.

**Note:** Using software breakpoints for debug impacts device endurance. Therefore, it is recommended that devices used in this manner not be used as production parts.

To help you decide which type of breakpoints to use (hardware or software) the following table compares the features of each.

#### **Table 4-4.** Hardware vs. Software Breakpoints

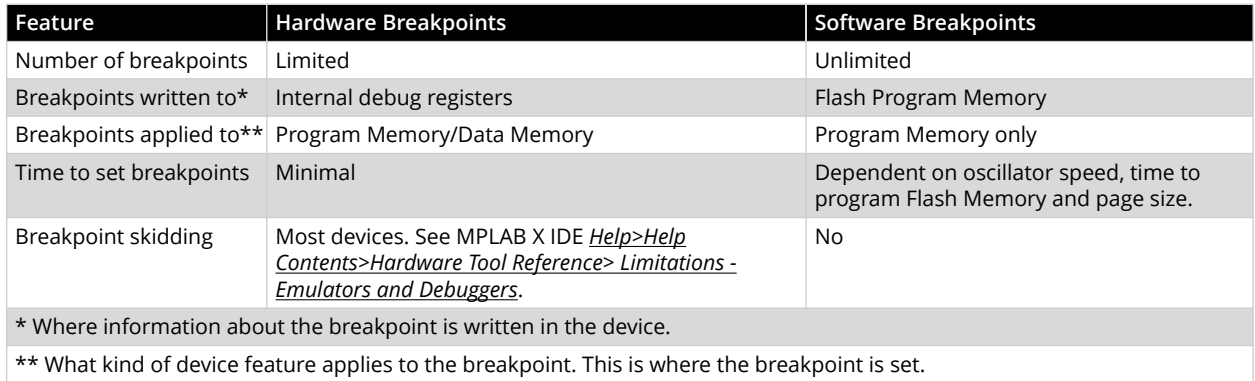

#### **4.7.1.4 Use the Stopwatch**

Use the stopwatch to determine the timing between two breakpoints.

**Note:** The stopwatch uses breakpoint resources.

### *To use the Stopwatch:*

- 1. Add a breakpoint where you want to start the stopwatch.
- 2. Add another breakpoint where you want to stop the stopwatch.
- 3. Select *Window>Debugging>Stopwatch*. Click on the **Properties** icon on the left of the window and select the start and stop breakpoints.
- 4. Debug the program again to get the stopwatch timing result.

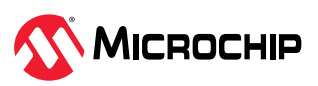

**Figure 4-2.** Stopwatch Setup

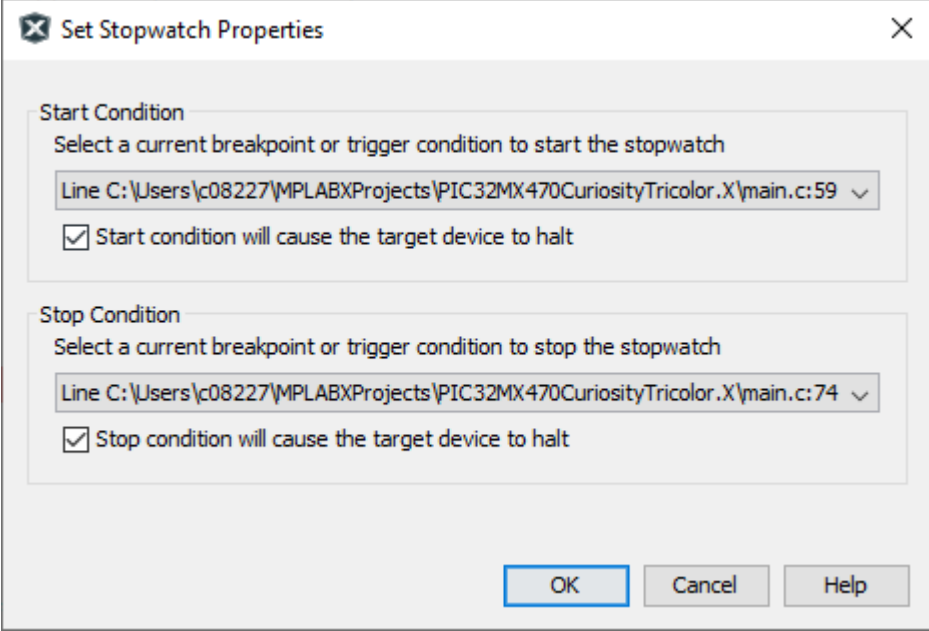

**Figure 4-3.** Stopwatch Window with Content

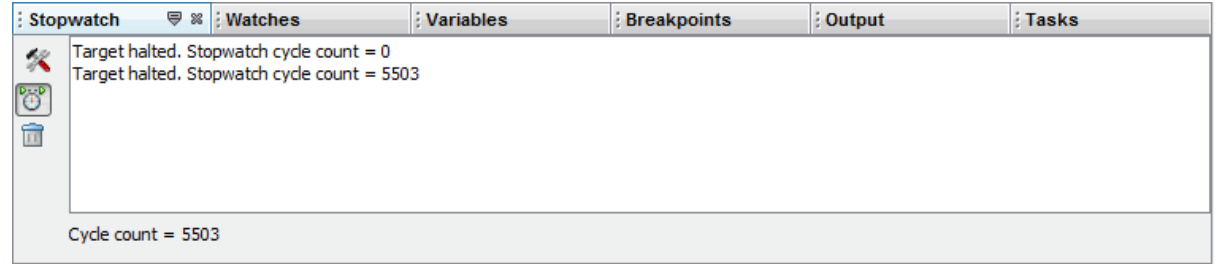

The stopwatch has the following icons on the left side of the window:

#### **Table 4-5.** Stopwatch Icons

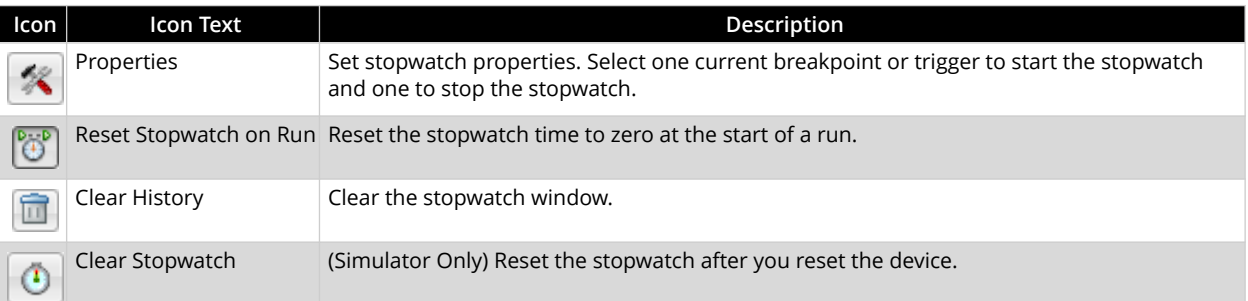

#### **4.7.1.5 Set Freeze Peripherals**

For some devices and tools, you can select a "Freeze on Halt" option, which allows you to freeze selected peripherals on a halt.

#### **4.7.2 ICSP Debugging**

There are two steps to using MPLAB PICkit 5 In-Circuit Debugger as a debugger. The first requires that an application is programmed into the target device (MPLAB PICkit 5 can be used for this). The

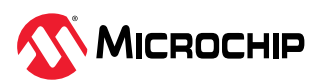

second uses the internal in-circuit debug hardware of the target Flash device to run and test the application program. These two steps are directly related to MPLAB X IDE operations:

- 1. Programming the code into the target and activating special debug functions (see the next section for details).
- 2. Using the debugger to set breakpoints and run.

For more information, refer to the MPLAB X IDE WebHelp.

If the target device cannot be programmed correctly, the MPLAB PICkit 5 will not be able to debug it.

A simplified diagram of some of the internal interface circuitry of the MPLAB PICkit 5 is shown in the figure below. In the figure, Rpu=10 kΩ typical and Ric=4.7 kΩ.

**Figure 4-4.** Proper Connections for ICSP Programming

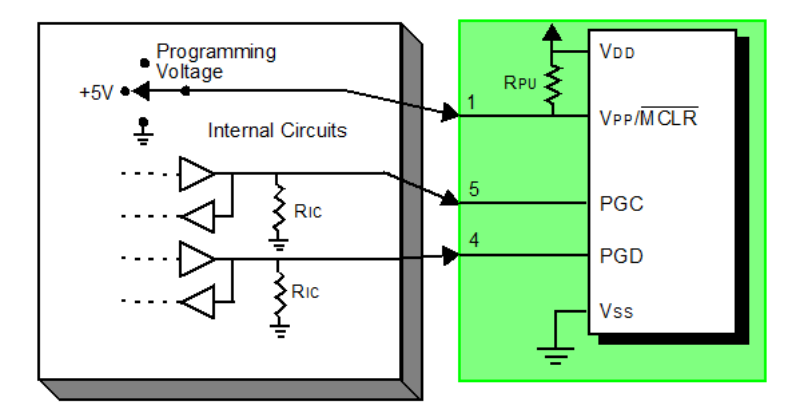

For programming, no clock is needed on the target device, but power must be supplied. When programming, the debugger puts programming levels on VPP/MCLR, sends clock pulses on PGC, and serial data via PGD. To verify that the part has been programmed correctly, clocks are sent to PGC and data is read back from PGD. This sequence confirms the debugger and device are communicating correctly.

### **4.7.2.1 ICSP Circuits That Will Prevent a Debug Tool From Functioning**

The figure below shows the active debugger lines with some components that will prevent the MPLAB PICkit 5 In-Circuit Debugger from functioning.

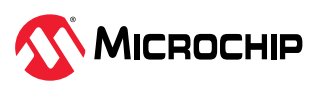

#### **Figure 4-5.** Improper Circuit Components

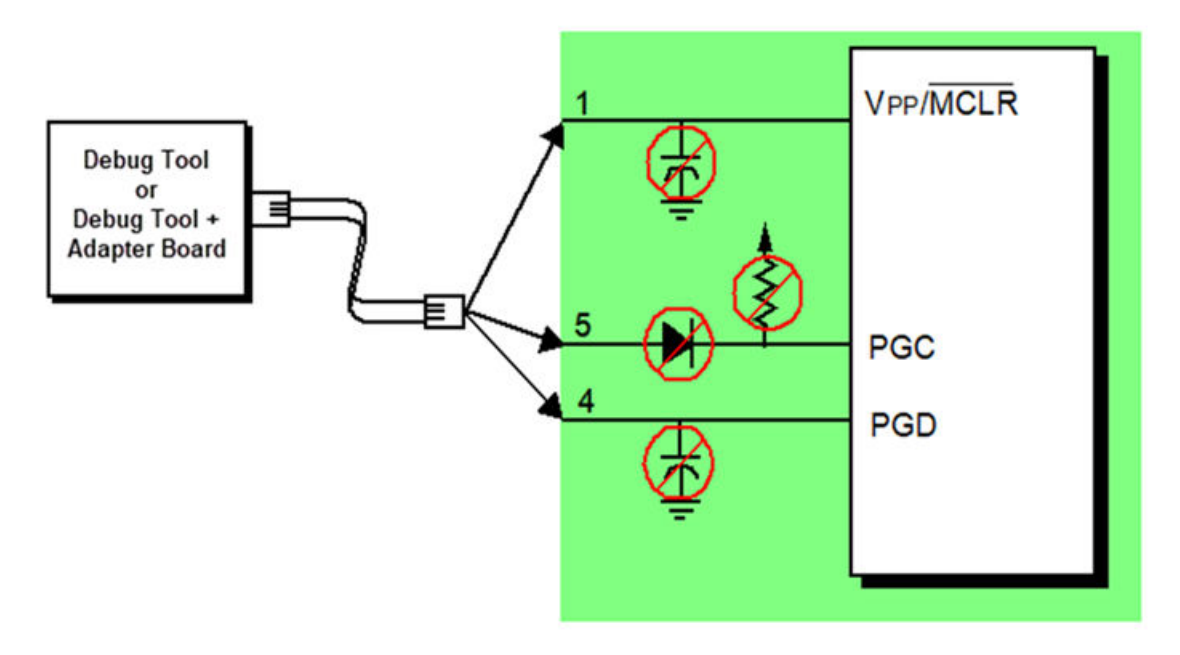

In particular, these guidelines must be followed:

- **Do not use pull-ups on PGC/PGD** they could disrupt the voltage levels.
- **Do not use capacitors on PGC/PGD** they will prevent fast transitions on data and clock lines during programming and debugging communications, and slow programming times.
- **Do not use capacitors on MCLR** they will prevent fast transitions of VPP. A simple pull-up resistor is generally sufficient.
- **Do not use diodes on PGC/PGD** they will prevent bidirectional communication between the debugger and the target device.

### **4.7.2.2 Sequence of Operations Leading to Debugging**

Given that the [4.7.2.4. Requirements for Debugging](#page-43-0) are met, set the MPLAB PICkit 5 In-Circuit Debugger as the current tool in MPLAB X IDE. Go to *File> Project Properties* to open the dialog and then under "Hardware Tool," click "PICkit 5."

The following actions can now be performed:

- When *Debug > Debug Main Project* is selected, the application code is programmed into the device's memory via the ICSP protocol as described at the beginning of this section.
- A small "debug executive" program is loaded into the memory of the target device. Since some architectures require that the debug executive must reside in program memory, the application program must not use this reserved space. Some devices have special memory areas dedicated to the debug executive. Check your device data sheet for details.
- Special "in-circuit debug" registers in the target device are enabled by MPLAB X IDE. These allow the debug executive to be activated by the debugger. For more information on the device's reserved resources, see [4.7.2.5. Resources Used by the Debugger.](#page-44-0)
- The target device is run in Debug mode.

# **4.7.2.3 Debugging Details**

The figure below illustrates the MPLAB PICkit 5 In-Circuit Debugger system when it is ready to begin debugging. In the figure, Rpu=10 kΩ typical and Ric=4.7 kΩ.

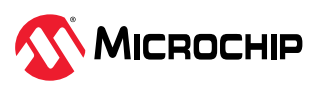

<span id="page-43-0"></span>**Figure 4-6.** MPLAB PICkit 5 Ready to Begin Debugging - PIC MCU

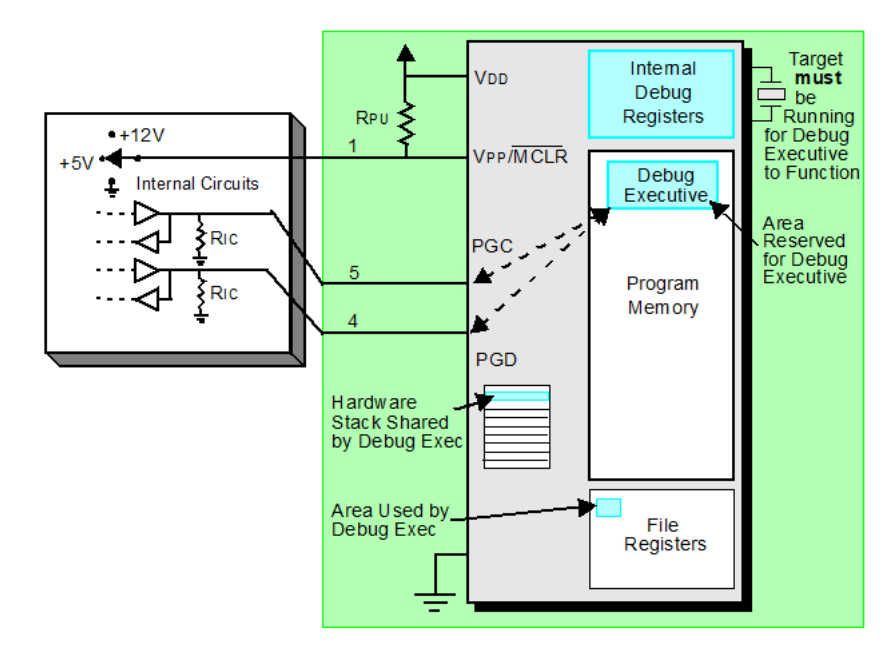

To find out whether an application program will run correctly, a breakpoint is typically set early in the program code. When a breakpoint is set from the user interface of MPLAB X IDE, the address of the breakpoint is stored in the special internal debug registers of the target device. Commands on PGC and PGD communicate directly to these registers to set the breakpoint address.

Next, the *Debug > Debug Main Project* function is usually selected in MPLAB X IDE. The debugger tells the debug executive to run. The target starts from the Reset vector and executes until the Program Counter reaches the breakpoint address that was stored previously in the internal debug registers.

After the instruction at the breakpoint address is executed, the in-circuit debug mechanism of the target device "fires" and transfers the device's program counter to the debug executive (like an interrupt) and the user's application is effectively halted. The debugger communicates with the debug executive via PGC and PGD, gets the breakpoint status information, and sends it back to MPLAB X IDE. MPLAB X IDE then sends a series of queries to the debugger to get information about the target device, i.e., file register contents and the state of the CPU. These queries are performed by the debug executive.

The debug executive runs like an application in program memory. It uses some locations on the stack for its temporary variables. If the device does not run, for whatever reason (no oscillator, faulty power supply connection, shorts on the target board, etc.), then the debug executive cannot communicate to the MPLAB PICkit 5, and MPLAB X IDE will issue an error message.

Another way to set a breakpoint is to select *Debug > Pause*. This toggles the PGC and PGD lines so that the in-circuit debug mechanism of the target device switches the Program Counter from the user's code in program memory to the debug executive. Again, the target application program is effectively halted, and MPLAB X IDE uses the debugger communications with the debug executive to interrogate the state of the target device.

### **4.7.2.4 Requirements for Debugging**

To debug (set breakpoints, see registers, etc.) with the MPLAB PICkit 5 In-Circuit Debugger system, there are critical elements that must be working correctly:

The debugger must be powered, must be connected to a computer, and must be communicating with the MPLAB X IDE software.

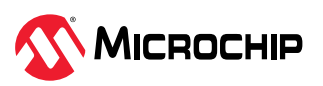

- <span id="page-44-0"></span>• The target device must have power and a functional, running oscillator. If for any reason the target device does not run, the MPLAB PICkit 5 In-Circuit Debugger will not be able to debug it.
- The target device must have its Configuration words programmed correctly. These may be set using code or the Configuration Bits window in MPLAB X IDE.
	- The oscillator Configuration bits should correspond to oscillator types available on the target.
	- For some devices, the Watchdog Timer is enabled by default and needs to be disabled.
	- The target device must not have any type of code protection enabled.
	- The target device must not have table read protection enabled.
- For some devices with more than one PGC/PGD pair, the correct pair needs to be selected in the device's configuration word settings. This only refers to debugging, since programming will work through any PGC/PGD pair.

### **4.7.2.5 Resources Used by the Debugger**

For some devices, device resources must be used for debug. For a complete list of resources used by the debugger for your device, in MPLAB X IDE select *Help > Release Notes*. In addition to a section for "Release Notes/Readmes," there is a section for "Reserved Resources." Select either "Reserved Resources by Device Family and Tool" or "Reserved Resources by Device for All Tools."

### **4.7.2.6 Programming**

**Note:** For information on programming, refer to the WebHelp.

In the MPLAB X IDE, use the MPLAB PICkit 5 as a programmer to program a non-ICE/-ICD device, that is, a device not on a header board. Set the MPLAB PICkit 5 as the current tool (click the Debug Tool PICkit 5 in the navigation window, then select *File > Project Properties* from the main menu to open the dialog, then under "Hardware Tool," click "PICkit 5") to perform these actions:

• When *Run > Run Main Project* icon (see below) is selected, the application code is programmed into the device's memory via the ICSP protocol. No clock is required while programming and all modes of the processor can be programmed – including code protect, Watchdog Timer enabled, and table read protect.

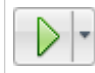

Run Main Project Icon

- A small "program executive" program may be loaded into the high area of program memory for some target devices.
- Special "in-circuit debug" registers in the target device are disabled by MPLAB X IDE, along with all debug features. This means that a breakpoint cannot be set and register contents cannot be seen or altered.
- The target device is run in Release mode. As a programmer, the debugger can only toggle the MCLR line to Reset and start the target device.

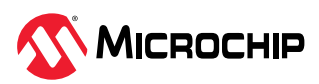

# **5. Programmer-To-Go**

The MPLAB PICkit 5 Programmer-To-Go (PTG) functionality allows a device memory image to be downloaded into a microSDHC card inserted in the MPLAB PICkit 5 tool for later programming into a specific device. That image contains the programming algorithm information. No software or PC is required to program devices once the MPLAB PICkit 5 programmer is set up for Programming-To-Go; however a PTG application for a BLE smartphone or tablet is available to provide a console to view image files on the microSDHC card and trigger actions. You can use the MPLAB X IDE (see [5.3.1. Setting Up PTG Mode Using MPLAB X IDE\)](#page-47-0) or the MPLAB IPE (see [5.3.2. Setting Up PTG Mode](#page-49-0) [with MPLAB IPE\)](#page-49-0) to set up the MPLAB PICkit 5 for Programmer-To-Go mode.

## **Note:**

No debugging capabilities are available in Programmer-To-Go mode.

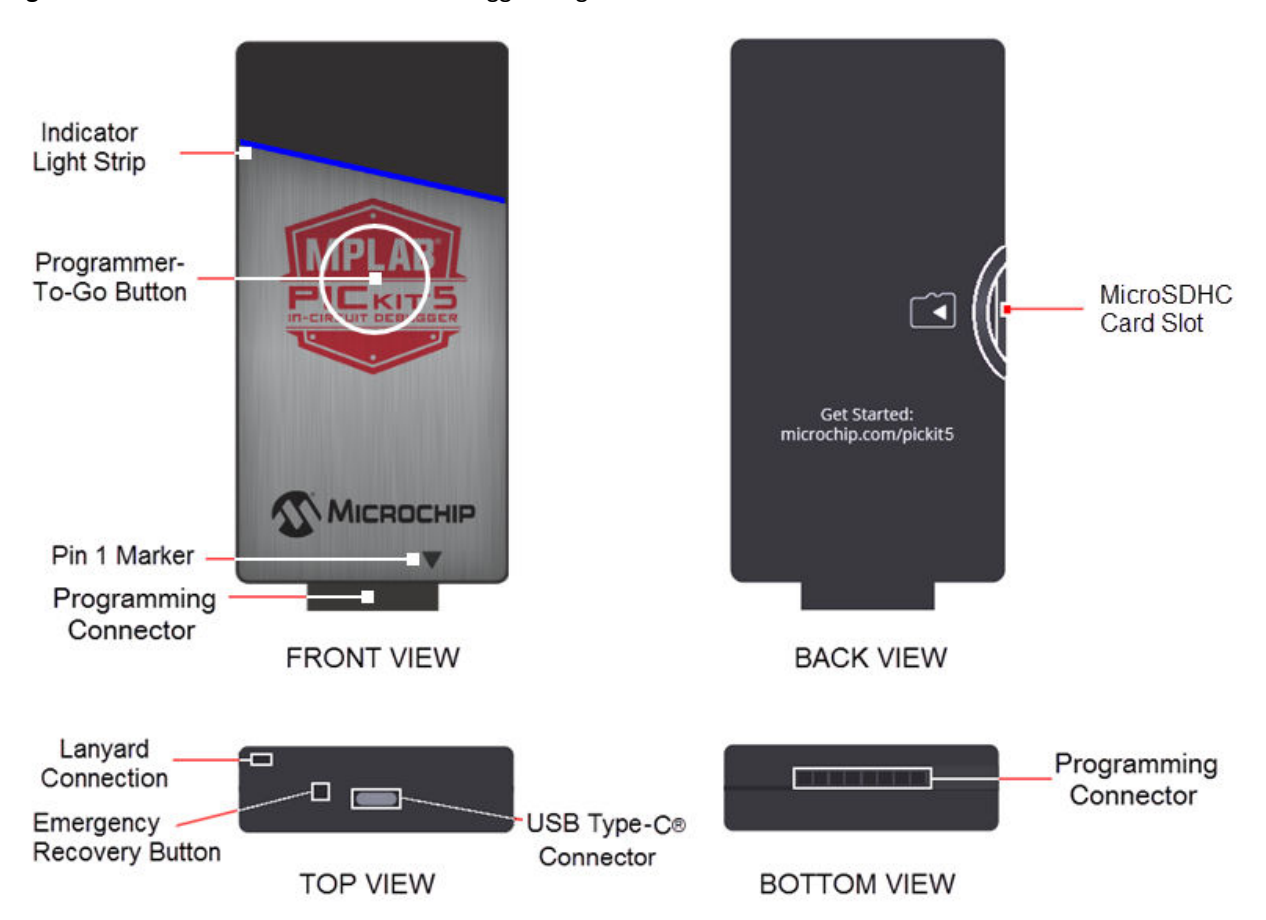

**Figure 5-1.** MPLAB® PICkit™ 5 In-Circuit Debugger Diagram

# **Prerequisites for Programmer-To-Go**

- MPLAB X IDE or MPLAB IPE (v6.10 or greater) must be installed on your computer.
- MicroSDHC Card a formatted FAT32-compatible microSDHC card must be inserted correctly in the MPLAB PICkit 5 tool in order to use the Programmer-To-Go feature.
- Optional PTG application for BLE devices to control PTG actions and select memory images to program.
- Power source for setting up the MPLAB PICkit 5 for Programmer-To-Go mode and for programming devices remotely. See the following section for specific power requirements.

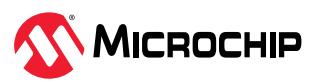

# <span id="page-46-0"></span>**Related Links**

#### [5.6. Using the PTG Application on a BLE Device](#page-52-0)

# **5.1 Power Requirements for Programmer-To-Go When Connected to Computer**

When the MPLAB PICkit 5 is connected to a computer (and the MPLAB X IDE or MPLAB IPE application), power is supplied via the USB cable between the computer and the USB Type-C connector located on the top of the tool.

#### **When Programming a Device Using PTG**

When the MPLAB PICkit 5 is connected to the remote target board for programming a device using Programmer-To-Go, the target can supply power to the debugger. The minimum current required from the target board to the MPLAB PICkit 5 is 350 mA.

If sufficient power cannot be supplied from the target board, then MPLAB PICkit 5 must be powered by a 5V power supply through the USB Type-C connector on the top of the MPLAB PICkit 5 tool. There are several options for providing power using:

- Any available PC USB port or USB hub port (no USB communication is necessary; it is only used to provide power).
- A USB host port on a portable device.
- A USB power adapter or charger with a USB Type-C connector, either from an automotive power jack or an AC wall plug.
- A portable battery charge or power source for cell phones or other portable devices with USB Type-C connector.
- A custom battery pack that supplies regulated 5V into the MPLAB PICkit 5 USB Type-C connector.

The USB power source used should meet the following minimum criteria:

- Capable of supplying at least 350 mA of current to the MPLAB PICkit 5 tool.
- Provides a steady, regulated 4.5V to 5.5V output.

### **Notes:**

- 1. Most portable chargers/power devices with their own batteries will not give an indication when their internal battery voltage gets low and the output drops below 4.5V. Therefore, you must be sure the device's battery has sufficient remaining capacity to power the MPLAB PICkit 5 above 4.5V.
- 2. Any battery-based power sources should be disconnected from the MPLAB PICkit 5 unit when it is not in use. Otherwise, the MPLAB PICkit 5 unit will drain the power source battery.

## **5.2 Limitations for Programmer-To-Go**

1. You must have a formatted FAT32-compatible microSDHC card **inserted** correctly into the MPLAB PICkit 5 in order to use the Programmer-To-Go feature.

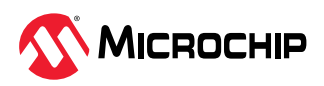

<span id="page-47-0"></span>**Figure 5-2.** Inserting the MicroSDHC Card Correctly

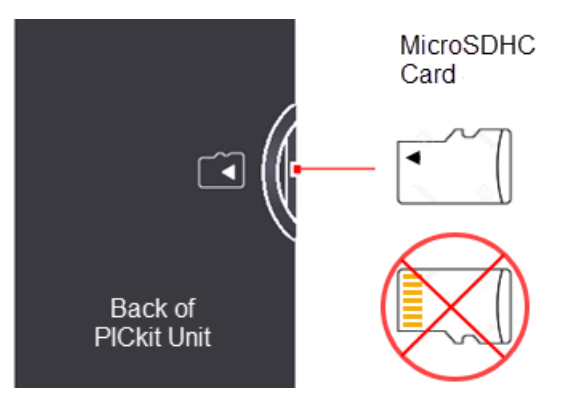

- 2. Devices Supported: Check the MPLAB PICkit 5 Release Notes (Readme) for device support information.
- 3. In Programmer-To-Go mode, if the target board is powering the PICkit 5 it must be capable of providing 350 mA of power for the PICkit 5 tool to operate properly. If the target board cannot provide enough power, you will need to provide power directly to the PICkit 5 through its USB port with either a power supply, computer, or USB power bank. See [5.1. Power Requirements](#page-46-0) [for Programmer-To-Go](#page-46-0) for suggested power sources.
- 4. If high voltage (HV) programming is not required, it is recommended to use low voltage programming (LVP) if the device supports it.

# **5.3 Setting up PICkit 5 for Programmer-To-Go Mode**

Before downloading a memory image to the MPLAB PICkit 5 for PTG operation, the PICkit 5 programmer options should be set up for Programmer-To-Go operation. In fact, it is highly recommended to test programming a target device from the software first, with all desired options, to ensure the device programs as expected before downloading an image to Programmer-To-Go. Then you can put the PICkit 5 into PTG mode. Refer to the following sections for instructions.

# **5.3.1 Setting Up PTG Mode Using MPLAB X IDE**

Using MPLAB X IDE, follow these steps to download the project files into the microSDHC card in the MPLAB PICkit 5 and enter Programmer-To-Go mode.

- MicroSDHC Card п Back of **PICkit Unit**
- 1. Insert a formatted FAT32-compatible microSDHC card into the PICkit 5.

- 2. Ensure that you have the appropriate connections to the device for Programmer-To-Go:
	- PICkit 5 is connected to the computer via the USB cable.
	- PICkit 5 is connected via the appropriate programming interface connector to the target board.
	- The target board is powered from either the PICkit 5 or a power supply, depending on your Project Properties selection.

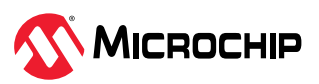

- 3. In MPLAB X IDE, open the project you want to use and select the PICkit 5 tool for programming.
- 4. Right-click on your project name to open the Project Properties dialog. Then click on **PICkit 5** under *Categories* to display the *Options for PICkit 5* on the right side of the display. Select the **Programmer-To-Go** option category.

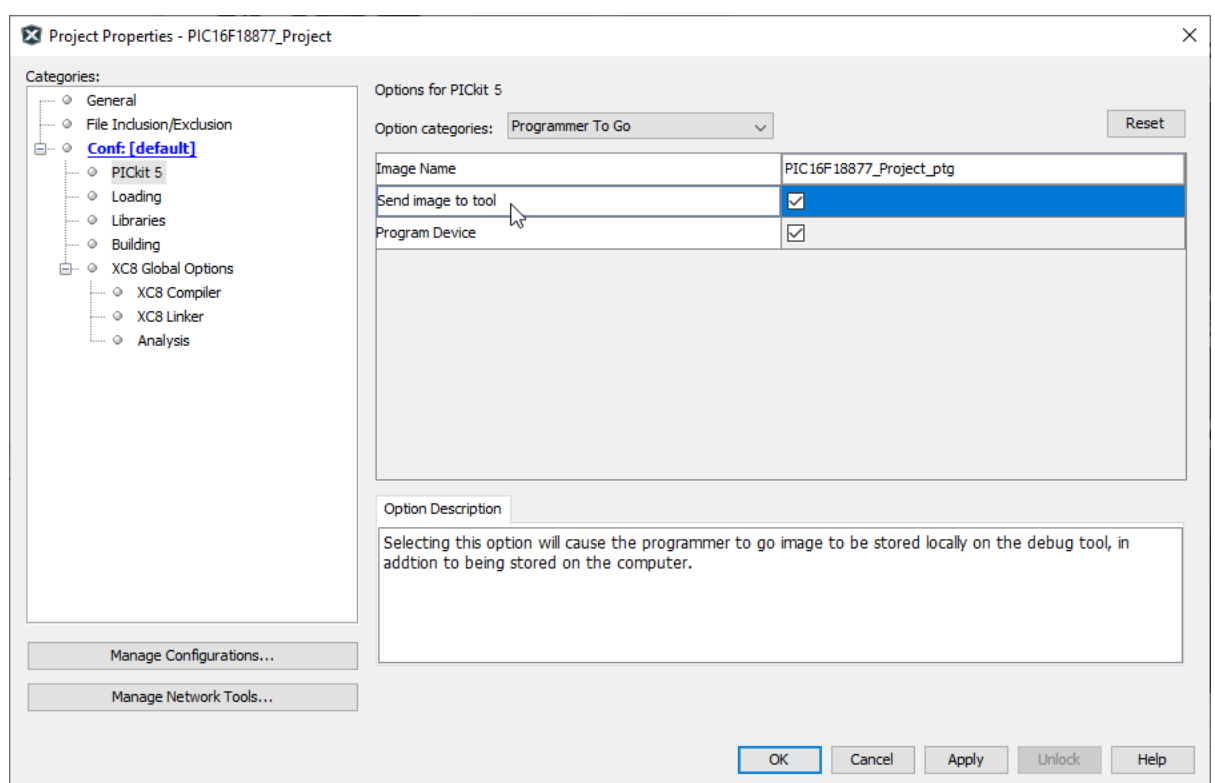

**Figure 5-3.** MPLAB® X IDE Programmer-To-Go Options

- 5. In the *Image Name* field, the default is "<your project name>\_ptg," though you can edit the name, if you wish. This will be the folder name on the microSDHC card that contains the appropriate files for Programmer-To-Go.
- 6. In the *Send image to tool*, the check box is selected by default. With the box checked, the PTG image is created and then sent to the microSDHC card in the connected MPLAB PICkit 5.
- 7. The *Program Device* check box is selected by default. When the check box selected, the device connected to the MPLAB PICkit 5 is programmed. **Note:** If both the *Send image to tool* and *Program Device* check boxes are unchecked, see [5.3.3. Setting Up PTG Mode Without a Memory Card.](#page-51-0)
- 8. Click **Apply**, then **OK**. Use the Make and Program Device Main Project icon on the toolbar and select **Programmer-To-Go** *Project Name*.

**Figure 5-4.** MPLAB® X IDE - Download Image to the MicroSDHC Card

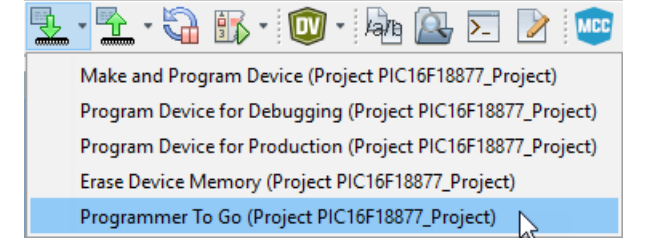

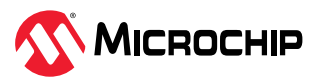

<span id="page-49-0"></span>During this process, the device is programmed, then the microSDHC card is populated with the appropriate files for the Programmer-To-Go operation. The Output window displays a status message "Programming/Verify complete" when the process finishes successfully. **Note:** The PTG settings on the microSDHC card are the same as in the project (for example, memory, power, etc.).

**The PICkit 5 is now in Programmer-To-Go mode.** The LED should blink green to indicate the tool has been configured successfully for Programmer-To-Go.

9. Disconnect the PICkit 5 and you're ready to use Programmer-To-Go.

### **5.3.2 Setting Up PTG Mode with MPLAB IPE**

Using MPLAB IPE, follow these steps to download the project files into the microSDHC card in the MPLAB PICkit 5 and enter Programmer-To-Go mode.

1. Insert a formatted FAT32-compatible microSDHC card into the PICkit 5.

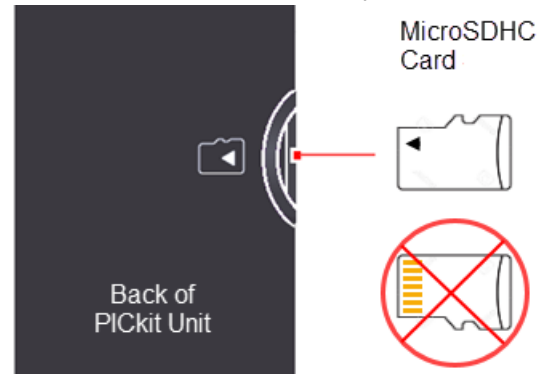

- 2. Ensure that you have the appropriate connections to the device for Programmer-To-Go:
	- PICkit 5 is connected to the computer via the USB cable.
	- PICkit 5 is connected via the appropriate programming interface connector to the target board.
	- The target board is powered from either the PICkit 5 or a power supply, depending on your Project Properties selection.
- 3. From the MPLAB IPE menu, select **Settings** > **Advance Mode**, and type in the password to log in. The **Operate** tab should be visible/selected; if not click on the **Operate** button. Then, as shown in the following Figure, (1) enter your Device name and click **Apply**, (2) select your debug Tool and click **Connect**, and (3) select either your Hex or SQTP file by Browsing.

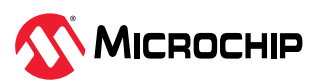

#### **Figure 5-5.** MPLAB® IPE Operate Setup

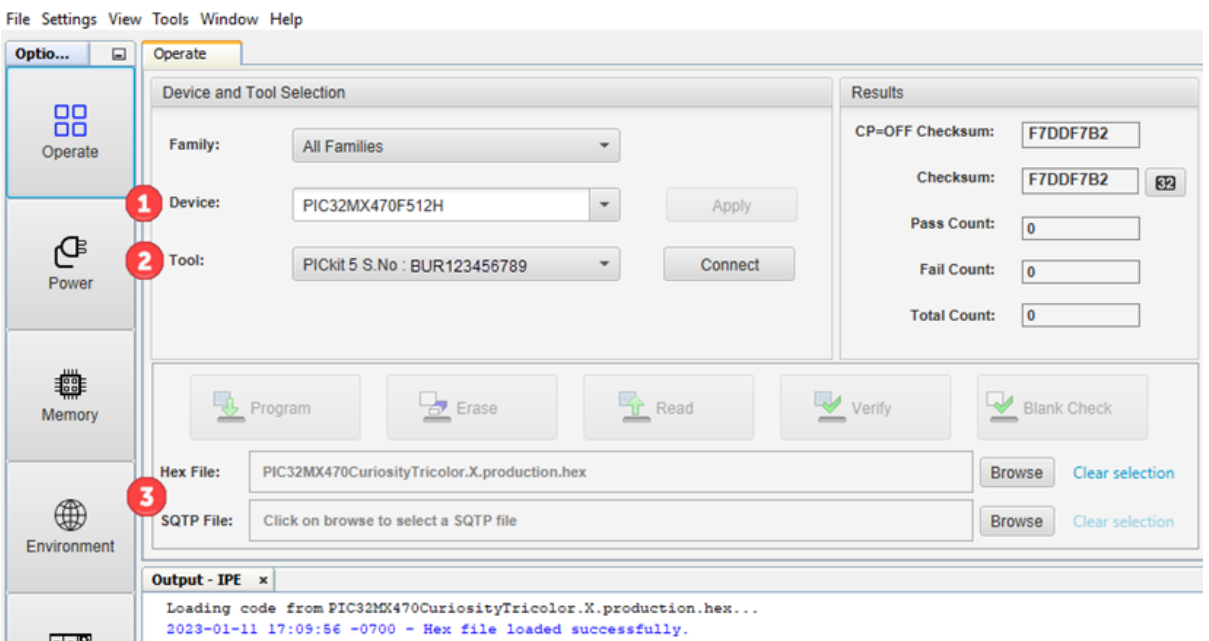

4. Next, as shown in the following Figure, (1) click **Settings** and then (2) locate the Programmer-To-Go box.

**Figure 5-6.** MPLAB® IPE Programmer-To-Go Options

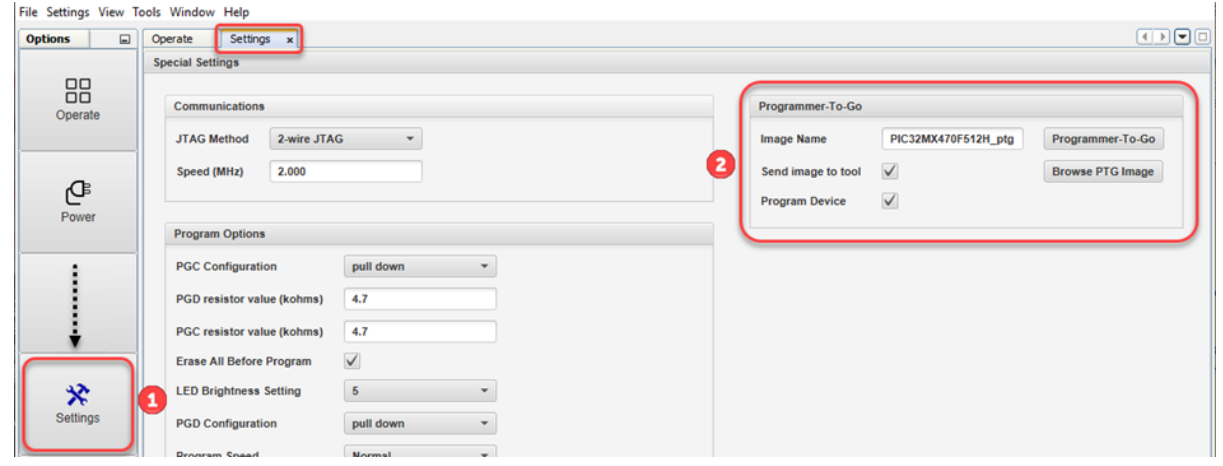

- 5. In the *Image Name* field, the default is "<your project name>\_ptg," though you can edit the name if you wish. This will be the folder name on the microSDHC card that contains the appropriate files for Programmer-To-Go.
- 6. The *Send image to tool* check box is selected by default. With the check box selected, the PTG image is created and then sent to the microSDHC card in the connected MPLAB PICkit 5.
- 7. The *Program Device* check box is selected by default. With the check box selected,, the device connected to the MPLAB PICkit 5 is programmed. **Note:** If both the *Send image to tool* and *Program Device* check boxes are unchecked, see [5.3.3. Setting Up PTG Mode Without a Memory Card.](#page-51-0)
- 8. Click the **Programmer-To-Go** button. During this process, the device is programmed, then the Programmer-To-Go directory is populated with the appropriate files for the Programmer-To-Go operation into the microSDHC

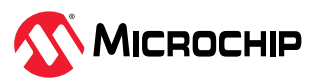

<span id="page-51-0"></span>card. The Output window displays a status message "Programming/Verify complete" when the process finishes successfully.

**Note:** The PTG settings on the microSDHC card are the same as in the project (for example, memory, power, etc.).

**The PICkit 5 is now in Programmer-To-Go mode.** The LED should blink green to indicate the tool has been configured successfully for Programmer-To-Go.

9. Disconnect the PICkit 5 and you're ready to use Programmer-To-Go.

#### **5.3.3 Setting Up PTG Mode Without a Memory Card**

If you do not want to send an image or program a device, you do not need to have a microSDHC card in the PICkit 5 to put it into PTG mode. This method puts the PICkit 5 into PTG mode and presumes that the necessary image is already on a microSDHC card that will be inserted in the PICkit 5 prior to using PTG to program devices.

There are several cases where you may want to do this, for example, the files for programming a device are put in a zip file and sent to a different location where they can be unzipped and downloaded to a microSDHC card which will be inserted into a PICkit 5 that's already in PTG mode. Or you may have a situation where multiple instances of PICkit 5 are put in PTG mode and microSDHC cards for a variety of devices are used to program these devices. These are some examples of why you would want to set up PTG mode without a memory card installed.

Refer to the instructions in [5.3.1. Setting Up PTG Mode Using MPLAB X IDE](#page-47-0) or [5.3.2. Setting Up](#page-49-0) [PTG Mode with MPLAB IPE](#page-49-0) but leave both the *Send Image to Tool* and *Program Device* check boxes unchecked. Continue with the instructions provided in those sections to put the PICkit 5 into PTG mode.

Remember, in order to use PTG, you must have a microSDHC card, with the necessary image inserted in the PICkit 5.

### **5.4 Using Programmer-To-Go**

Complete the following steps when you are ready to start programming devices using the MPLAB PICkit 5 in PTG mode:

- 1. Connect the PICkit 5 tool, with a microSDHC card inserted, to the target board with the device specified in your project.
- 2. Ensure that you have the appropriate connections to the device for Programmer-To-Go:
	- PICkit 5 is connected via appropriate programming interface connector on the target board. Ensure you match pin 1 on the target board with the pin 1 indicator on the PICkit 5.
	- The target board is powered from either the PICkit 5 or a power supply, depending on your project properties selection.

**Note:**  In Programmer-To-Go mode, if the target is providing power to the MPLAB PICkit 5, the target board must be capable of providing 350 mA of power for the PICkit 5 tool to operate properly.

- 3. When the PICkit 5 LED changes to a blinking green state, it is ready to program. If no image is on the microSDHC card, the MPLAB PICkit 5 tool blinks red to indicate a PTG error.
- 4. To start programming the device, either:
	- **firmly press (not hold) on the center of PICkit 5 shield (logo)** on the front of the tool.
	- use the PTG app on your BLE device to select an image and perform programming.

After the tool checks the device ID, the LED changes to blinking purple indicating that it is programming the device.

5. When programming is complete, the LED changes back to a flashing green to indicate a successful programming/verify operation. It is now ready for the next programming operation.

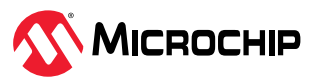

<span id="page-52-0"></span>**Note:** A long press on the PICkit 5 push button reinitializes the tool. This can be used to reinitialize the PICkit 5 after detecting an error. It can also be used if you want to swap another microSDHC card with a different Programmer-To-Go image.

### **LED Status Sequence**

When the PICkit 5 is in Programmer-To-Go mode and is properly connected to the target board, the following sequence occurs:

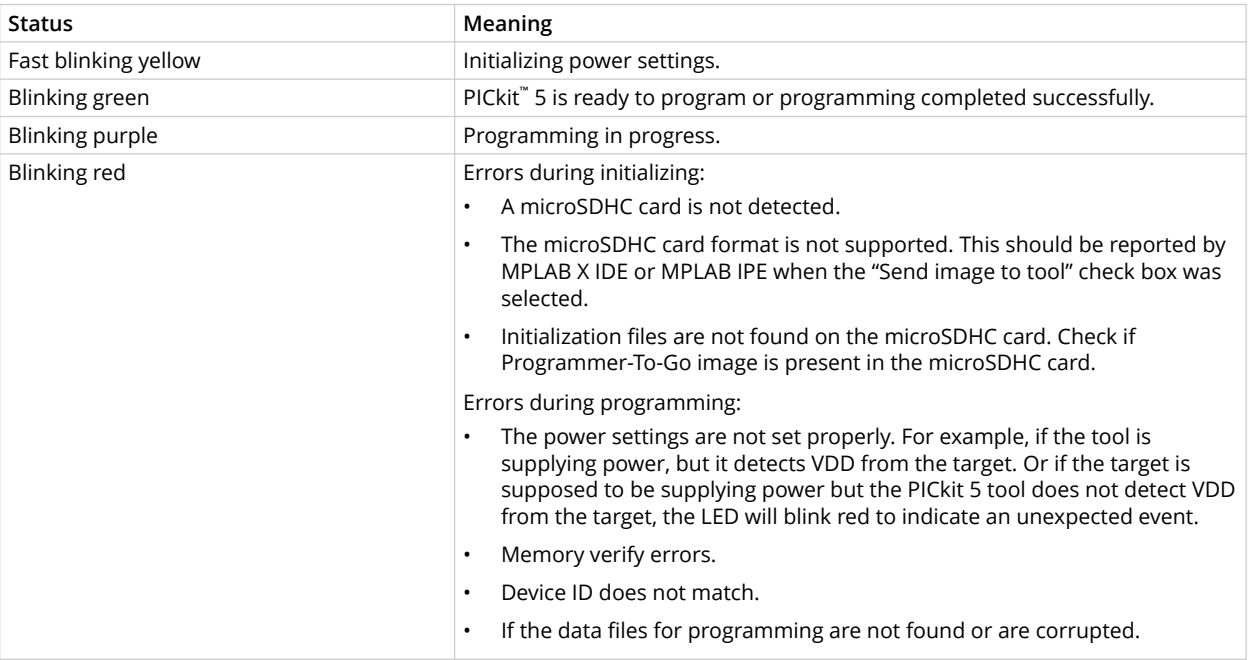

### **Related Links**

5.6. Using the PTG Application on a BLE Device

## **5.5 Exiting Programmer-To-Go Mode**

To exit from Programmer-To-Go mode, plug the MPLAB PICkit 5 unit into a PC USB port and connect toMPLAB X IDE or MPLAB IPE. Initiate any non-PTG operation (for example, Program, Erase, etc.) and the following message displays:

"The PICkit 5 is currently in programmer to go mode. If you continue with this operation, the PICkit 5 will exit programmer to go mode. Would you like to continue?"

Select **Yes** to exit Programmer-To-Go mode.

## **5.6 Using the PTG Application on a BLE Device**

An Android/iOS smartphone or tablet running the PTG application can be used to connect to the PICkit5 via Bluetooth and provide user friendly graphical interface to:

- browse the SD card and get the list of memory images present
- select and load the required image
- trigger Programmer-To-Go (PTG) operations

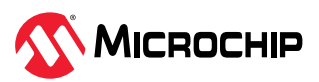

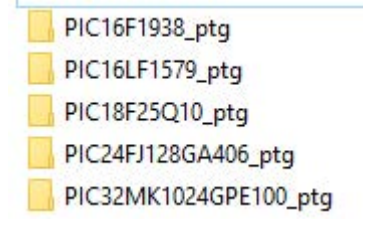

The application console will provide options to see the status of the ongoing PTG operation and programming messages coming from the tool during operation.

### **5.6.1 Opening Programmer-To-Go Application**

The MPLAB Programmer-To-Go (PTG) application allows for connections to the PICkit 5 via Bluetooth to remotely program downloaded device memory images stored on the microSDHC card inserted into the PICkit 5 device. MPLAB PTG application is available for download on Android/iOS smartphones and tablets.

MPLAB PTG can be downloaded for your device from the following sources:

- Google Play (Android OS)
- Apple Store (iOS)

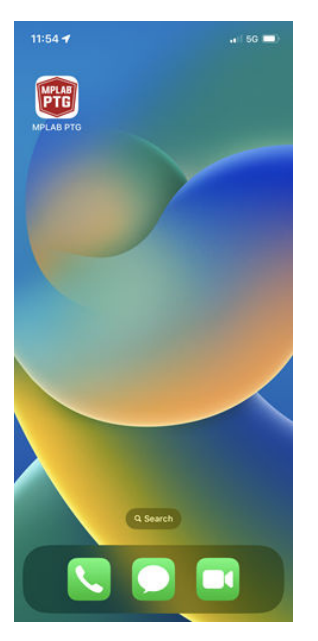

After the application has been installed on your device, make sure that the device has Bluetooth services enabled in order to connect to the target PICkit 5 device. To open the application, select it from your devices app drawer or homepage.

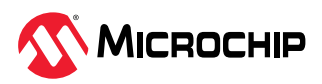

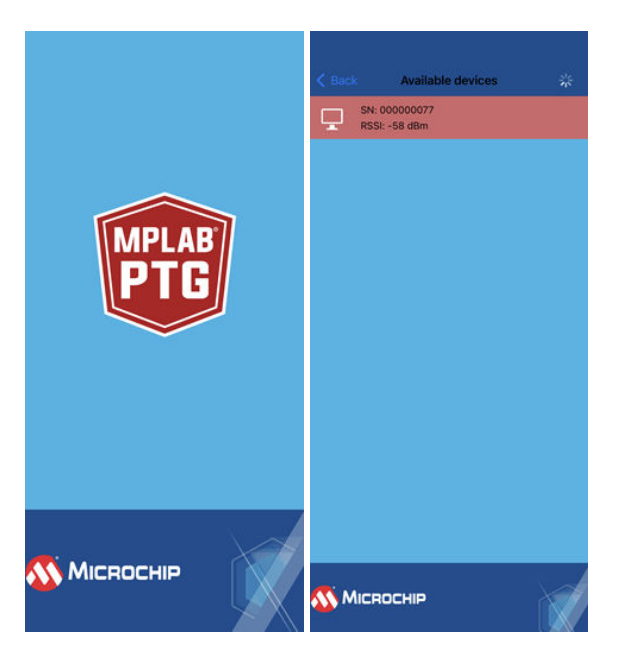

Once the PTG application has been opened, a list of all available PICKit 5 devices in range of your device will display. Available devices will be identified by their serial number. To select your target device, tap it on your screen.

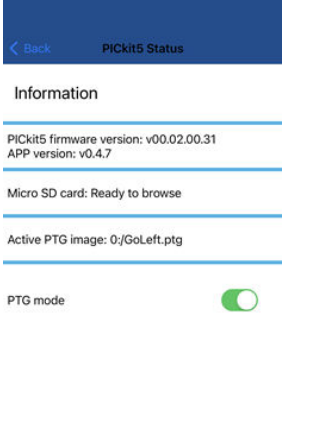

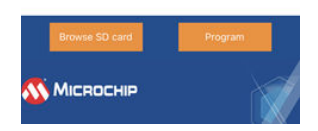

Once your device has been selected you will be take to the PICkit 5 Status menu. From here you can see the status of your PICkit 5 device:

- PTG Mode: Displays and toggles between the current Programmer-to-Go mode.
- MicroSD card: Shows the current status of the SD card.
- Active PTG image: Displays the file path and name of the currently active memory image.
- Browse SD card: This option allows you to browse through all available memory images on the MicroSD card.
- Program: This option will take you to the operations menu to program the active image or view logs and statistics.

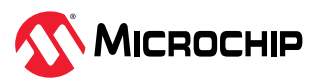

#### **5.6.2 Image Selection**

After opening the MPLAB Programmer-to-Go (PTG) application and selecting your target PICkit 5 device, navigate to the "Browse SD card" option. This section of the app will display all compatible memory image files stored remotely on the microSDHC card inserted into the connected PICkit 5 device.

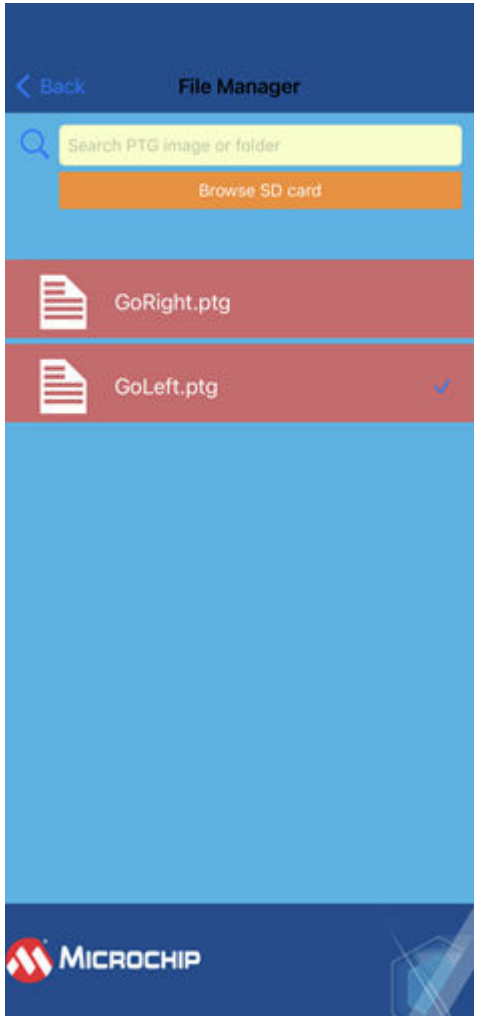

This list can be navigated by scrolling down the displayed list or by searching for relevant file names. Select the intended memory image file by tapping on it.

#### **5.6.3 Programming Target PICKit 5 Device**

Once a compatible memory image file has been selected through the File Manager, you will be shown the Operation menu. From this menu you can select the "Program" option to immediately program your target PICkit 5 device.

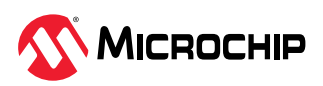

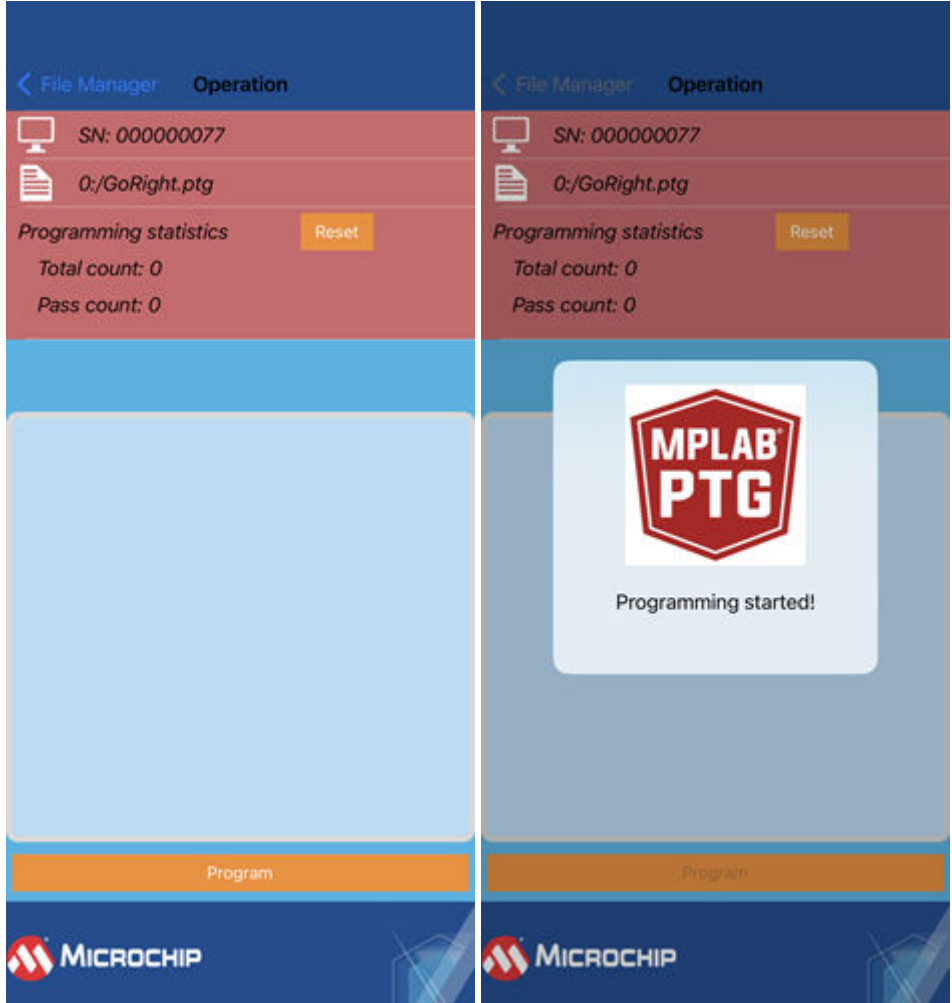

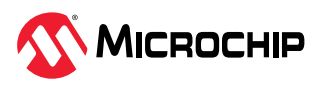

# <span id="page-57-0"></span>**6. Troubleshooting**

If you are having problems with MPLAB PICkit 5 In-Circuit Debugger operation, start here.

### **6.1 Some Questions to Answer First**

1. **Which device are you working with?**

Often an upgrade to a newer version of MPLAB® X IDE or MPLAB IPE is required to support newer devices.

- 2. **Are you using a Microchip demo board or one of your own design? And have you followed the guidelines for resistors/capacitors for communications connections?** See the "Operations" section.
- 3. **Have you powered the target?**

The debugger cannot power the target if greater than 150 mA. For applications needing more than 150 mA, use an external power supply to power the target board.

- 4. **Are you using a USB hub in your setup? Is it powered?** If you continue to have problems, try using the debugger without the hub (plugged directly into the computer).
- 5. **Are you using the USB cable shipped with the debugger?** Other USB cables may be of poor quality, too long or do not support USB Communication.

# **6.2 Top Reasons Why You Can't Debug**

- 1. **Oscillator not working**. Check your Configuration bits setting for the oscillator. If you are using an external oscillator, try using an internal oscillator. If you are using an internal PLL, make sure your PLL settings are correct.
- 2. **No power to the target board**. Check the power cable connection.
- 3. **Incorrect V<sub>DD</sub>** voltage. The V<sub>DD</sub> voltage is outside the specifications for this device. See the device programming specification for details.
- 4. **Physical disconnect**. The debugger has become physically disconnected from the computer and/or the target board. Check the communication cables' connections.
- 5. **Communications lost**. Debugger to PC communication has somehow been interrupted. Reconnect to the debugger in MPLAB X IDE or MPLAB IPE.
- 6. **Device not seated**. The device is not properly seated on the target board. If the debugger is properly connected and the target board is powered, but the device is absent or not plugged in completely, you may receive the following message: Target Device ID (0x0) does not match expected Device ID (0x%x) , where  $z \times s$  is the expected device ID.
- 7. **Device is code-protected**. Check your Configuration bits settings for code protection.
- 8. **Application code corrupted**. The target application has become corrupted or contains errors. Try rebuilding and reprogramming the target application. Then initiate a Power-On-Reset of the target.
- 9. **Incorrect programming pins**. The PGC/PGD pin pairs are not correctly programmed in your Configuration bits (for devices with multiple PGC/PGD pin pairs).
- 10. **Additional setup required**. Other configuration settings are interfering with debugging. Any configuration setting that would prevent the target from executing code will also prevent the debugger from putting the code into Debug mode.
- 11. **Incorrect brown-out voltage**. Brown-out Detect voltage is greater than the operating voltage  $V<sub>DD</sub>$ . This means the device is in Reset and cannot be debugged.
- 12. **Incorrect connections**. Review the guidelines in "Connections" section for the correct communication connections.

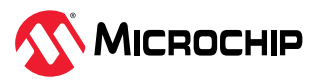

<span id="page-58-0"></span>13. **Invalid request**. The debugger cannot always perform the action requested. For example, the debugger cannot set a breakpoint if the target application is currently running.

### **Related Links**

[3. Connections](#page-9-0)

## **6.3 General**

- 1. It is possible the error was a one-time event. Try the operation again.
- 2. There may be a problem programming in general. As a test, switch to Run mode using the  $\triangleright$ icon and program the target with the simplest application possible (for example, a program to blink an LED). If the program will not run, then you know that something is wrong with the target setup.
- 3. It is possible that the target device has been damaged in some way (for example, over current). Development environments are notoriously hostile to components. Consider trying another target board. Microchip Technology Inc. offers demonstration boards to support most of its microcontrollers. Consider using one of these applications, which are known to work, to verify correct MPLAB® PICkit™ 5 In-Circuit Debugger functionality.
- 4. Review debugger setup to ensure proper application setup. For more information, see the "Connections" and "Operation" sections.
- 5. Your program speed may be set too high for your circuit. In MPLAB X IDE, go to *File > Project Properties* and select the **PICkit 5** category, *Program Options* option category. Next to *Program Speed* select a slower speed from the drop-down menu. The default is Normal.
- 6. There may be certain situations where the debugger is not operating properly and firmware may need to be downloaded or the debugger needs to be reprogrammed. See the following sections to determine additional actions.

### **Related Links**

[3. Connections](#page-9-0)

# **6.4 How to Invoke the Bootload Mode**

If the MPLAB X IDE or MPLAB IPE cannot communicate with the debugger, the debugger may need to be forced into bootload mode (download new firmware). Some possible reasons could be the following:

- If steps in the previous section did not correct the debugger issue.
- If the debugger's firmware is not the newest, the MPLAB X IDE Output window shows an asterisk (\*) next to the Application version number.

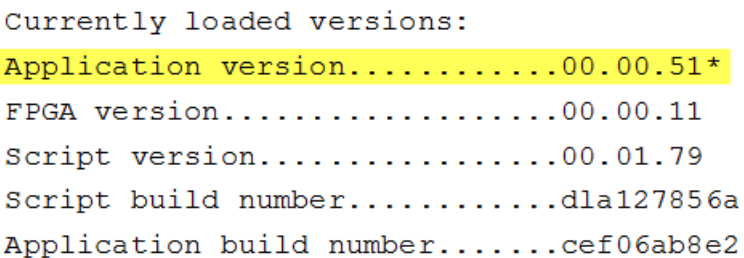

This can occur if the "Tool pack update options" in Project Properties is set to "Use a specific pack." In this case, select "Use Latest installed tool pack" or find and install the latest pack using the Pack Manager (*Tools>Packs*). If this does not resolve the debugger issue, proceed to the following steps for bootload mode.

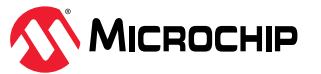

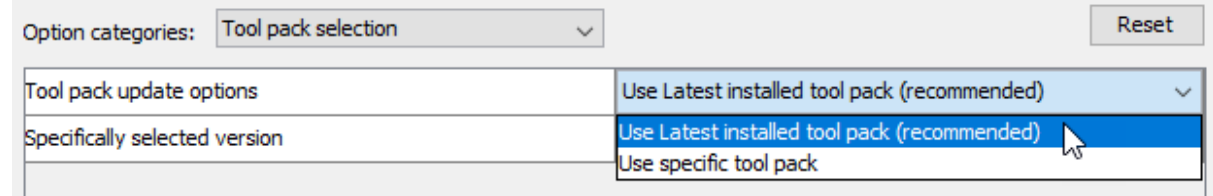

• If the indicator lights show a bootloader error. Refer to the "Indicator Lights Strip" section for more information on light strip modes and bootloader errors.

Perform the following steps to force the debugger into bootload mode:

- 1. Disconnect the USB cable from the debugger.
- 2. Press down on the MPLAB PICkit 5 logo and hold while plugging in the USB cable. The light strip flashes purple. Continue pressing the logo until the light strip stops flashing and changes to steady on purple. You are now in bootload mode.
- 3. Try to reestablish communication with the MPLAB X IDE or MPLAB IPE. If successful, the latest firmware is downloaded. When complete, the LED is steady on blue and the debugger is ready for operation.

### **Related Links**

[6.3. General](#page-58-0) [10.2.2. Indicator Lights Strip](#page-80-0)

## **6.5 How to Use the Hardware Tool Emergency Boot Firmware Recovery Utility**

**CAUTION Notice: Only use this utility to restore hardware tool boot firmware to its factory state. Use only if your hardware tool no longer functions on any machine.**

The debugger may need to be forced into recovery boot mode (reprogrammed) in rare situations; for example, if any of the following occurs when the debugger is connected to the computer:

- If the debugger has no LED lit.
- If the procedure described in the previous section was not successful.

### **YOU MUST HAVE MPLAB X IDE v6.10 OR GREATER TO USE THE EMERGENCY RECOVERY UTILITY FOR MPLAB PICkit 5**.

Carefully follow the instructions found in MPLAB X IDE under the main menu options *Debug > Hardware Tool Emergency Boot Firmware Recovery*.

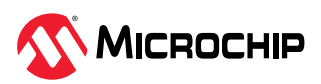

#### **Figure 6-1.** Selecting Emergency Utility

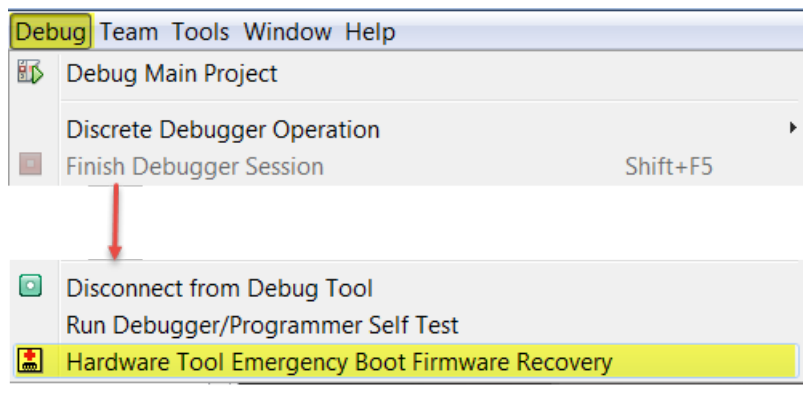

The figure below shows where the emergency recovery button is located on the MPLAB PICkit 5 In-Circuit Debugger.

#### **Figure 6-2.** Emergency Recovery Button

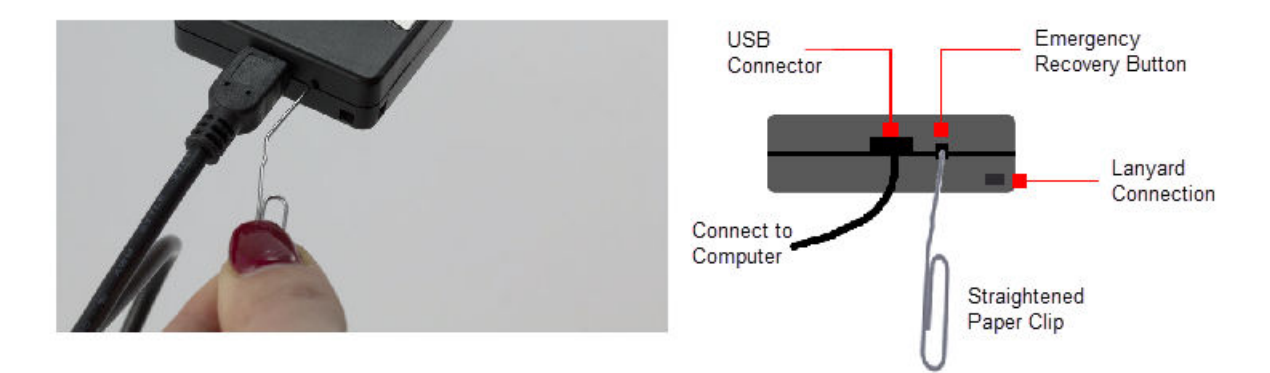

If the procedure was successful, the recovery wizard displays a success screen. The MPLAB PICkit 5 will now be operational and able to communicate with the MPLAB X IDE.

If the procedure failed, try it again. If it fails a second time, contact Microchip Support at [support.microchip.com.](https://support.microchip.com)

### **Related Links**

[6.4. How to Invoke the Bootload Mode](#page-58-0)

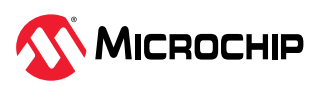

# **7. Frequently Asked Questions**

Look here for answers to frequently asked questions about the MPLAB PICkit 5 In-Circuit Debugger system.

# **7.1 How Does it Work?**

# **What's in the silicon that allows it to communicate with the MPLAB PICkit 5 In-Circuit Debugger?**

MPLAB PICkit 5 In-Circuit Debugger can communicate with Flash silicon via the ICSP™ interface. It uses the debug executive downloaded into program or test memory.

# **How is the throughput of the processor affected by having to run the debug executive?**

The debug executive doesn't run while in Run mode, so there is no throughput reduction when running your code, that is, the debugger doesn't 'steal' any cycles from the target device.

## **Does the MPLAB PICkit 5 In-Circuit Debugger have complex breakpoints like other in-circuit emulators/debuggers?**

No. But you can break based on a value in a data memory location or program address.

# **Does the MPLAB PICkit 5 In-Circuit Debugger have complex breakpoints?**

Yes. You can break based on a value in a data memory location. You can also do sequenced breakpoints, where several events have to occur before it breaks. However, you can only do two sequences. You can also do the AND condition and do PASS counts.

# **Is the MPLAB PICkit 5 In-Circuit Debugger optoisolated or electrically isolated?**

No. You cannot apply a floating or high voltage (120V) to the current system.

# **Will the MPLAB PICkit 5 In-Circuit Debugger slow down the running of the program?**

No. The device will run at any device speed as specified in the data sheet.

# **Is it possible to debug a dsPIC DSC device running at any speed?**

The MPLAB PICkit 5 In-Circuit Debugger is capable of debugging at any device speed as specified in the device's data sheet.

# **7.2 What's Wrong?**

Things to consider:

# **Performing a Verify fails after programming the device. Is this a programming issue?**

If **Run Main Project** icon (*vielet*) is selected, the device will automatically run immediately after programming. Therefore, if your code changes the Flash memory, verification could fail. To prevent the code from running after programming, select **Hold in Reset**.

### **My computer went into power-down/hibernate mode and now my debugger won't work. What happened?**

When using the debugger for prolonged periods of time, especially as a debugger, be sure to disable the Hibernate mode in the Power Options Dialog window of your computer's operating system. Go to the **Hibernate** tab and uncheck the "Enable hibernation" check box. This will ensure that all communication is maintained across all the USB subsystem components.

# **I set my peripheral to NOT freeze on halt, but it is suddenly freezing. What's going on?**

For dsPIC30F/33F and PIC24F/H devices, a reserved bit in the peripheral control register (usually either bit 14 or 5) is used as a Freeze bit by the debugger. If you have performed a write to the entire register, you may have overwritten this bit (the bit is user-accessible in Debug mode).

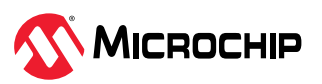

To avoid this problem, write only to the bits you wish to change for your application (BTS, BTC) instead of to the entire register (MOV).

## **When using a 16-bit device, an unexpected Reset occurred. How do I determine what caused it?**

Some things to consider:

- To determine a Reset source, check the RCON register.
- Handle traps/interrupts in an Interrupt Service Routine (ISR). You should include trap.c style code, for example,

```
void attribute (( interrupt )) OscillatorFail(void);
: 1999 (1999)
void attribute (( interrupt )) AltOscillatorFail(void);
: 1999 - 1999
void __attribute__((__interrupt__)) _OscillatorFail(void)
    {
       INTCON1bits.OSCFAIL = 0; //Clear the trap flag
        while (1);
    }
: 1995 - 1995
void attribute (( interrupt )) AltOscillatorFail(void)
     {
        INTCON1bits.OSCFAIL = 0;
       while (1);
     }
     :
```
• Use ASSERTs. For example: ASSERT (IPL==7)

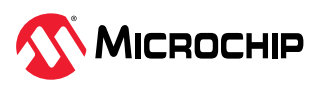

# **8. Error Messages**

The MPLAB PICkit 5 In-Circuit Debugger produces various error messages; some are specific and others can be resolved with general corrective actions. In general, read any instructions under your error message. If these fail to fix the problem or if there are no instructions, refer to the following sections.

# **8.1 Types of Error Messages**

# **8.1.1 Debugger-to-Target Communications Errors Failed to send database**

If you receive this error:

- Try downloading again. It may be a one-time error.
- Try manually downloading the highest-number  $\cdot$  jam file.

If these fail to fix the problem or if there are no instructions, see [8.2.3. Debugger to Computer](#page-70-0) [Communication Error Actions.](#page-70-0)

### **8.1.2 Corrupted/Outdated Installation Errors Failed to download firmware**

If the hex file exists:

- Reconnect and try again.
- If this does not work, the file may be corrupted. Reinstall MPLAB X IDE or MPLAB IPE.

If the hex file does not exist:

• Reinstall MPLAB X IDE or MPLAB IPE.

# **Unable to download debug executive**

If you receive this error while attempting to debug:

- 1. Deselect the debugger as the debug tool.
- 2. Close your project and then close MPLAB X IDE or MPLAB IPE.
- 3. Restart MPLAB X IDE or MPLAB IPE and reopen your project.
- 4. Reselect the debugger as the debug tool and attempt to program the target device again.

### **Unable to download program executive**

If you receive this error while attempting to program:

- 1. Deselect the debugger as the programmer.
- 2. Close your project and then close MPLAB X IDE or MPLAB IPE.
- 3. Restart MPLAB X IDE or MPLAB IPEE and reopen your project.
- 4. Reselect the debugger as the programmer and attempt to program the target device again.

If these actions fail to fix the problem or if there are no instructions, see [Corrupted Installation](#page-71-0) [Actions](#page-71-0).

### **8.1.3 Debug Failure Errors**

**The target device is not ready for debugging. Please check your Configuration bit settings and program the device before proceeding.**

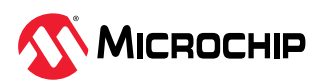

You will receive this message if you try to Run before programming your device for the first time. If you receive this message after this, or immediately after programming your device, please refer to [8.2.6. Debug Failure Actions](#page-71-0).

### **The device is code protected.**

The device on which you are attempting to operate (read, program, blank check or verify) is code protected, in other words, the code cannot be read or modified. Check your Configuration bits setting for code protection (*Windows > Target Memory Views > Configuration Bits*).

Disable code protection, set or clear the appropriate Configuration bits in code or in the Configuration Bits window according to the device data sheet. Then erase and reprogram the entire device.

If these actions fail to fix the problem, see [Debugger to Target Communication Error Actions](#page-70-0) and [8.2.6. Debug Failure Actions](#page-71-0).

#### **8.1.4 Miscellaneous Errors**

### **MPLAB PICkit 5 is busy. Please wait for the current operation to finish.**

If you receive this error when attempting to deselect the debugger as a debugger or programmer:

1. Wait. Give the debugger time to finish any application tasks. Then try to deselect the debugger again.

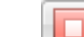

- 2. Select (Finish Debugger Session) to stop any running applications. Then, try to deselect the debugger again.
- 3. Unplug the debugger from the computer. Then, try to deselect the debugger again.
- 4. Shut down MPLAB X IDE.

### **8.1.5 List of Error Messages**

#### **Table 8-1.** Alphabetized List Of Error Messages

AP\_VER=Algorithm Plugin Version

AREAS\_TO\_PROGRAM=The following memory area(s) will be programmed:

AREAS\_TO\_READ=The following memory area(s) will be read:

AREAS\_TO\_VERIFY=The following memory area(s) will be verified:

BLANK\_CHECK\_COMPLETE=Blank check complete, device is blank.

BLANK\_CHECK\_FAILED=Blank check failed. The device is not blank.

BLANK\_CHECKING=Blank Checking...

BOOT\_CONFIG\_MEMORY=boot config memory

BOOT\_VER=Boot Version

BOOTFLASH=boot flash

BP\_CANT\_B\_DELETED\_WHEN\_RUNNING=software breakpoints cannot be removed while the target is running. The selected breakpoint will be removed the next time the target halts.

CANT\_CREATE\_CONTROLLER=Unable to find the tool controller class.

CANT\_FIND\_FILE=Unable to locate file %s.

CANT\_OP\_BELOW\_LVPTHRESH=The voltage level selected %f, is below the minimum erase voltage of %f. The operation cannot continue at this voltage level.

CANT\_PGM\_USEROTP=The debug tool cannot program User OTP memory because it is not blank. Please exclude User OTP memory from the memories to program or switch to a device with blank User OTP memory.

CANT\_PRESERVE\_PGM\_MEM=Unable to preserve program memory: Invalid range Start = %08x, End = %08x.

CANT\_READ\_REGISTERS=Unable to read target register(s).

CANT\_READ\_SERIALNUM=Unable to read the device serial number.

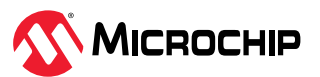

CANT\_REGISTER\_ALTERNATE\_PNP=Unable to register for PNP events for multiple USB product IDs.

CANT\_REMOVE\_SWPS\_BUSY=The ICD 4 is currently busy and cannot remove software breakpoints at this time.

CHECK\_4\_HIGH\_VOLTAGE\_VPP=CAUTION: Check that the device selected in MPLAB IDE (%s) is the same one that is physically attached to the debug tool. Selecting a 5V device when a 3.3V device is connected can result in damage to the device when the debugger checks the device ID. Do you wish to continue?

CHECK\_PGM\_SPEED=You have set the program speed to %s. The circuit on your board may require you to slow the speed down. Please change the setting in the tool properties to low and try the operation again.

CHECK\_SLAVE\_DEBUG=Debugging may have failed because the, "Debug" check box in the Slave Core settings of the master project has not been enabled. Please make sure this setting is enabled.

COMM\_PROTOCOL\_ERROR=A communication error with the debug tool has occurred. The tool will be reset and should re-enumerate shortly.

COMMAND\_TIME\_OUT=PICkit 5 has timeout out waiting for a response to command %02x.

CONFIGURATION=configuration

CONFIGURATION\_MEMORY=configuration memory

CONNECTION\_FAILED=Connection Failed

CORRUPTED\_STREAMING\_DATA=Invalid streaming data has been detected. Run time watch or trace data may no longer be valid. It is recommended that you restart your debug session.

CPM\_TO\_TARGET\_FAILED=An exception occurred during ControlPointMediator.ToTarget().

DATA\_FLASH\_MEMORY=Data Flash memory

DATA\_FLASH=data flash

DEBUG\_INFO\_PGM\_FAILED=Could not enter debug mode because programming the debug information failed. Invalid combinations of config bits may cause this problem.

DEBUG READ INFO=Reading the device while in debug mode may take a long time due to the target oscillator speed. Reducing the range that you'd like to read (under the ICD 4 project properties) can mitigate the situation. The abort operation can be used to terminate the read operation if necessary.

DEVICE\_ID\_REVISION=Device ID Revision

DEVICE\_ID=Device ID

DEVICE\_INFO\_CONFIG\_BITS\_MASK=Address = %08x, Mask = %08x

DEVICE\_INFO\_MEMBERS=DeviceInfo: pcAddress = %08x, Vpp = %.2f, useRowEraseIfVoltageIsLow = %s, voltageBelowWhichUseRowErase = %.2f, deviceName = %s, programmerType = %s

DEVICE\_INFO\_MEMINFO\_MEMBERS= DeviceInfo: mask = %04x, exists = %s, startAddr = %08x, endAddr = %08x, rowSize = %04x, rowEraseSize = %04x, addrInc = %04x, widthProgram = %04x

DEVICE\_INFO=DeviceInfo: Values:

DEVID\_MISMATCH=Target Device ID (0x%x) is an Invalid Device ID. Please check your connections to the Target Device.

DFU\_NOT\_SUPPORTED=MPLAB X has detected the tool connected has capabilities that this version does not support. Please download the latest version of MPLAB X to use this tool.

DISCONNECT\_WHILE\_BUSY=The tool was disconnected while it was busy.

EEDATA\_MEMORY=EEData memory

EEDATA=EEData

EMPTY\_PROGRAM\_RANGES=The programming operation did not complete because no memory areas have been selected. EMULATION\_MEMORY\_READ\_WRITE\_ERROR=An error occurred while trying to read/write MPLAB's emulation memory:

Address=%08x

END=end

ENSURE\_SELF\_TEST\_READY=Please ensure the RJ-11 cable is connected to the test board before continuing.

ENSURE\_SELF\_TEST\_READY=Please ensure the RJ-11 cable is connected to the test board before continuing. Would you like to continue?

ENV\_ID\_GROUP=Device Identification

ERASE\_COMPLETE=Erase successful

ERASING=Erasing...

FAILED\_2\_PGM\_DEVICE=Failed to program device.

FAILED\_CREATING\_COM=Unable create communications object.

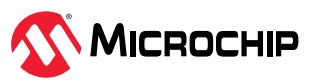

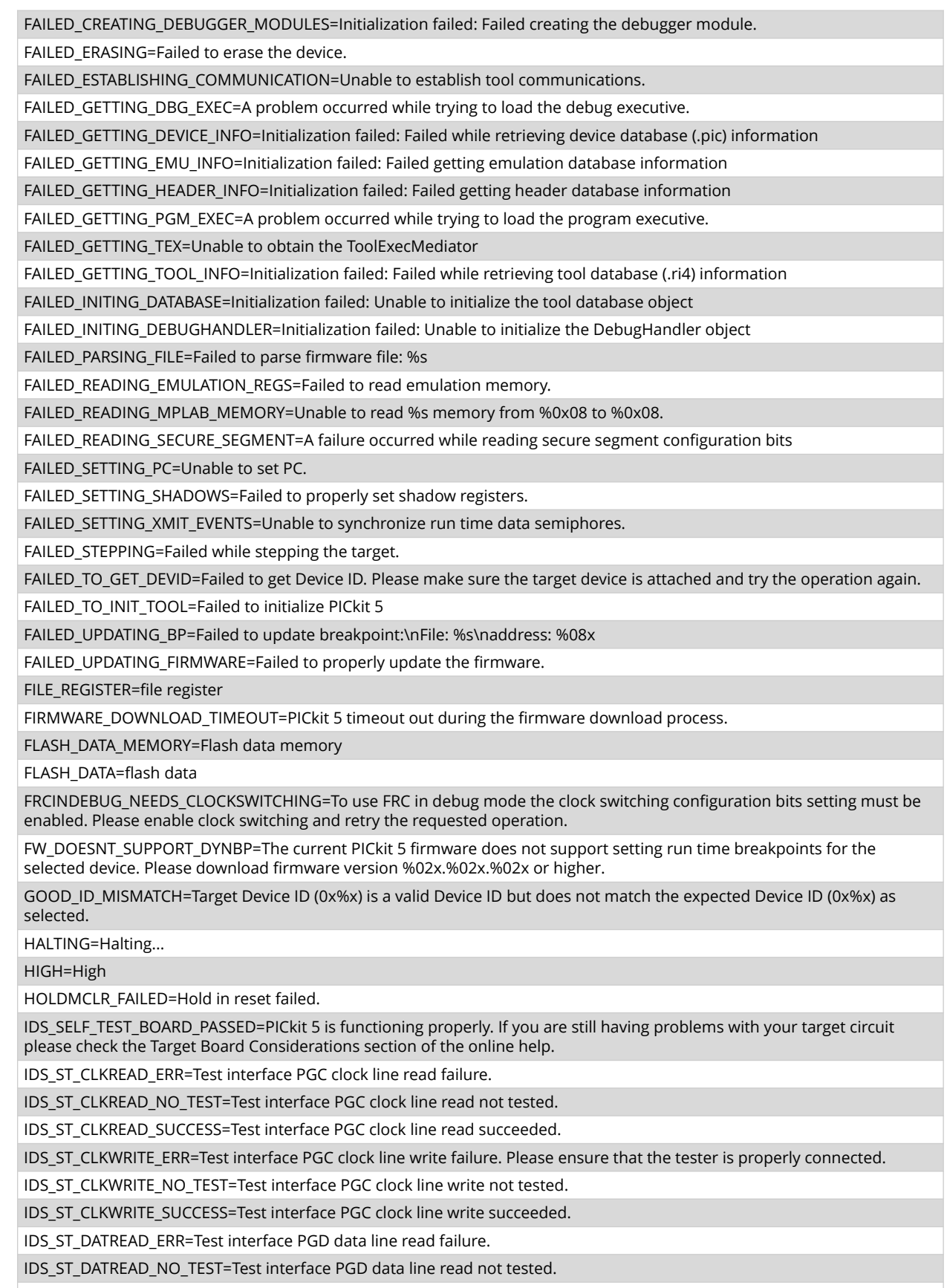

IDS\_ST\_DATREAD\_SUCCESS=Test interface PGD data line read succeeded.

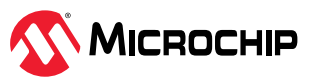

IDS\_ST\_DATWRITE\_ERR=Test interface PGD data line write failure.

IDS\_ST\_DATWRITE\_NO\_TEST=Test interface PGD data line write not tested.

IDS\_ST\_DATWRITE\_SUCCESS=Test interface PGD data line write succeeded.

IDS\_ST\_LVP\_ERR=Test interface LVP control line failure.

IDS\_ST\_LVP\_NO\_TEST=Test interface LVP control line not tested.

IDS\_ST\_LVP\_SUCCESS=Test interface LVP control line test succeeded.

IDS\_ST\_MCLR\_ERR=Test interface MCLR level failure.

IDS\_ST\_MCLR\_NO\_TEST=Test interface MCLR level not tested.

IDS\_ST\_MCLR\_SUCCESS=Test interface MCLR level test succeeded.

IDS\_TEST\_NOT\_COMPLETED=Interface test could not be completed. Please contact your local FAE/CAE to SAR the unit.

INCOMPATIBLE\_FW=The REAL ICE firmware in not compatible with the current version of MPLAB X software.

INVALID\_ADDRESS=The operation cannot proceed because the %s address is outside the devices address range of 0x%08x -0x%08x.

JTAG\_NEEDS\_JTAGEN=The JTAG Adapter requires the JTAG enable configuration bit to be turned on. Please enable this configuration bit before continuing.

MCLR\_HOLD\_RESET\_NO\_MAINTAIN\_POWER=WARNING: You are powering the target device from PICkit 5 and have not selected the, "Maintain active power" option on the PICkit 5's Power property page. Without this option, the state of MCLR (hold/release from reset) cannot be guaranteed after the current session has ended.

MCLR\_OFF\_ID\_WARNING=If you are using low voltage programming and the MCLRE config bit on the target device is set to OFF, this may explain why the device ID is incorrect. In this case, please switch to the \"Use high voltage programming mode entry\" Program mode entry setting on the PICkit 5 Program Options property page and try the operation again.

MCLR\_OFF\_WARNING=If you wish to continue with MCLRE configuration bit set to OFF, switch to the \"Use high voltage programming mode entry\" Program mode entry setting on the PICkit 5 Program Options property page.

MEM\_INFO=DeviceInfo: MemInfo values:

MEM\_RANGE\_ERROR\_BAD\_END\_ADDR=Invalid program range end address %s received. Please check the manual program ranges on the debug tool's, "Memories to Program" property page.

MEM\_RANGE\_ERROR\_BAD\_START\_ADDR=Invalid program range start address %s received. Please check the manual program ranges on the debug tool's, "Memories to Program" property page.

MEM\_RANGE\_ERROR\_END\_LESSTHAN\_START=Invalid program range received: end address %s < start address %s. Please check the manual program ranges on the debug tool's, "Memories to Program" property page.

MEM\_RANGE\_ERROR\_ENDADDR\_NOT\_ALIGNED=Invalid program range received: end address %s is not aligned on a proper 0x%x address boundary. Please check the manual program ranges on the debug tool's, "Memories to Program" property page.

MEM\_RANGE\_ERROR\_STARTADDR\_NOT\_ALIGNED=Invalid program range received: start address %s is not aligned on a proper 0x%x address boundary. Please check the manual program ranges on the debug tool's, "Memories to Program" property page.

MEM\_RANGE\_ERROR\_UNKNOWN=An unknown error has occurred while trying to validate the user entered memory ranges.

MEM\_RANGE\_ERROR\_WRONG\_DATABASE=Unable to access data object while validating user entered memory ranges.

MEM\_RANGE\_OUT\_OF\_BOUNDS=The selected program range, %s, does not fall within the proper range for the memory area selected. Please check the manual program ranges on the debug tool's, "Memories to Program" property page.

MEM\_RANGE\_STRING\_MALFORMED=The memory range(s) entered on the, "Memories to Program" property page (%s) is not formatted properly.

MISSING\_BOOT\_CONFIG\_PARAMETER=Unable to find boot config start/end address in database.

MUST\_NOT\_USE\_LVP\_WHEN\_LVPCFG\_OFF=MPLAB has detected that the low voltage configuration bit on the device is off and you have selected the low voltage programming option on the debug tool's property page. If you wish to use the low voltage programming option you must first do the following:\n\* Turn off the low voltage programming option on the debug tool's Program Options property page\n\* Program the low voltage configuration bit to on\n\* Turn on the low voltage programming option on the debug tool's Program Options property page.

MUST\_SET\_LVPBIT\_WITH\_LVP=The low voltage programming feature requires the LVP configuration bit to be enabled on the target device. Please enable this configuration bit and try the operation again.

NEW\_FIRMWARE\_NO\_DEVICE=Downloading firmware.

NEW\_FIRMWARE=Now Downloading new Firmware for target device: %s

NMMR=NMMR

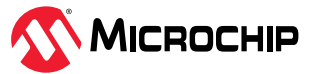

NO\_DYNAMIC\_BP\_SUPPORT\_AT\_ALL=The current device does not support the ability to set breakpoints while the devices is running. The breakpoint will be applied prior to the next time you run the device.

NO\_PGM\_HANDLER=Cannot program software breakpoints. The program handler has not been initialized.

NO\_PROGRAMMING\_ATTEMPTED=MPLAB's memory is blank so no programming operation was attempted.

NORMAL=Normal

OP\_FAILED\_FROM\_CP=The requested operation failed because the device is code protected.

OpenIDE-Module-Name=PICkit 5

OPERATION\_INFO\_MEMBERS=OperationInfo: Type = %s, Mask = %08x, Erase = %s, Production Mode = %s.

OPERATION\_INFO\_TRANSFER\_INFO\_MEMBERS=OperationInfo: Start = %x, End = %x, Buffer Length = %d, Type = %s, Mask = %08x.

OPERATION\_INFO=OperationInfo: Values:

OPERATION\_NOT\_SUPPORTED=This operation is not supported for the selected device

OUTPUTWIN\_TITLE=PICkit 5

PERIPHERAL=Peripheral

POWER\_ERROR\_NO\_POWER\_SRC=The configuration is set for the target board to supply its own power but no voltage has been detected on VDD. Please ensure you have your target powered up and try again.

POWER\_ERROR\_POWER\_SRC\_CONFLICT=The configuration is set for the tool to provide power to the target but there is voltage already detected on VDD. This is a conflict. Please ensure your target is not supplying voltage to the tool and try again.

POWER\_ERROR\_SLOW\_DISCHARGE= There seems to be excessive capacitance on VDD causing a slower system discharge and shutdown. Consider minimizing overall capacitance loading or use power from your target to avoid discharge delays.

POWER\_ERROR\_UNKNOWN=An unknown power error has occurred.

POWER\_ERROR\_VDD\_TOO\_HIGH=The VDD voltage desired is out of range. It exceeds the maximum voltage of 5.5V.

POWER\_ERROR\_VDD\_TOO\_LOW=The VDD voltage desired is out of range. It is below the minimum voltage of 1.5V.

POWER\_ERROR\_VPP\_TOO\_HIGH=The VPP voltage desired is out of range. It exceeds the maximum voltage of 14.2V.

POWER\_ERROR\_VPP\_TOO\_LOW=The VPP voltage desired is out of range. It is below the minimum voltage of 1.5V.

PRESERVE\_MEM\_RANGE\_ERROR\_BAD\_END\_ADDR=Invalid preserve range end address %s received. Please check the manual program ranges on the debug tool's, "Memories to Program" property page.

PRESERVE\_MEM\_RANGE\_ERROR\_BAD\_START\_ADDR=Invalid preserve range start address %s received. Please check the manual program ranges on the debug tool's, "Memories to Program" property page.

PRESERVE\_MEM\_RANGE\_ERROR\_END\_LESSTHAN\_START=Invalid preserve range received: end address %s < start address %s. Please check the manual program ranges on the debug tool's, "Memories to Program" property page.

PRESERVE\_MEM\_RANGE\_ERROR\_ENDADDR\_NOT\_ALIGNED=Invalid preserve range received: end address %s is not aligned on a proper 0x%x address boundary. Please check the manual program ranges on the debug tool's, "Memories to Program" property page.

PRESERVE\_MEM\_RANGE\_ERROR\_STARTADDR\_NOT\_ALIGNED=Invalid preserve range received: start address %s is not aligned on a proper 0x%x address boundary. Please check the manual program ranges on the debug tool's, "Memories to Program" property page.

PRESERVE\_MEM\_RANGE\_ERROR\_UNKNOWN=An unknown error has occurred while trying to validate the user entered preserve ranges.

PRESERVE\_MEM\_RANGE\_ERROR\_WRONG\_DATABASE=Unable to access data object while validating user entered memory ranges.

PRESERVE\_MEM\_RANGE\_MEM\_NOT\_SELECTED=You have selected to preserve an area of memory but have not selected to program that area. Please check the preserved ranges on the debug tool's "Memories to Program" property page and make sure that any preserved memory is also designated to be programmed.

PRESERVE\_MEM\_RANGE\_OUT\_OF\_BOUNDS=The selected preserve range, %s, does not fall within the proper range for the memory area selected. Please check the manual program ranges on the debug tool's "Memories to Program" property page.

PRESERVE\_MEM\_RANGE\_STRING\_MALFORMED=The preserve memory range(s) entered on the, "Memories to Program" property page (%s) is not formatted properly.

PRESERVE\_MEM\_RANGE\_WONT\_BE\_PROGRAMMED\_AUTO\_SELECT=Some or all of the preserve memory ranges (%s) entered on the, "Memories to Program" property page, do not fall under the indicated program range(s) (%s) for the memory selected. Please deselect the "Auto select memories and ranges" option on the "Memories to Program" property page, change to manual mode and adjust your range(s) accordingly.

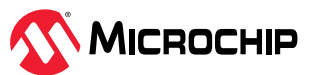

PRESERVE\_MEM\_RANGE\_WONT\_BE\_PROGRAMMED=Some or all of the preserve memory ranges (%s) entered on the, "Memories to Program" property page, do not fall under the indicated program range(s) (%s) for the memory selected. Please check the preserved ranges on the debug tool's, "Memories to Program" property page.

PROGRAM\_CFG\_WARNING=WARNING: You have selected to program configuration memory. Programming invalid values into any of the configuration fields may have unintended consequences. Please make sure that EVERY configuration field has a valid value. If you are not sure, you can read the configuration values off of device first and then change only the fields you are concerned with. Would you like to continue programming?

PROGRAM\_COMPLETE=Programming/Verify complete

PROGRAM\_MEMORY=program memory

PROGRAM=program

PROGRAMMING\_DID\_NOT\_COMPLETE=Programming did not complete.

READ\_COMPLETE=Read complete

READ\_DID\_NOT\_COMPLETE=Read did not complete.

RELEASEMCLR\_FAILED=Release from reset failed.

REMOVING\_SWBPS\_COMPLETE=Removing software breakpoints complete

REMOVING\_SWBPS=Removing software breakpoints...

RESET\_FAILED=Failed to reset the device.

RESETTING=Resetting...

RISKY\_CFG\_RANGE\_REMOVED=The configuration memory will not be included in the program operation because the, "Exclude configuration memory from programming" option is set. To change this, go to the Memories to Program property page and uncheck the setting. WARNING: Programming configuration values on this device can cause unintended consequences if all of the configuration values are not properly set. It is advised that you read the configuration values off of device first and then change only the fields you are concerned with.

RUN\_INTERRUPT\_THREAD\_SYNCH\_ERROR=An internal run error has occurred. It is advised that you restart your debug session. You may continue running but certain run time features may no longer work properly.

RUN\_TARGET\_FAILED=Unable to run the target device.

RUNNING=Running

SERIAL\_NUM=Serial Number:

SETTING\_SWBPS=Setting software breakpoints.......

STACK=stack

START\_AND\_END\_ADDR=start address = 0x%x, end address = 0x%x

START=start

TARGET\_DETECTED=Target voltage detected

TARGET\_FOUND=Target device %s found.

TARGET\_HALTED=Target Halted

TARGET\_NOT\_READY\_4\_DEBUG=The target device is not ready for debugging. Please check your configuration bit settings and program the device before proceeding. The most common causes for this failure are oscillator and/or PGC/PGD settings.

TARGET\_VDD=Target VDD:

TEST=test

TOOL\_INFO\_MEMBERS=ToolInfo: speedLevel = %d, PGCResistance = %d, PGDResistance = %d, PGCPullDir = %s, PGDPullDir = %s, ICSPSelected = %s.

TOOL\_INFO=ToolInfo: Values:

TOOL\_IS\_BUSY=PICkit 5 is busy. Please wait for the current operation to finish.

TOOL\_SUPPLYING\_POWER=PICkit 5 is supplying power to the target (%.2f volts).

TOOL\_VDD=VDD:

TOOL\_VPP=VPP:

UNABLE\_TO\_OBTAIN\_RESET\_VECTOR=PICkit 5 was unable to retrieve the reset vector address. This indicates that no \_reset symbol has been defined and may prevent the device from starting up properly.

UNKNOWN\_MEMTYPE=Unknown memory type

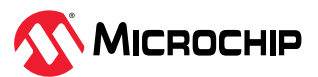

<span id="page-70-0"></span>UNLOAD\_WHILE\_BUSY=PICkit 5 was unloaded while still busy. Please unplug and reconnect the USB cable before using PICkit 5 again.

UPDATING\_APP=Updating firmware application...

UPDATING\_BOOTLOADER=Updating firmware bootloader.

USE\_LVP\_PROGRAMMING=NOTE: If you would like to program this device using low voltage programming, select Cancel on this dialog. Then go to the PICkit 5 node of the project properties and check the Enable Low Voltage Programming check box of the Program Options Option Category pane (low voltage programming is not valid for debugging operations).

USERID\_MEMORY=User Id Memory

USERID=user Id

VERIFY\_COMPLETE=Verification successful.

VERIFY\_FAILED=Verify failed

VERSIONS=Versions

VOLTAGE\_LEVEL\_BAD\_VALUE\_EX=You have entered an invalid value %s for the Voltage Level on the PICkit 5 Power property page. Please fix this before continuing.

VOLTAGE\_LEVEL\_BAD\_VALUE=Unable to parse the voltage level %s. Please enter a valid voltage entry.

VOLTAGE\_LEVEL\_OUT\_OF\_RANGE=The target voltage level you have entered, %.3f, is outside the range of the device %.3f - %.3f.

VOLTAGES=Voltages

WOULD YOU LIKE TO CONTINUE=Would you like to continue?

WRONG\_PICkit 5\_FLAVOR=Your PICkit 5 hardware needs updating please, contactPICkit 5\_Update@microchip.com to get a replacement.

#### **8.2 General Corrective Actions**

#### **8.2.1 Read/Write Error Actions**

If you receive a read or write error:

- 1. Did you click *Debug > Reset*? This may produce read/write errors.
- 2. Try the action again. It may be a one-time error.
- 3. Ensure that the target is powered and at the correct voltage levels for the device. See the device data sheet for required device voltage levels.
- 4. Ensure that the debugger-to-target connection is correct (PGC and PGD are connected).
- 5. For write failures, ensure that "Erase all before Program" is checked on the Program Options for the debugger in the Project Properties window.
- 6. Ensure that the cable(s) are of the correct length.

#### **Related Links**

[9.2.2. Debug Options](#page-73-0)

#### **8.2.2 Debugger to Target Communication Error Actions**

If the MPLAB PICkit 5 In-Circuit Debugger and the target device are *not* communicating with each other:

- 1. Select *Debug > Reset* and then try the action again.
- 2. Ensure that the cable(s) are of the correct length.

#### **8.2.3 Debugger to Computer Communication Error Actions**

If the MPLAB PICkit 5 In-Circuit Debugger and MPLAB X IDE or MPLAB IPE are not communicating with each other:

- 1. Unplug and then plug in the debugger.
- 2. Reconnect to the debugger.

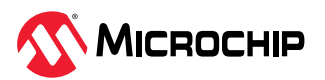

- <span id="page-71-0"></span>3. Try the operation again. It is possible the error was a one-time event.
- 4. The version of MPLAB X IDE or MPLAB IPE installed may be incorrect for the version of firmware loaded on the MPLAB PICkit 5 In-Circuit Debugger. Follow the steps outlined in 8.2.4. Corrupted Installation Actions.
- 5. There may be an issue with the computer USB port. See section 8.2.5. USB Port Communication Error Actions.

### **8.2.4 Corrupted Installation Actions**

The problem is most likely caused by a incomplete or corrupted installation of MPLAB X IDE or MPLAB IPE.

- 1. Uninstall all versions of MPLAB X IDE or MPLAB IPE from the computer.
- 2. Reinstall the desired MPLAB X IDE or MPLAB IPE version.
- 3. If the problem persists, contact Microchip Support.

#### **8.2.5 USB Port Communication Error Actions**

The problem is most likely caused by a faulty or non-existent communications port.

- 1. Reconnect to the MPLAB PICkit 5 In-Circuit Debugger.
- 2. Make sure the debugger is physically connected to the computer on the appropriate USB port.
- 3. Make sure the appropriate USB port has been selected in the debugger options in the Project Properties window.
- 4. Make sure the USB port is not in use by another device.
- 5. If using a USB hub, make sure it is powered.
- 6. Make sure the USB drivers are loaded.

## **Related Links**

[9.2. Debugger Options Selection](#page-72-0)

#### **8.2.6 Debug Failure Actions**

The MPLAB PICkit 5 In-Circuit Debugger was unable to perform a debugging operation. There are numerous reasons why this might occur.

#### **Related Links**

[6. Troubleshooting](#page-57-0)

### **8.2.7 Internal Error Actions**

Internal errors are not expected and should not happen. They are used for internal Microchip development.

The most likely cause is a corrupted installation (8.2.4. Corrupted Installation Actions).

Another likely cause is exhausted system resources.

- 1. Try rebooting your system to free up memory.
- 2. Make sure you have a reasonable amount of free space on your hard drive (and that it is not overly fragmented).

If the problem persists, contact Microchip Support.

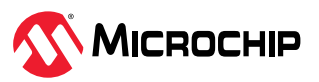
# **9. Debugger Function Summary**

A summary of the MPLAB PICkit 5 In-Circuit Debugger functions are summarized below.

# **9.1 Debugger Selection and Switching**

Use the Project Properties dialog to select or switch debuggers for a project. To switch you must have more than one debugger connected to your computer. MPLAB X IDE will differentiate between the debuggers by displaying different serial numbers.

To select or change the debugger used for a project:

- 1. Open the Project Properties dialog by doing one of the following:
	- a. Click on the project name in the Projects window and select *File > Project Properties*. **or**
	- b. Right click on the project name in the Projects window and select **Properties**.
- 2. Under **Categories** on the left side, expand "Conf:[default]" to show PICkit 5.
- 3. Under **Hardware Tools**, find **PICkit 5** and click on a serial number (SN) to select a debugger for use in the project, then click **Apply**.

# **9.2 Debugger Options Selection**

Debugger options are set in the Project Properties dialog. Click on **PICkit 5** under **Categories** to display the **Options for PICkit 5** (see figure below). Use the **Options categories** drop down list to select various options. Click on an option name to see its description in the Option Description box below. Click to the right of an option name to select or change it.

**Note:** The available option categories and the options within those categories are dependent on the device you have selected.

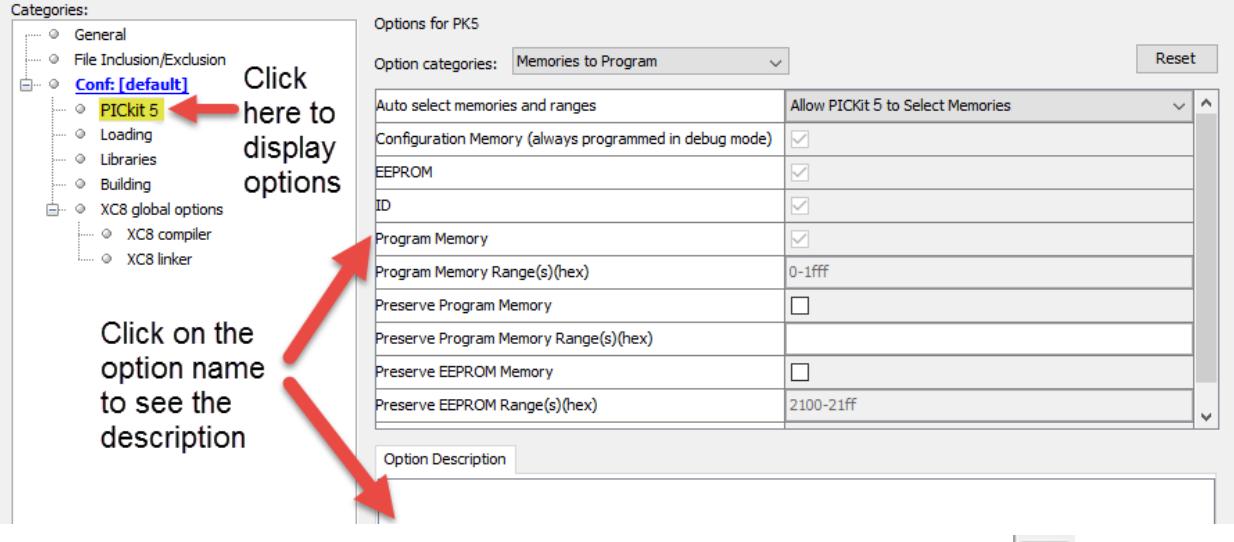

**Figure 9-1.** Options for MPLAB® PICkit™ 5

After setting the options, click **Apply** or **OK**. Also click the Refresh Debug Tool icon in the MPLAB X IDE dashboard display to update any changes made.

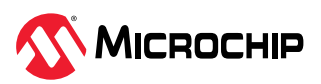

# **9.2.1 Memories to Program**

Select the memories to be programmed into the target. The table below shows all the possible options, however, only those options available for your selected device will be displayed in MPLAB X IDE.

**Note:** If **Erase All Before Program** is selected, as shown in "Program Options," then all device memory will be erased before programming.

| Auto select memories and ranges                                                                                                    | Allow PICkit 5 to Select Memories - The debugger uses your selected device<br>and default settings to determine what to program. Manually select memories<br>and ranges - You select the type and range of memory to program (see below).                                                                                                    |
|----------------------------------------------------------------------------------------------------|----------------------------------------------------------------------------------------------------|
| <b>Configuration Memory</b>                                                                                                    | Check to include Configuration Memory in the area(s) to be programmed. This is<br>always programmed in Debug mode.                                                                                                    |
| Boot Flash                                                                                                    | Check to include Boot Flash memory in the area(s) to be programmed. This is<br>always programmed in Debug mode.                                                                                                    |
| <b>EEPROM</b>                                                                                                    | Check to include EEPROM memory in the area(s) to be programmed.                                                                                                    |
| ID                                                                                                    | Check to program the user ID.                                                                                                    |
| Program Memory                                                                                                    | Check to program the target program memory range specified below.                                                                                                    |
| Program Memory Range(s) (hex)                                                                                                    | The range(s) of program memory to be programmed. These are the starting and<br>ending hex address range(s) in program memory for programming, reading, or<br>verification. Each range must be two hex numbers (the start and end addresses<br>of the range) separated by a dash. Multiple ranges must be separated by a<br>comma (for example, 0-ff, 200-2ff). Ranges must be aligned on a 0x800 address<br>boundary.<br>Note: The address range does not apply to the Erase function. The Erase<br>function will erase all data on the device.                                               |
| Preserve Program Memory                                                                                                    | Enabling this option will cause the current program memory on the device to<br>be read into MPLAB X IDE's memory and then reprogrammed back to the target<br>device when programming is done. The range(s) of program memory that will<br>be preserved is determined by the Preserve Program Memory Range(s) option<br>below. Ensure that code is NOT code protected.                                                                                                    |
| Preserve Program Memory Range(s) (hex)                                                                                                 | The range(s) of program memory to be preserved. Each range must be two hex<br>numbers, representing the start and end addresses of the range, separated by a<br>dash. Ranges must be separated by a comma (for example, 0-ff, 200-2ff). Areas<br>are reserved by reading them into MPLAB X IDE and then programming them<br>back down when a program operation occurs. Thus the preserved areas must lie<br>within a memory range that will be programmed.                                                                                                    |
| Preserve (Type of) Memory                                                                                                    | Enabling this option will cause the current memory type on the device to be read<br>into MPLAB X IDE's memory and then reprogrammed back to the target device<br>when programming is done. Check to preserve Memory for reprogramming,<br>where Memory is the type of memory. Types include: EEPROM, ID, Boot Flash,<br>and Auxiliary. Ensure that code is NOT code protected.                                                                                                    |
| Preserve (Type of) Memory Range(s)<br>$(hex)^*$                                                                                        | The range(s) of the memory type to be preserved. Each range must be two hex<br>numbers, representing the start and end addresses of the range, separated by a<br>dash. Ranges must be separated by a comma (for example, 0-ff, 200-2ff). Areas<br>are reserved by reading them into MPLAB X IDE and then programming them<br>back down when a program operation occurs. Thus the preserved areas must lie<br>within a memory range that will be programmed. Memory is the type of memory,<br>which includes EEPROM, ID, Boot Flash, and Auxiliary. Ensure that code is NOT<br>code protected. |
| * If you receive a programming error due to an incorrect range, ensure the range does not exceed available/remaining<br>device memory. |                                                                                                    |

**Table 9-1.** Memories to Program Option Category

**9.2.2 Debug Options**

If this option is available for the project device, you can select to use software breakpoints.

# **Table 9-2.** Debug Option Category

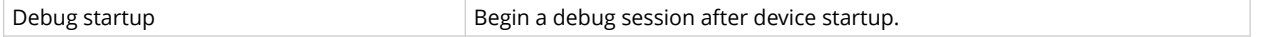

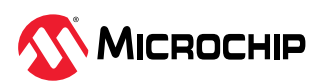

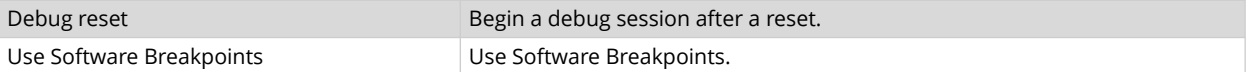

#### **Table 9-3.** Software vs. Hardware Breakpoints

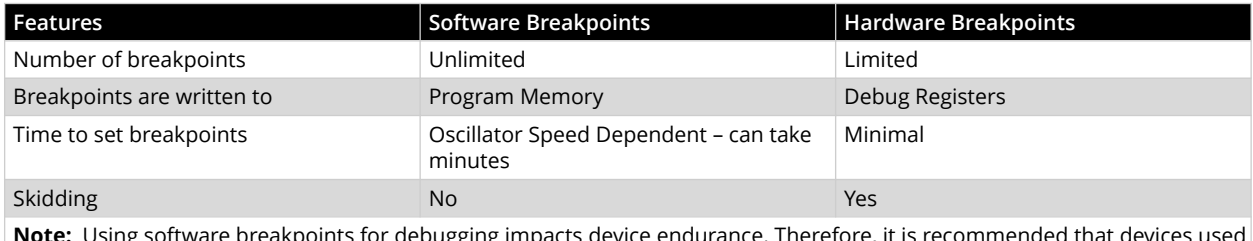

**Note:** Using software breakpoints for debugging impacts device endurance. Therefore, it is recommended that devices used in this manner not be used as production parts.

# **9.2.3 Program Options**

Choose to erase all memory before programming or to merge code. Also set options specifically for the PICkit 5 tool.

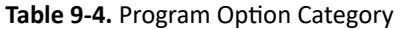

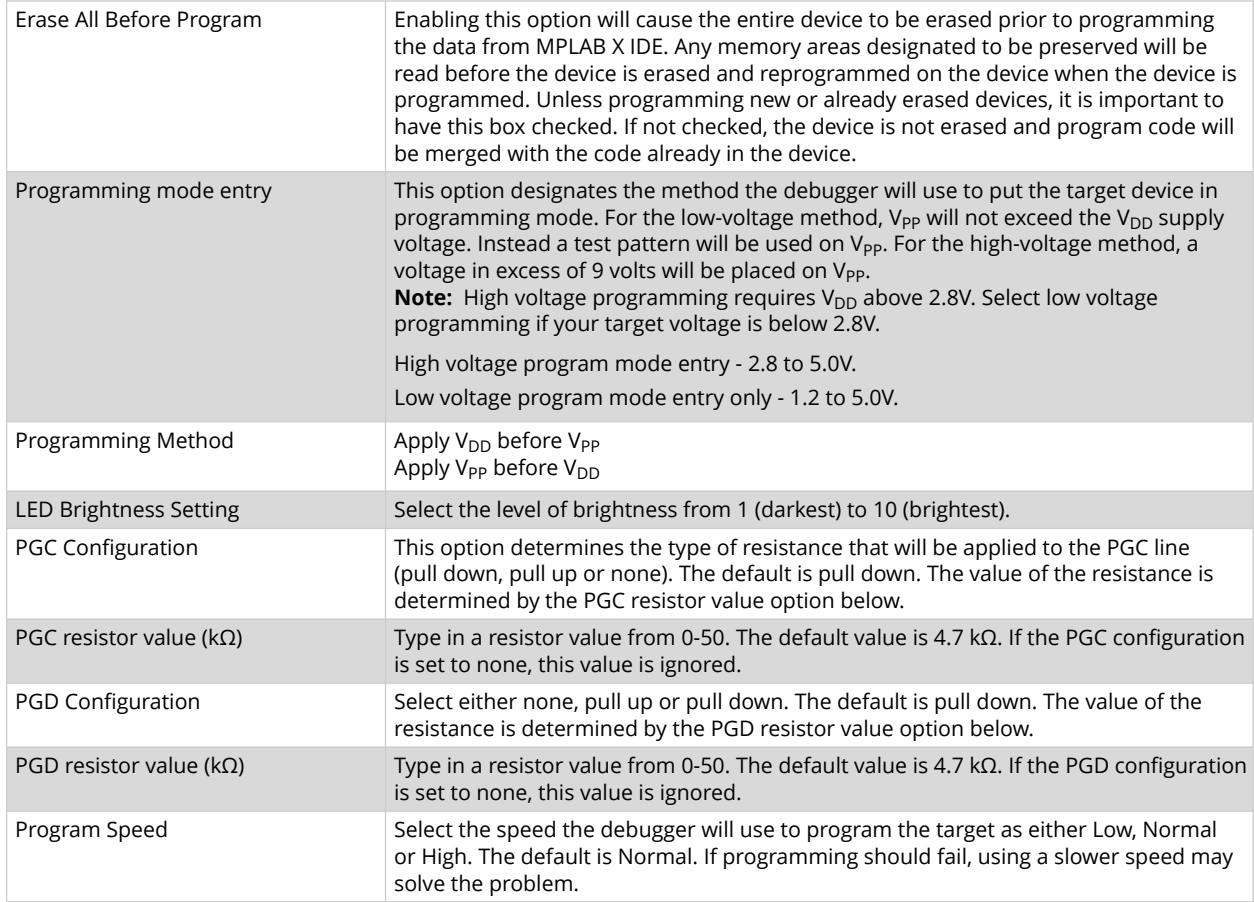

# **9.2.4 Freeze Peripherals**

Select from the list of peripherals to freeze or not freeze on program halt. The available peripherals are device dependent.

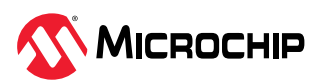

#### <span id="page-75-0"></span>**PIC12/16/18 MCU Devices**

To freeze/unfreeze all device peripherals on halt, check/uncheck the "Freeze on Halt" check box. If this does not halt your desired peripheral, be aware that some peripherals do not have a freeze-onhalt capability and cannot be controlled by the debugger.

#### **dsPIC, PIC24 and PIC32 Devices**

Select the peripheral's check box in the "Peripherals to Freeze on Halt" list to freeze that peripheral on a halt. Uncheck the peripheral to let it run while the program is halted. If you do not see a peripheral on the list, check "All Other Peripherals." If this does not halt your desired peripheral, be aware that some peripherals do not have a freeze-on-halt capability and cannot be controlled by the debugger.

To select all peripherals, including "All Other Peripherals," click **Check All**. To deselect all peripherals, including "All Other Peripherals," click **Uncheck All**.

### **9.2.5 Power**

Select power options.

#### **Table 9-5.** Power Option Category

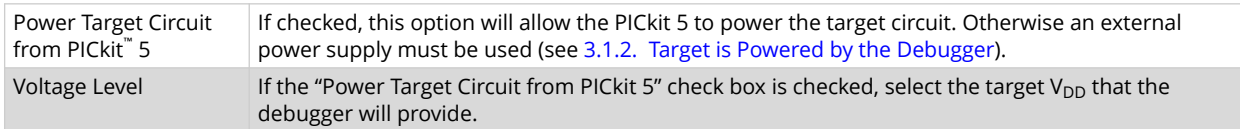

### **9.2.6 Programmer-To-Go**

Select the Programmer-To-Go options.

#### **Table 9-6.** Programmer-To-Go Option Category

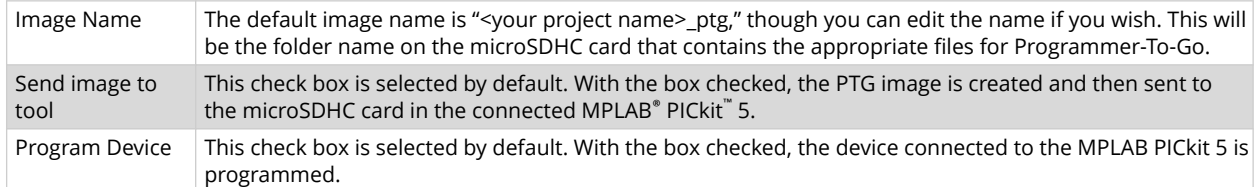

# **9.2.7 Secure Segment**

Select and load debugger firmware.

#### **Table 9-7.** Secure Segment Option Category

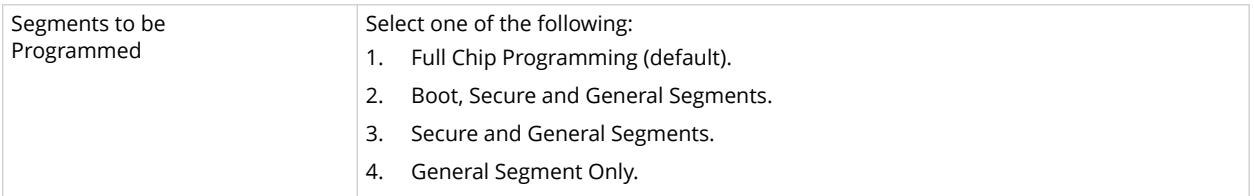

# **9.2.8 Clock**

Set the option to use the fast internal RC (FRC) clock for the selected device.

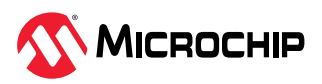

#### <span id="page-76-0"></span>**Table 9-8.** Clock Option Category

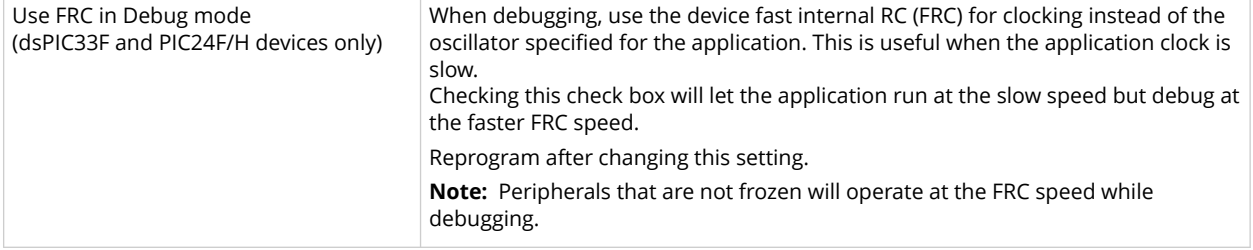

#### **9.2.9 Tool Pack Selection**

Select and load debugger firmware.

#### **Table 9-9.** Tool Pack Selection Category

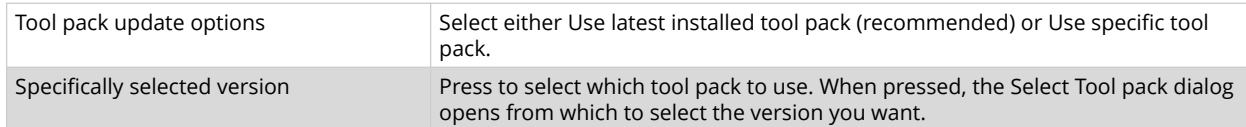

### **9.2.10 Communication**

Set the option(s) to use for your device and type of target communication.

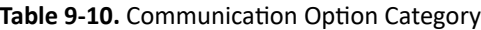

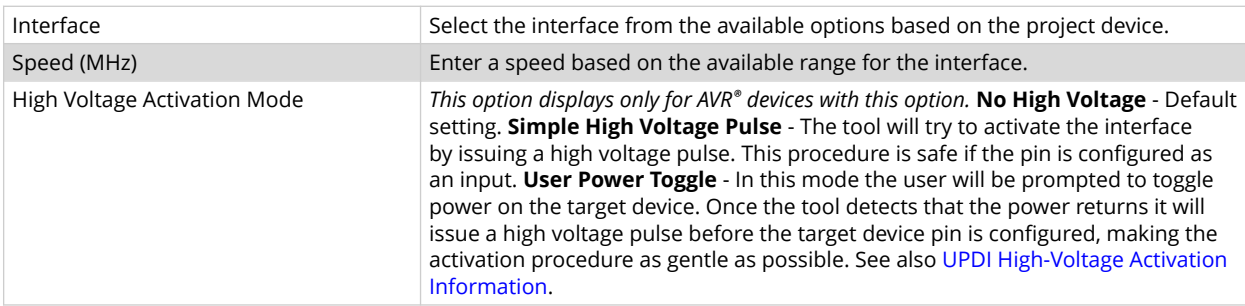

# **9.2.10.1 User Power Toggle Design Considerations**

When using the debugger, if the power toggle rise time on Target Vdd is too slow (greater than 10 seconds) the User Power Toggle feature won't work. As an example, for the STK600 using the power switch gives you a too slow rise time but using the VTARGET jumper gives you a fast enough rise time.

For developers creating their own boards, ensure the Vdd rise time is less than 10 seconds.

# **9.2.10.2 Programming AVR Devices with UPDI**

MPLAB PICkit 5 supports using the high-voltage mechanism to activate the AVR Unified Program and Debug Interface (UPDI). On low pin count AVR devices with UPDI, the UPDI pin can be configured as GPIO or RESET by configuring the RSTPINCFG configuration bits. To do further programming, the debugger will have to use a high voltage pulse to reactivate the UPDI interface. When using the high voltage pulse, you must make sure that all circuits connected to the UPDI wire can tolerate a pulse of at least 12V.

# **GPIO vs. UPDI Operation:**

When using a high voltage pulse to reactivate the UPDI interface, the reactivation is only temporary, but it will retain the UPDI functionality until the next reset. After the next reset, the pin will go back to the configuration as specified by the RSTPINCFG configuration bits. To have the pin configured as UPDI after a reset, the user will have to change the RSTPINCFG configuration bits back to UPDI.

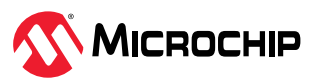

It is possible to perform a debug session when the RSTPINCFG is configured to GPIO, but the pin will be temporarily configured as UPDI, and the pin will not operate as a GPIO pin.

# **Table 9-11.** SYSCFG0 RSTPINCFG[1:0] Configuration Bits

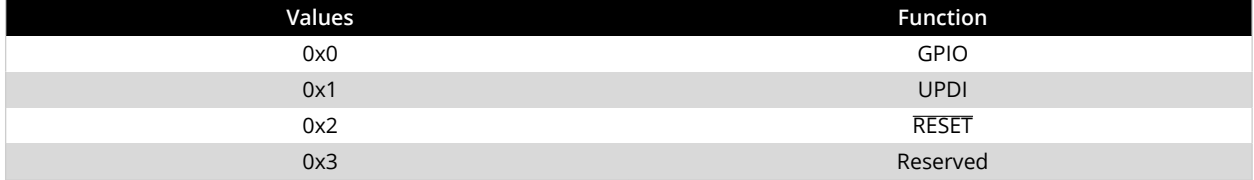

# **9.2.11 Event Recorder**

Specify options for the Event Recorder. Find out more about the Event Recorder in the *MPLAB® X IDE User's Guide* (DS-50002027).

# **Table 9-12.** Event Recorder Option Category

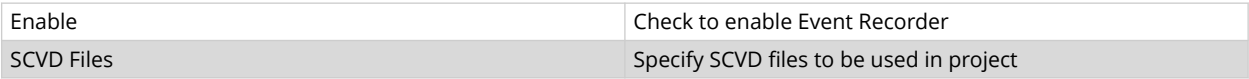

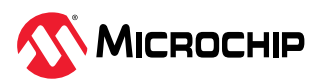

# **10. Hardware Specification**

The hardware and electrical specifications of the MPLAB PICkit 5 In-Circuit Debugger system are detailed in this section.

# **10.1 USB Connector Specifications**

The MPLAB PICkit 5 In-Circuit Debugger is connected to the host computer via a USB Type-C connector, version 2.0 compliant. The USB connector is located on the top of the debugger.

The system is capable of reloading the firmware via the USB interface.

System power is derived from the USB interface. The debugger is classified as a high power system per the USB specification and requires slightly more than 50 mA of power from the USB to function in all operational modes (debugger/programmer).

**Note:** The MPLAB PICkit 5 In-Circuit Debugger is powered through its USB Type-C connector. The target board is powered from its own supply. Alternatively, the debugger can power the target board only if the target consumes less than 150 mA.

**Cable Length** – The computer-to-debugger cable, shipped with the debugger kit, is the correct length for proper operation.

**Powered Hubs** – If you are going to use a USB hub, make sure it is self-powered. Also, USB ports on computer keyboards do not have enough power for the debugger to operate.

**Computer Hibernate/Power-Down Modes** – Disable the hibernate or other power saver modes on your computer to ensure proper USB communications with the debugger.

# **10.2 MPLAB PICkit 5 In-Circuit Debugger**

The debugger consists of an internal main board and an external USB Type-C connector and an 8-pin SIL connector. On the front of the debugger enclosure is an indicator light strip and a hidden push button located underneath the logo.

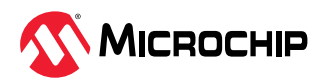

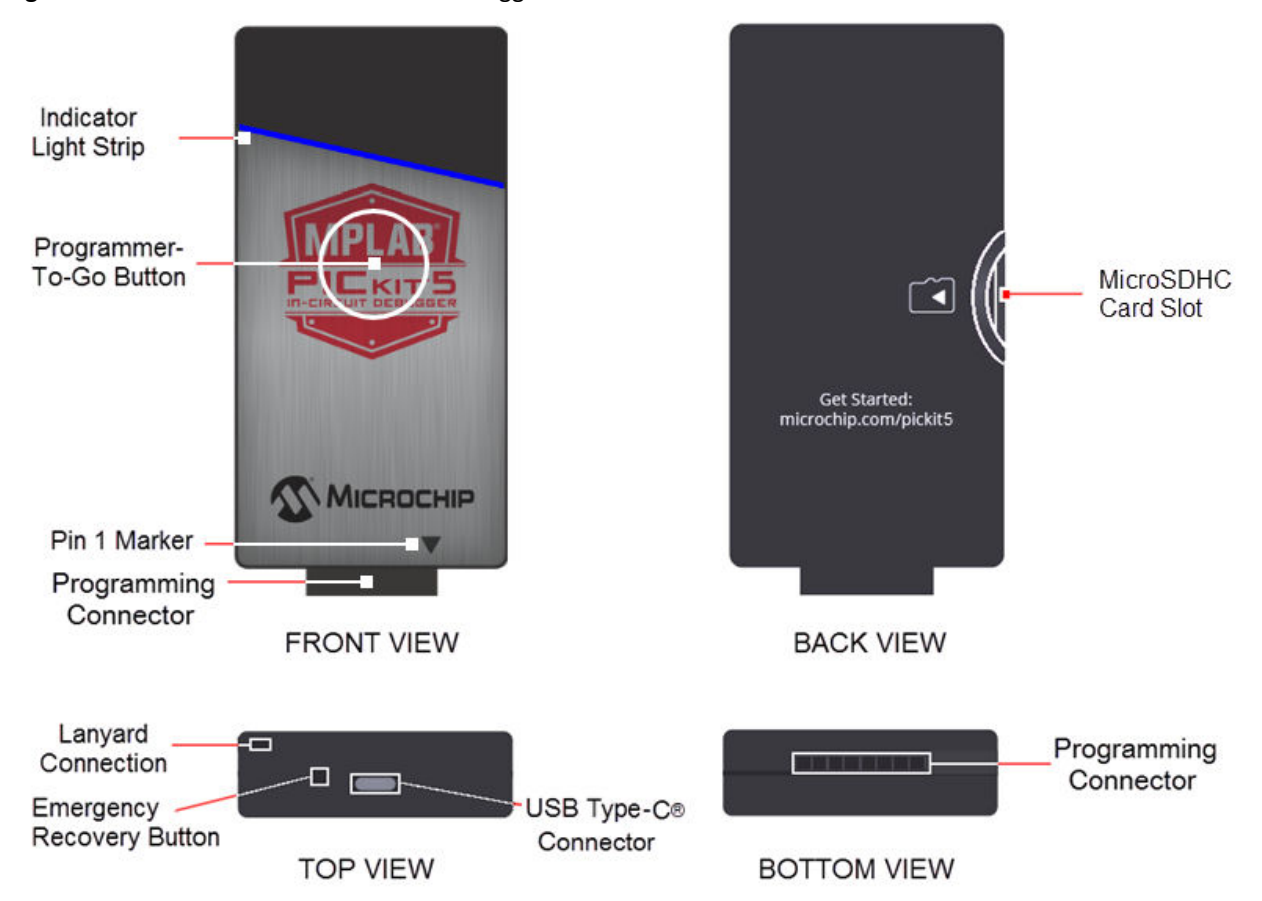

**Figure 10-1.** MPLAB® PICkit™ 5 In-Circuit Debugger

- 1. Lanyard Connection An opening through the top and side for a lanyard (not included) to be attached.
- 2. Emergency Recovery Button If needed, this recessed button is used for Recovery Boot Mode.
- 3. USB Type-C Connector Used to connect the debugger to the computer with the supplied USB cable.
- 4. Indicator Light Strip Displays the operational modes of the debugger (see [10.2.2. Indicator](#page-80-0) [Lights Strip](#page-80-0)).
- 5. Button Area The area in the center of the shield logo is used for the Programmer-To-Go<sup>1</sup> option and for invoking the bootload mode (see [6.4. How to Invoke the Bootload Mode\)](#page-58-0).
- 6. Pin 1 Marker This designates the pin 1 location for proper connector alignment.
- 7. Programming Connector The connector is an 8-pin SIL connector (0.100" spacing) that connects to the target device (see [Target Connection Pinouts\)](#page-13-0).
- 8. MicroSDHC Card Slot The microSDHC card slot supports a large variety of microSDHC cards with various speed requirements.

# **10.2.1 Board Specifications**

The main board includes the following features:

- A 32-bit microcontroller using an Arm Cortex-M7 core which includes memory for holding the program code image. This image is used for programming the on-board Flash device.
- A USB 2.0 interface capable of USB speeds of 480 Mbit/s.

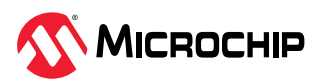

- <span id="page-80-0"></span>• RN4871 Bluetooth Low Energy Module - Bluetooth v5.0 @ 2.4GHz.
- One LED strip.

# **Related Links**

[3.2. PC and Smartphone Connections](#page-11-0)

# **10.2.2 Indicator Lights Strip**

The expected start-up sequence for the MPLAB PICkit 5 debugger is:

- 1. Purple steady on for approximately 4 seconds.
- 2. Blue steady on. The debugger is ready.

The indicator light strip has the following significance.

# **Table 10-1.** Typical Light Strip Descriptions

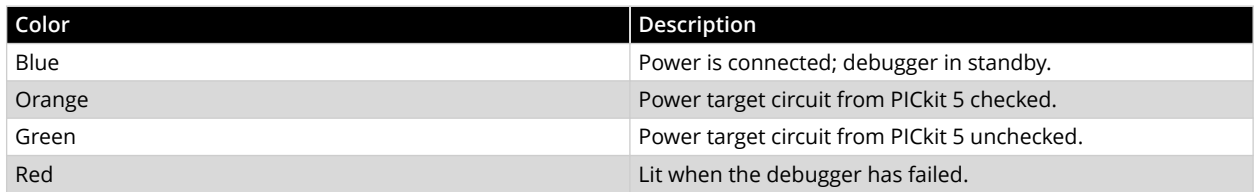

The following tables provide descriptions of the indicator lights and bootloader errors.

# **Table 10-2.** Additional Light Strip Descriptions

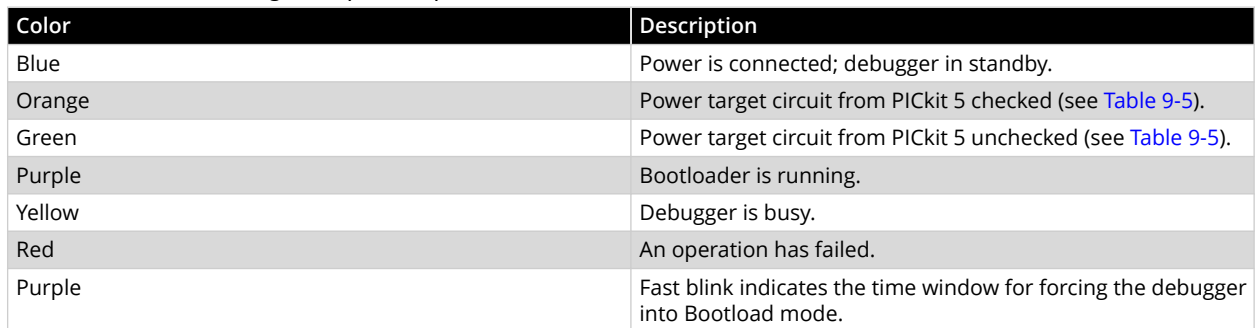

# **Table 10-3.** Bootloader Error Descriptions

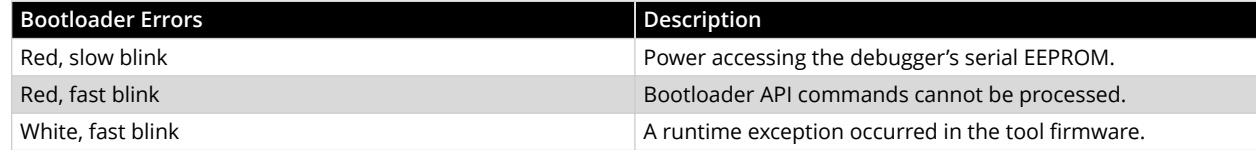

# **Related Links**

[5.4. Using Programmer-To-Go](#page-51-0)

# **10.3 Communication Hardware**

For standard debugger communication with a target, connect the debugger directly to the target. The debugger has an 8-pin SIL connector. If the target has a 6-pin connector, make sure to align the Pin 1 appropriately. An optional adapter board is available for other connections.

Additionally Bluetooth hardware is built-in to support communication with a mobile application for PTG code programming.

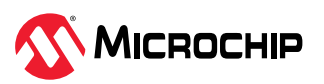

# **10.3.1 Standard Communication**

The main interface to the target processor is via standard communication. It contains the connections to the high voltage ( $V_{\text{PP}}$ ),  $V_{\text{DD}}$  sense lines, and clock and data connections that are required for programming and connecting with the target devices.

The  $V_{PP}$  high-voltage lines can produce a variable voltage that can swing from 0-14V to satisfy the voltage requirements of the specific emulation processor.

The  $V_{DD}$  sense connection draws very little current from the target processor. The actual power comes from the MPLAB PICkit 5 In-Circuit Debugger system, as the  $V_{DD}$  sense line is used as a reference only to track the target voltage.

The clock and data connections are interfaces with the following characteristics:

- Clock and data signals are in high-impedance mode (even when no power is applied to the MPLAB PICkit 5 In-Circuit Debugger system).
- Clock and data signals are protected from high voltages caused by faulty target systems, or improper connections.
- Clock and data signals are protected from high current caused from electrical shorts in faulty target systems.

#### **Table 10-4.** Electrical Logic Table

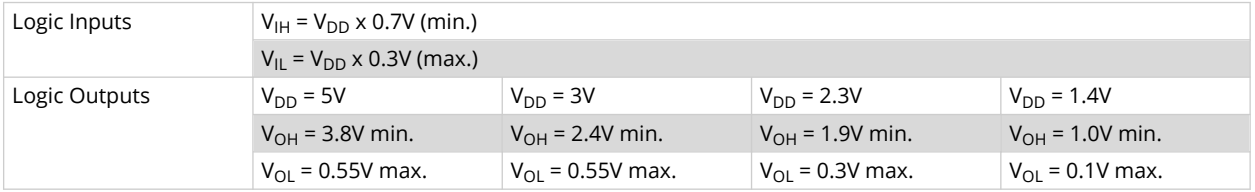

# **Related Links**

#### [3.3.1. Target Connection Pinout](#page-13-0)

#### **10.3.2 Other Communication**

To support other communication connections, an adapter board is available.

**Figure 10-2.** Debugger Adapter Board

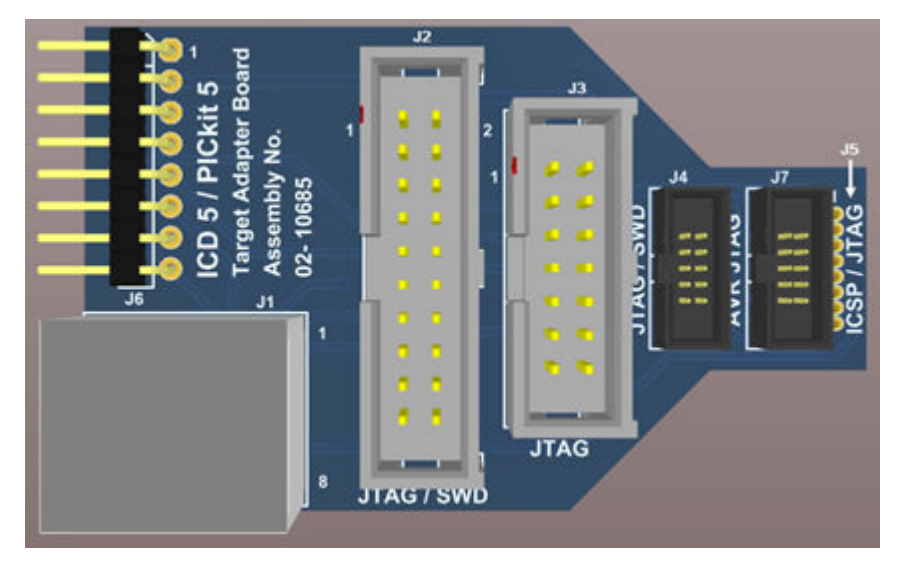

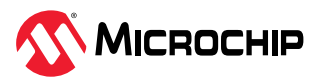

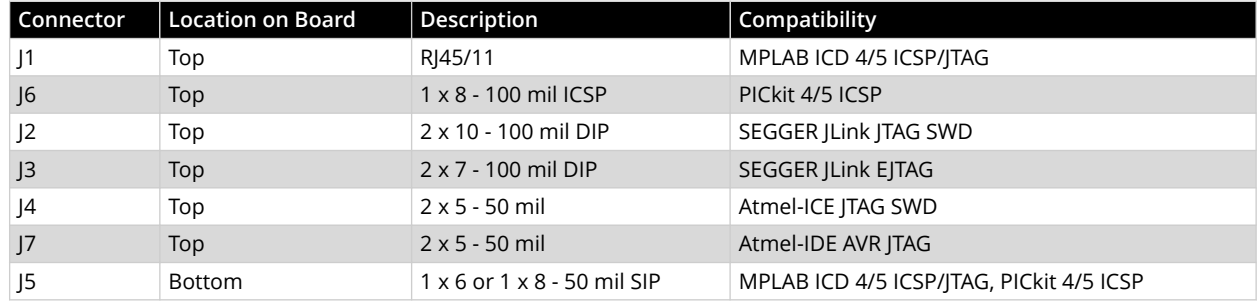

**Table 10-5.** Debugger Adapter Board - Target Connections

# **Related Links**

# [3.3.2.1. Adapter Board Pinout](#page-15-0)

# **10.4 Target Board Considerations**

The target board should be powered according to the requirements of the selected device and the application.

**Note:** Stresses above those listed under "Absolute Maximum Ratings" in the Electrical Characteristics chapter of the device's data sheet may cause permanent damage to the device. This is a stress rating only and functional operation of the device at those or any other conditions, above those indicated in the operation listings of this specification, is not implied. Exposure to maximum rating conditions for extended periods may affect device reliability.

The debugger does sense target voltage.

Depending on the type of debugger-to-target communication that is used, there are some considerations for target board circuitry:

- [3.3.6.2. ICSP Target Connection Circuitry](#page-25-0)
- [4.7.2.1. ICSP Circuits That Will Prevent a Debug Tool From Functioning](#page-41-0)
- [9.2.10.1. User Power Toggle Design Considerations](#page-76-0)

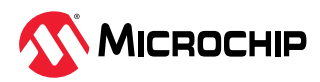

# **11. Revision History**

**Revision A (April 2023)** Initial release of this document.

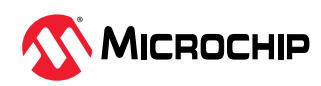

# **12. Support**

# **12.1 Warranty Registration**

Go to [www.microchip.com/mysoftware](http://www.microchip.com/mysoftware) to register your tool online. If you do not already have a myMicrochip account, you can register for an account at that link. If you already have an account, sign in and click on **Register Hardware Tool**.

Registering your tool online entitles you to receive new product updates. Interim software releases are available at the Microchip website.

# **12.2 myMicrochip Personalized Notification Service**

Microchip's personal notification service helps keep customers current on their Microchip products of interest. Subscribers will receive e-mail notification whenever there are changes, updates, revisions or errata related to a specified product family or development tool.

To begin the registration process and select your preferences to receive personalized notifications, go to:

### [www.microchip.com/pcn](https://www.microchip.com/pcn)

A FAQ and registration details are available on the webpage.

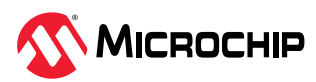

# **13. Glossary**

# **Absolute Section**

A GCC compiler section with a fixed (absolute) address that cannot be changed by the linker.

# **Absolute Variable/Function**

A variable or function placed at an absolute address using the OCG compiler's @ address syntax.

# **Access Memory**

PIC18 Only – Special registers on PIC18 devices that allow access regardless of the setting of the Bank Select Register (BSR).

# **Access Entry Points**

Access entry points provide a way to transfer control across segments to a function which may not be defined at link time. They support the separate linking of boot and secure application segments.

# **Address**

A value that identifies a location in memory.

# **Alphabetic Character**

Alphabetic characters are those characters that are letters of the Roman alphabet (a, b, …, z, A, B, …, Z).

# **Alphanumeric**

Alphanumeric characters are comprised of alphabetic characters and decimal digits (0,1, …, 9).

# **ANDed Breakpoints**

Set up an ANDed condition for breaking, i.e., breakpoint 1 AND breakpoint 2 must occur at the same time before a program halt. This can only be accomplished if a data breakpoint and a program memory breakpoint occur at the same time.

# **Anonymous Structure**

16-bit C Compiler – An unnamed structure.

PIC18 C Compiler – An unnamed structure that is a member of a C union. The members of an anonymous structure may be accessed as if they were members of the enclosing union. For example, in the following code, hi and lo are members of an anonymous structure inside the union caster.

```
union castaway
int intval;
struct {
char lo; //accessible as caster.lo
char hi; //accessible as caster.hi
};
} caster;
```
# **ANSI**

The American National Standards Institute is an organization responsible for formulating and approving standards in the United States.

# **Application**

A set of software and hardware that may be controlled by a PIC<sup>®</sup> microcontroller.

# **Archive/Archiver**

An archive/library is a collection of relocatable object modules. It is created by assembling multiple source files to object files, and then using the archiver/librarian to combine the object files into one archive/library file. An archive/library can be linked with object modules and other archives/libraries to create executable code.

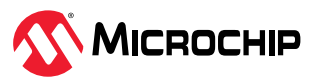

#### **Glossary**

# **ASCII**

The American Standard Code for Information Interchange is a character set encoding that uses 7 binary digits to represent each character. It includes upper and lower case letters, digits, symbols and control characters.

# **Assembly/Assembler**

Assembly is a programming language that describes binary machine code in a symbolic form. An assembler is a language tool that translates assembly language source code into machine code.

# **Assigned Section**

A GCC compiler section which has been assigned to a target memory block in the linker command file.

# **Asynchronously**

Multiple events that do not occur at the same time. This is generally used to refer to interrupts that may occur at any time during processor execution.

# **Asynchronous Stimulus**

Data generated to simulate external inputs to a simulator device.

# **Attribute**

GCC Characteristics of variables or functions in a C language program, which are used to describe machine-specific properties.

# **Attribute, Section**

GCC Characteristics of sections, such as "executable," "read-only," or "data" that can be specified as flags in the assembler . section directive.

# **AVR MCUs**

AVR® microcontrollers (MCUs) refer to all Microchip AVR 8-bit microcontroller families.

# **Binary**

The base two numbering system that uses the digits 0-1. The rightmost digit counts ones, the next counts multiples of 2, then  $2^2 = 4$ , etc.

# **Bookmarks**

Use bookmarks to easily locate specific lines in a file.

Select Toggle Bookmarks on the Editor toolbar to add/remove bookmarks. Click other icons on this toolbar to move to the next or previous bookmark.

# **C/C++**

C is a general-purpose programming language which features economy of expression, modern control flow and data structures, as well as a rich set of operators. C++ is the object-oriented version of C.

# **Calibration Memory**

A special function register or registers used to hold values for calibration of a PIC microcontroller on-board RC oscillator or other device peripherals.

# **Central Processing Unit**

The part of a device that is responsible for fetching the correct instruction for execution, decoding that instruction, and then executing that instruction. When necessary, it works in conjunction with the arithmetic logic unit (ALU) to complete the execution of the instruction. It controls the program memory address bus, the data memory address bus, and accesses to the stack.

# **Clean**

Clean removes all intermediary project files, such as object, hex and debug files, for the active project. These files are recreated from other files when a project is built.

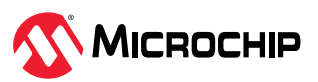

# **COFF**

Common Object File Format. An object file of this format contains machine code, debugging and other information.

### **Command Line Interface**

A means of communication between a program and its user based solely on textual input and output.

#### **Compiled Stack**

A region of memory managed by the compiler in which variables are statically allocated space. It replaces a software or hardware stack when such mechanisms cannot be efficiently implemented on the target device.

### **Compiler**

A program that translates a source file written in a high-level language into machine code.

### **Conditional Assembly**

Assembly language code that is included or omitted based on the assembly-time value of a specified expression.

### **Conditional Compilation**

The act of compiling a program fragment only if a certain constant expression, specified by a preprocessor directive, is true.

### **Configuration Bits**

Special-purpose bits programmed to set PIC MCU and dsPIC DSC modes of operation. A Configuration bit may or may not be preprogrammed.

### **Constant**

Represents an immediate value such as a definition through the C code #define directive or the assembly .equ directive.

# **Control Directives**

Directives in assembly language code that cause code to be included or omitted based on the assembly-time value of a specified expression.

# **CPU**

See *Central Processing Unit*.

#### **Cross Reference File**

A file that references a table of symbols and a list of files that references the symbol. If the symbol is defined, the first file listed is the location of the definition. The remaining files contain references to the symbol.

#### **Data Directives**

Data directives are those that control the assembler's allocation of program or data memory and provide a way to refer to data items symbolically; that is, by meaningful names.

#### **Data Memory**

On Microchip MCU and DSC devices, data memory (RAM) is comprised of General Purpose Registers (GPRs) and Special Function Registers (SFRs). Some devices also have EEPROM data memory.

#### **Debug/Debugger**

See *ICE/ICD*.

# **Debugging Information**

Compiler and assembler options that, when selected, provide varying degrees of information used to debug application code. See compiler or assembler documentation for details on selecting debug options.

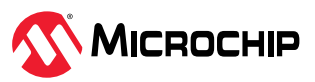

# **Deprecated Features**

Features that are still supported for legacy reasons, but will eventually be phased out and no longer used.

### **Device Programmer**

A tool used to program electrically programmable semiconductor devices such as microcontrollers.

# **Digital Signal Processing\Digital Signal Processor**

Digital signal processing (DSP) is the computer manipulation of digital signals, commonly analog signals (sound or image) which have been converted to digital form (sampled). A digital signal processor is a microprocessor that is designed for use in digital signal processing.

#### **Directives**

Statements in source code that provide control of the language tool's operation.

#### **Download**

Download is the process of sending data from a host to another device, such as an emulator, programmer or target board.

# **dsPIC DSCs**

dsPIC® digital signal controllers (DSCs) refer to the Microchip family of microcontrollers with digital signal processing capability.

### **DWARF**

Debug With Arbitrary Record Format. DWARF is a debug information format for ELF files.

# **EEPROM**

Electrically Erasable Programmable Read Only Memory. A special type of PROM that can be erased electrically. Data is written or erased one byte at a time. EEPROM retains its contents even when power is turned off.

# **ELF**

Executable and Linking Format. An object file of this format contains machine code. Debugging and other information is specified in with DWARF. ELF/DWARF provide better debugging of optimized code than COFF.

# **Emulation/Emulator**

See *ICE/ICD*.

# **Endianness**

The ordering of bytes in a multi-byte object.

#### **Environment**

MPLAB PM3 – A folder containing files on how to program a device. This folder can be transferred to a SD/MMC card.

#### **Epilogue**

A portion of compiler-generated code that is responsible for deallocating stack space, restoring registers and performing any other machine-specific requirement specified in the runtime model. This code executes after any user code for a given function, immediately prior to the function return.

#### **EPROM**

Erasable Programmable Read Only Memory. A programmable read-only memory that can be erased usually by exposure to ultraviolet radiation.

# **Error/Error File**

An error reports a problem that makes it impossible to continue processing your program. When possible, an error identifies the source file name and line number where the problem is apparent. An error file contains error messages and diagnostics generated by a language tool.

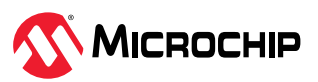

### **Event**

A description of a bus cycle which may include address, data, pass count, external input, cycle type (fetch, R/W) and time stamp. Events are used to describe triggers, breakpoints and interrupts.

#### **Executable Code**

Software that is ready to be loaded for execution.

# **Export**

Send data out of the MPLAB X IDE in a standardized format.

### **Expressions**

Combinations of constants and/or symbols separated by arithmetic or logical operators.

#### **Extended Microcontroller Mode**

In extended microcontroller mode, on-chip program memory as well as external memory is available. Execution automatically switches to external if the program memory address is greater than the internal memory space of the PIC18 device.

### **Extended Mode (PIC18 MCUs)**

In Extended mode, the compiler will utilize the extended instructions (i.e., ADDFSR, ADDULNK, CALLW, MOVSF, MOVSS, PUSHL, SUBFSR, and SUBULNK) and the indexed with literal offset addressing.

### **External Label**

A label that has external linkage.

#### **External Linkage**

A function or variable has external linkage if it can be referenced from outside the module in which it is defined.

### **External Symbol**

A symbol for an identifier which has external linkage. This may be a reference or a definition.

#### **External Symbol Resolution**

A process performed by the linker in which external symbol definitions from all input modules are collected in an attempt to resolve all external symbol references. Any external symbol references which do not have a corresponding definition cause a linker error to be reported.

#### **External Input Line**

An external input signal logic probe line (TRIGIN) for setting an event based upon external signals.

#### **External RAM**

Off-chip Read/Write memory.

#### **Fatal Error**

An error that halts compilation immediately. No further messages will be produced.

#### **File Registers**

On-chip data memory, including General Purpose Registers (GPRs) and Special Function Registers (SFRs).

# **Filter**

Determine by selection what data is included/excluded in a trace display or data file.

#### **Fixup**

The process of replacing object file symbolic references with absolute addresses after relocation by the linker.

# **Flash**

A type of EEPROM where data is written or erased in blocks instead of bytes.

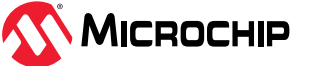

# **FNOP**

Forced No Operation. A forced NOP cycle is the second cycle of a two-cycle instruction. Since the PIC microcontroller architecture is pipelined, it prefetches the next instruction in the physical address space while it is executing the current instruction. However, if the current instruction changes the program counter, this prefetched instruction is explicitly ignored, causing a forced NOP cycle.

#### **Frame Pointer**

A pointer that references the location on the stack that separates the stack-based arguments from the stack-based local variables. Provides a convenient base from which to access local variables and other values for the current function.

#### **Free-Standing**

An implementation that accepts any strictly conforming program that does not use complex types and in which the use of the features specified in the library clause (ANSI '89 standard clause 7) is confined to the contents of the standard headers  $\langle$  float.h>,  $\langle$ iso646.h>,  $\langle$ limits.h>, <stdarg.h>, <stdbool.h>, <stddef.h>, and <stdint.h>.

### **GPR**

General Purpose Register. The portion of device data memory (RAM) available for general use.

### **Halt**

A stop of program execution. Executing Halt is the same as stopping at a breakpoint.

#### **Heap**

An area of memory used for dynamic memory allocation where blocks of memory are allocated and freed in an arbitrary order determined at run-time.

### **Hex Code/Hex File**

Hex code is executable instructions stored in a hexadecimal format code. Hex code is contained in a hex file.

#### **Hexadecimal**

The base 16 numbering system that uses the digits 0-9 plus the letters A-F (or a-f). The digits A-F represent hexadecimal digits with values of (decimal) 10 to 15. The rightmost digit counts ones, the next counts multiples of 16, then  $16^2$  = 256, etc.

# **High Level Language**

A language for writing programs that is further removed from the processor than assembly.

# **ICE/ICD**

*In-Circuit Emulator/In-Circuit Debugger:* A hardware tool that debugs and programs a target device. An emulator has more features than an debugger, such as trace.

*In-Circuit Emulation/In-Circuit Debug:* The act of emulating or debugging with an in-circuit emulator or debugger.

*-ICE/-ICD:* A device (MCU or DSC) with on-board in-circuit emulation or debug circuitry. This device is always mounted on a header board and used to debug with an in-circuit emulator or debugger.

# **ICSP**

In-Circuit Serial Programming. A method of programming Microchip embedded devices using serial communication and a minimum number of device pins.

# **IDE**

Integrated Development Environment, as in MPLAB X IDE.

# **Identifier**

A function or variable name.

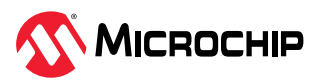

# **IEEE**

Institute of Electrical and Electronics Engineers.

# **Import**

Bring data into the MPLAB X IDE from an outside source, such as from a hex file.

# **Initialized Data**

Data which is defined with an initial value. In C,

# int myVar=5;

defines a variable, which will reside in an initialized data section.

# **Instruction Set**

The collection of machine language instructions that a particular processor understands.

### **Instructions**

A sequence of bits that tells a central processing unit to perform a particular operation and can contain data to be used in the operation.

### **Internal Linkage**

A function or variable has internal linkage if it can not be accessed from outside the module in which it is defined.

# **International Organization for Standardization**

An organization that sets standards in many businesses and technologies, including computing and communications. Also known as ISO.

### **Interrupt**

A signal to the CPU that suspends the execution of a running application and transfers control to an Interrupt Service Routine (ISR) so that the event may be processed. Upon completion of the ISR, normal execution of the application resumes.

# **Interrupt Handler**

A routine that processes special code when an interrupt occurs.

# **Interrupt Service Request (IRQ)**

An event which causes the processor to temporarily suspend normal instruction execution and to start executing an interrupt handler routine. Some processors have several interrupt request events allowing different priority interrupts.

# **Interrupt Service Routine (ISR)**

*Language tools:* A function that handles an interrupt.

*MPLAB X IDE:* User-generated code that is entered when an interrupt occurs. The location of the code in program memory will usually depend on the type of interrupt that has occurred.

# **Interrupt Vector**

Address of an interrupt service routine or interrupt handler.

# **L-value**

An expression that refers to an object that can be examined and/or modified. An l-value expression is used on the left-hand side of an assignment.

# **Latency**

The time between an event and its response.

# **Library/Librarian**

See *Archive/Archiver*.

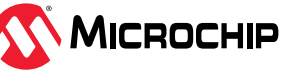

### **Linker**

A language tool that combines object files and libraries to create executable code, resolving references from one module to another.

#### **Linker Script Files**

Linker script files are the command files of a linker. They define linker options and describe available memory on the target platform.

### **Listing Directives**

Listing directives are those directives that control the assembler listing file format. They allow the specification of titles, pagination and other listing control.

# **Listing File**

A listing file is an ASCII text file that shows the machine code generated for each C source statement, assembly instruction, assembler directive, or macro encountered in a source file.

### **Little Endian**

A data ordering scheme for multi-byte data, whereby the least significant byte is stored at the lower addresses.

### **Local Label**

A local label is one that is defined inside a macro with the LOCAL directive. These labels are particular to a given instance of a macro's instantiation. In other words, the symbols and labels that are declared as local are no longer accessible after the ENDM macro is encountered.

### **Machine Code**

The representation of a computer program that is actually read and interpreted by the processor. A program in binary machine code consists of a sequence of machine instructions (possibly interspersed with data). The collection of all possible instructions for a particular processor is known as its "instruction set."

#### **Machine Language**

A set of instructions for a specific central processing unit, designed to be usable by a processor without being translated.

#### **Macro**

Macro instruction. An instruction that represents a sequence of instructions in abbreviated form.

#### **Macro Directives**

Directives that control the execution and data allocation within macro body definitions.

# **Makefile**

Export to a file the instructions to Make the project. Use this file to Make your project outside of MPLAB X IDE, i.e., with a make.

# **Make Project**

A command that rebuilds an application, recompiling only those source files that have changed since the last complete compilation.

# **MCU**

Microcontroller Unit. An abbreviation for microcontroller. Also uC.

#### **Memory Model**

For C compilers, a representation of the memory available to the application. For the PIC18 C compiler, a description that specifies the size of pointers that point to program memory.

# **Message**

Text displayed to alert you to potential problems in language tool operation. A message will not stop operation.

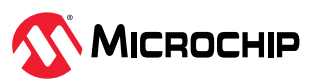

#### **Microcontroller**

A highly integrated chip that contains a CPU, RAM, program memory, I/O ports and timers.

#### **Microcontroller Mode**

One of the possible program memory configurations of PIC18 microcontrollers. In microcontroller mode, only internal execution is allowed. Thus, only the on-chip program memory is available in microcontroller mode.

#### **Microprocessor Mode**

One of the possible program memory configurations of PIC18 microcontrollers. In microprocessor mode, the on-chip program memory is not used. The entire program memory is mapped externally.

#### **Mnemonics**

Text instructions that can be translated directly into machine code. Also referred to as opcodes.

#### **Module**

The preprocessed output of a source file after preprocessor directives have been executed. Also known as a translation unit.

# **MPLAB® X IDE**

Microchip's Integrated Development Environment. comes with an editor, project manager and simulator.

#### **MPLAB X Simulator**

Microchip's simulator that works with in support of Microchip MCU, DSC and MPU devices.

# **MPLAB XC C Compilers**

Microchip's family of C and C++ compilers comprising of the MPLAB XC8 C compiler (8-bit device support), MPLAB XC16 C compiler (16-bit device support) and MPLAB XC32 C/C++ compiler (32-bit support.)

### **MPLAB Xpress IDE**

Microchip's Integrated Development Environment in the Cloud. MPLAB Xpress comes with an editor, project manager and simulator.

#### **MPU**

Microprocessor Unit. An abbreviation for microprocessor.

#### **MRU**

Most Recently Used. Refers to files and windows available to be selected from main pull down menus.

### **Native Data Size**

For Native trace, the size of the variable used in a Watches window must be of the same size as the selected device's data memory: bytes for PIC18 devices and words for 16-bit devices.

#### **Nesting Depth**

The maximum level to which macros can include other macros.

#### **Node**

project component.

#### **Non-Extended Mode (PIC18 MCUs)**

In Non-Extended mode, the compiler will not utilize the extended instructions nor the indexed with literal offset addressing.

### **Non Real Time**

Refers to the processor at a breakpoint or executing single-step instructions or being run in simulator mode.

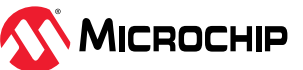

# **Non-Volatile Storage**

A storage device whose contents are preserved when its power is off.

### **NOP**

No Operation. An instruction that has no effect when executed except to advance the program counter.

# **Object Code/Object File**

Object code is the machine code generated by an assembler or compiler. An object file is a file containing machine code and possibly debug information. It may be immediately executable or it may be relocatable, requiring linking with other object files, e.g., libraries, to produce a complete executable program.

### **Object File Directives**

Directives that are used only when creating an object file.

### **Octal**

The base 8 number system that only uses the digits 0-7. The rightmost digit counts ones, the next digit counts multiples of 8, then  $8^2$  = 64, etc.

### **Off-Chip Memory**

Off-chip memory refers to the memory selection option for the PIC18 device where memory may reside on the target board, or where all program memory may be supplied by the emulator. The Memory tab accessed from Options>Development Mode provides the Off-Chip Memory selection dialog box.

### **Opcodes**

Operational Codes. See *Mnemonics*.

### **Operators**

Symbols, like the plus sign '+' and the minus sign '-', that are used when forming well-defined expressions. Each operator has an assigned precedence that is used to determine order of evaluation.

# **OTP**

One Time Programmable. EPROM devices that are not in windowed packages. Since EPROM needs ultraviolet light to erase its memory, only windowed devices are erasable.

#### **Pass Counter**

A counter that decrements each time an event (such as the execution of an instruction at a particular address) occurs. When the pass count value reaches zero, the event is satisfied. You can assign the Pass Counter to break and trace logic, and to any sequential event in the complex trigger dialog.

# **PC**

Personal Computer or Program Counter.

# **PC Host**

Any PC running a supported Windows operating system.

#### **Persistent Data**

Data that is never cleared or initialized. Its intended use is so that an application can preserve data across a device Reset.

# **Phantom Byte**

An unimplemented byte in the dsPIC architecture that is used when treating the 24-bit instruction word as if it were a 32-bit instruction word. Phantom bytes appear in dsPIC hex files.

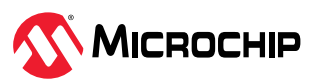

# **PIC MCUs**

PIC<sup>®</sup> microcontrollers (MCUs) refers to all Microchip PIC 8-, 16-, and 32-bit microcontroller families.

### **Plug-ins**

The has both built-in components and plug-in modules to configure the system for a variety of software and hardware tools. Several plug-in tools may be found under the Tools menu.

# **Pod**

The enclosure for an in-circuit emulator or debugger. Other names are *Puck*, if the enclosure is round, and *Probe*, not be confused with logic probes.

#### **Power-on-Reset Emulation**

A software randomization process that writes random values in data RAM areas to simulate uninitialized values in RAM upon initial power application.

### **Pragma**

A directive that has meaning to a specific compiler. Often a pragma is used to convey implementation-defined information to the compiler.

### **Precedence**

Rules that define the order of evaluation in expressions.

### **Production Programmer**

A production programmer is a programming tool that has resources designed in to program devices rapidly. It has the capability to program at various voltage levels and completely adheres to the programming specification. Programming a device as fast as possible is of prime importance in a production environment where time is of the essence as the application circuit moves through the assembly line.

### **Profile**

For MPLAB X Simulator, a summary listing of executed stimulus by register.

#### **Program Counter**

The location that contains the address of the instruction that is currently executing.

#### **Program Counter Unit**

16-bit assembler – A conceptual representation of the layout of program memory. The program counter increments by 2 for each instruction word. In an executable section, 2 program counter units are equivalent to 3 bytes. In a read-only section, 2 program counter units are equivalent to 2 bytes.

# **Program Memory**

*:* The memory area in a device where instructions are stored. Also, the memory in the debugger, emulator or simulator containing the downloaded target application firmware.

*16-bit assembler/compiler:* The memory area in a device where instructions are stored.

# **Project**

A project contains the files needed to build an application (source code, linker script files, etc.) along with their associations to various build tools and build options.

#### **Prologue**

A portion of compiler-generated code that is responsible for allocating stack space, preserving registers and performing any other machine-specific requirement specified in the run-time model. This code executes before any user code for a given function.

# **Prototype System**

A term referring to a user's target application, or target board.

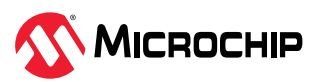

# **Psect**

The OCG equivalent of a GCC section, short for program section. A block of code or data which is treated as a whole by the linker.

# **PWM Signals**

Pulse Width Modulation Signals. Certain PIC MCU devices have a PWM peripheral.

# **Qualifier**

An address or an address range used by the Pass Counter or as an event before another operation in a complex trigger.

# **Radix**

The number base, hex, or decimal, used in specifying an address.

# **RAM**

Random Access Memory (Data Memory). Memory in which information can be accessed in any order.

# **Raw Data**

The binary representation of code or data associated with a section.

### **Read Only Memory**

Memory hardware that allows fast access to permanently stored data but prevents addition to or modification of the data.

### **Real Time**

When an in-circuit emulator or debugger is released from the halt state, the processor runs in Real Time mode and behaves exactly as the normal chip would behave. In Real Time mode, the real time trace buffer of an emulator is enabled and constantly captures all selected cycles, and all break logic is enabled. In an in-circuit emulator or debugger, the processor executes in real time until a valid breakpoint causes a halt, or until the user halts the execution.

In the simulator, real time simply means execution of the microcontroller instructions as fast as they can be simulated by the host CPU.

# **Recursive Calls**

A function that calls itself, either directly or indirectly.

# **Recursion**

The concept that a function or macro, having been defined, can call itself. Great care should be taken when writing recursive macros; it is easy to get caught in an infinite loop where there will be no exit from the recursion.

#### **Re-entrant**

A function that may have multiple, simultaneously active instances. This may happen due to either direct or indirect recursion or through execution during interrupt processing.

#### **Relaxation**

The process of converting an instruction to an identical, but smaller instruction. This is useful for saving on code size. MPLAB XC16 currently knows how to relax a CALL instruction into an RCALL instruction. This is done when the symbol that is being called is within +/- 32k instruction words from the current instruction.

#### **Relocatable**

An object whose address has not been assigned to a fixed location in memory.

### **Relocatable Section**

16-bit assembler – A section whose address is not fixed (absolute). The linker assigns addresses to relocatable sections through a process called relocation.

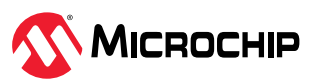

# **Relocation**

A process performed by the linker in which absolute addresses are assigned to relocatable sections and all symbols in the relocatable sections are updated to their new addresses.

# **ROM**

Read Only Memory (Program Memory). Memory that cannot be modified.

### **Run**

The command that releases the emulator from halt, allowing it to run the application code and change or respond to I/O in real time.

#### **Run-time Model**

Describes the use of target architecture resources.

#### **Run-time Watch**

A Watches window where the variables change in as the application is run. See individual tool documentation to determine how to set up a run-time watch. Not all tools support run-time watches.

# **SAM MCUs/MPUs**

SAM microcontrollers (MCUs) and microprocessors (MPUs) refer to all Microchip SAM 32-bit microcontroller and microprocessor families.

### **Scenario**

For MPLAB X simulator, a particular setup for stimulus control.

### **Section**

The GCC equivalent of an OCG psect. A block of code or data which is treated as a whole by the linker.

### **Section Attribute**

A GCC characteristic ascribed to a section (e.g., an access section).

#### **Sequenced Breakpoints**

Breakpoints that occur in a sequence. Sequence execution of breakpoints is bottom-up; the last breakpoint in the sequence occurs first.

#### **Serialized Quick Turn Programming**

Serialization allows you to program a serial number into each microcontroller device that the Device Programmer programs. This number can be used as an entry code, password or ID number.

#### **Shell**

The MPASM assembler shell is a prompted input interface to the macro assembler. There are two MPASM assembler shells: one for the DOS version and one for the Windows operating system version.

#### **Simulator**

A software program that models the operation of devices.

#### **Single Step**

This command steps though code, one instruction at a time. After each instruction, updates register windows, watch variables, and status displays so you can analyze and debug instruction execution. You can also single step C compiler source code, but instead of executing single instructions, will execute all assembly level instructions generated by the line of the high level C statement.

# **Skew**

The information associated with the execution of an instruction appears on the processor bus at different times. For example, the executed opcodes appear on the bus as a fetch during the execution of the previous instruction; the source data address, value, and destination data address

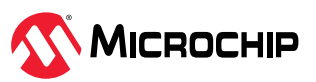

appear when the opcodes are actually executed; and the destination data value appears when the next instruction is executed. The trace buffer captures the information that is on the bus at one instance. Therefore, one trace buffer entry will contain execution information for three instructions. The number of captured cycles from one piece of information to another for a single instruction execution is referred to as the skew.

# **Skid**

When a hardware breakpoint is used to halt the processor, one or more additional instructions may be executed before the processor halts. The number of extra instructions executed after the intended breakpoint is referred to as the skid.

# **Source Code**

The form in which a computer program is written by the programmer. Source code is written in a formal programming language which can be translated into machine code or executed by an interpreter.

# **Source File**

An ASCII text file containing source code.

# **Special Function Registers (SFRs)**

The portion of data memory (RAM) dedicated to registers that control I/O processor functions, I/O status, timers or other modes or peripherals.

# **SQTP**

See *Serialized Quick Turn Programming*.

# **Stack, Hardware**

Locations in PIC microcontroller where the return address is stored when a function call is made.

# **Stack, Software**

Memory used by an application for storing return addresses, function parameters, and local variables. This memory is dynamically allocated at run-time by instructions in the program. It allows for re-entrant function calls.

# **Stack, Compiled**

A region of memory managed and allocated by the compiler in which variables are statically assigned space. It replaces a software stack when such mechanisms cannot be efficiently implemented on the target device. It precludes re-entrancy.

# **Static RAM or SRAM**

Static Random Access Memory. Program memory you can read/write on the target board that does not need refreshing frequently.

# **Status Bar**

The Status Bar is located on the bottom of the MPLAB X IDE window and indicates such current information as cursor position, development mode and device, and active tool bar.

# **Step Into**

This command is the same as Single Step. Step Into (as opposed to Step Over) follows a CALL instruction into a subroutine.

# **Step Over**

Step Over allows you to debug code without stepping into subroutines. When stepping over a CALL instruction, the next breakpoint will be set at the instruction after the CALL. If for some reason the subroutine gets into an endless loop or does not return properly, the next breakpoint will never be reached. The Step Over command is the same as Single Step except for its handling of CALL instructions.

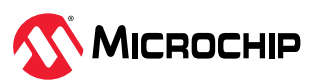

# **Step Out**

Step Out allows you to step out of a subroutine which you are currently stepping through. This command executes the rest of the code in the subroutine and then stops execution at the return address to the subroutine.

#### **Stimulus**

Input to the simulator, i.e., data generated to exercise the response of simulation to external signals. Often the data is put into the form of a list of actions in a text file. Stimulus may be asynchronous, synchronous (pin), clocked and register.

### **Stopwatch**

A counter for measuring execution cycles.

### **Storage Class**

Determines the lifetime of the memory associated with the identified object.

### **Storage Qualifier**

Indicates special properties of the objects being declared (e.g., const).

### **Symbol**

A symbol is a general purpose mechanism for describing the various pieces which comprise a program. These pieces include function names, variable names, section names, file names, struct/ enum/union tag names, etc. Symbols in MPLAB X IDE refer mainly to variable names, function names and assembly labels. The value of a symbol after linking is its value in memory.

### **Symbol, Absolute**

Symbols can be made absolute by placing them at a specific address in memory, e.g.,  $int$ scanMode at(0x200);

### **System Window Control**

The system window control is located in the upper left corner of windows and some dialogs. Clicking on this control usually pops up a menu that has the items "Minimize," "Maximize," and "Close."

# **Target**

Refers to user hardware.

# **Target Application**

Software residing on the target board.

#### **Target Board**

The circuitry and programmable device that makes up the target application.

#### **Target Processor**

The microcontroller device on the target application board.

#### **Template**

Lines of text that you build for inserting into your files at a later time. The MPLAB Editor stores templates in template files.

#### **Toolbar**

A row or column of icons that you can click on to execute functions.

#### **Trace**

An emulator or simulator function that logs program execution. The emulator logs program execution into its trace buffer which is uploaded to the trace window.

# **Trace Memory**

Trace memory contained within the emulator. Trace memory is sometimes called the trace buffer.

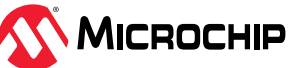

# **Trace Macro**

A macro that will provide trace information from emulator data. Since this is a software trace, the macro must be added to code, the code must be recompiled or reassembled, and the target device must be programmed with this code before trace will work.

# **Trigger Output**

Trigger output refers to an emulator output signal that can be generated at any address or address range, and is independent of the trace and breakpoint settings. Any number of trigger output points can be set.

# **Trigraphs**

Three-character sequences, all starting with ??, that are defined by ISO C as replacements for single characters.

# **Unassigned Section**

A section which has not been assigned to a specific target memory block in the linker command file. The linker must find a target memory block in which to allocate an unassigned section.

# **Uninitialized Data**

Data which is defined without an initial value. In C,

### int myVar;

defines a variable which will reside in an uninitialized data section.

# **Upload**

The Upload function transfers data from a tool, such as an emulator or programmer, to the host computer or from the target board to the emulator.

# **USB**

Universal Serial Bus. An external peripheral interface standard for communication between a computer and external peripherals over a cable using bi-serial transmission. Currently supported USB versions for Microchip hardware tools are:

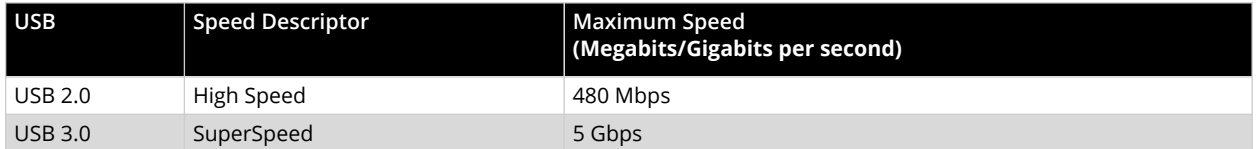

# **Vector**

The memory locations that an application will jump to when either a Reset or interrupt occurs.

# **Volatile**

A variable qualifier which prevents the compiler applying optimizations that affect how the variable is accessed in memory.

# **Warning**

*:* An alert that is provided to warn you of a situation that would cause physical damage to a device, software file, or equipment.

*16-bit assembler/compiler:* Warnings report conditions that may indicate a problem, but do not halt processing.

# **Watch Variable**

A variable that you may monitor during a debugging session in a Watches window.

# **Watches Window**

Watches windows contain a list of watch variables that are updated at each breakpoint.

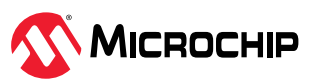

# **Watchdog Timer (WDT)**

A timer on a PIC microcontroller that resets the processor after a selectable length of time. The WDT is enabled or disabled and set up using Configuration bits.

# **Workbook**

For MPLAB X Stimulator, a setup for generation of SCL stimulus.

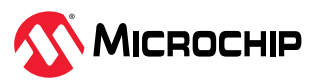

# **Microchip Information**

# **The Microchip Website**

Microchip provides online support via our website at [www.microchip.com/](http://www.microchip.com/). This website is used to make files and information easily available to customers. Some of the content available includes:

- **Product Support** Data sheets and errata, application notes and sample programs, design resources, user's guides and hardware support documents, latest software releases and archived software
- **General Technical Support** Frequently Asked Questions (FAQs), technical support requests, online discussion groups, Microchip design partner program member listing
- **Business of Microchip** Product selector and ordering guides, latest Microchip press releases, listing of seminars and events, listings of Microchip sales offices, distributors and factory representatives

# **Product Change Notification Service**

Microchip's product change notification service helps keep customers current on Microchip products. Subscribers will receive email notification whenever there are changes, updates, revisions or errata related to a specified product family or development tool of interest.

To register, go to [www.microchip.com/pcn](http://www.microchip.com/pcn) and follow the registration instructions.

# **Customer Support**

Users of Microchip products can receive assistance through several channels:

- Distributor or Representative
- Local Sales Office
- Embedded Solutions Engineer (ESE)
- Technical Support

Customers should contact their distributor, representative or ESE for support. Local sales offices are also available to help customers. A listing of sales offices and locations is included in this document.

Technical support is available through the website at: [www.microchip.com/support](http://www.microchip.com/support)

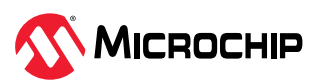

# **Product Identification System**

To order or obtain information, e.g., on pricing or delivery, refer to the factory or the listed sales office.

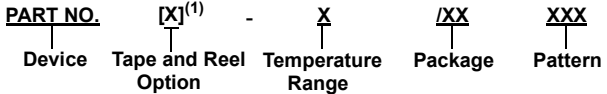

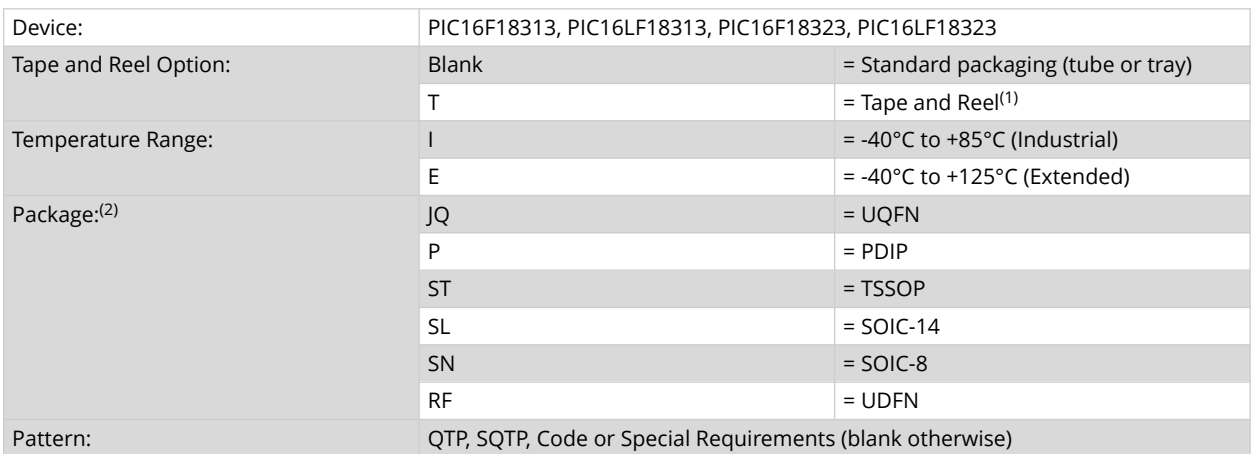

Examples:

- PIC16LF18313- I/P Industrial temperature, PDIP package
- PIC16F18313- E/SS Extended temperature, SSOP package

# **Notes:**

- 1. Tape and Reel identifier only appears in the catalog part number description. This identifier is used for ordering purposes and is not printed on the device package. Check with your Microchip Sales Office for package availability with the Tape and Reel option.
- 2. Small form-factor packaging options may be available. Please check [www.microchip.com/](http://www.microchip.com/packaging) [packaging](http://www.microchip.com/packaging) for small-form factor package availability, or contact your local Sales Office.

# **Microchip Devices Code Protection Feature**

Note the following details of the code protection feature on Microchip products:

- Microchip products meet the specifications contained in their particular Microchip Data Sheet.
- Microchip believes that its family of products is secure when used in the intended manner, within operating specifications, and under normal conditions.
- Microchip values and aggressively protects its intellectual property rights. Attempts to breach the code protection features of Microchip product is strictly prohibited and may violate the Digital Millennium Copyright Act.
- Neither Microchip nor any other semiconductor manufacturer can guarantee the security of its code. Code protection does not mean that we are guaranteeing the product is "unbreakable". Code protection is constantly evolving. Microchip is committed to continuously improving the code protection features of our products.

# **Legal Notice**

This publication and the information herein may be used only with Microchip products, including to design, test, and integrate Microchip products with your application. Use of this information in any other manner violates these terms. Information regarding device applications is provided only for your convenience and may be superseded by updates. It is your responsibility to ensure that your application meets with your specifications. Contact your local Microchip sales office for

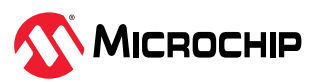

additional support or, obtain additional support at [www.microchip.com/en-us/support/design-help/](https://www.microchip.com/en-us/support/design-help/client-support-services) [client-support-services.](https://www.microchip.com/en-us/support/design-help/client-support-services)

THIS INFORMATION IS PROVIDED BY MICROCHIP "AS IS". MICROCHIP MAKES NO REPRESENTATIONS OR WARRANTIES OF ANY KIND WHETHER EXPRESS OR IMPLIED, WRITTEN OR ORAL, STATUTORY OR OTHERWISE, RELATED TO THE INFORMATION INCLUDING BUT NOT LIMITED TO ANY IMPLIED WARRANTIES OF NON-INFRINGEMENT, MERCHANTABILITY, AND FITNESS FOR A PARTICULAR PURPOSE, OR WARRANTIES RELATED TO ITS CONDITION, QUALITY, OR PERFORMANCE.

IN NO EVENT WILL MICROCHIP BE LIABLE FOR ANY INDIRECT, SPECIAL, PUNITIVE, INCIDENTAL, OR CONSEQUENTIAL LOSS, DAMAGE, COST, OR EXPENSE OF ANY KIND WHATSOEVER RELATED TO THE INFORMATION OR ITS USE, HOWEVER CAUSED, EVEN IF MICROCHIP HAS BEEN ADVISED OF THE POSSIBILITY OR THE DAMAGES ARE FORESEEABLE. TO THE FULLEST EXTENT ALLOWED BY LAW, MICROCHIP'S TOTAL LIABILITY ON ALL CLAIMS IN ANY WAY RELATED TO THE INFORMATION OR ITS USE WILL NOT EXCEED THE AMOUNT OF FEES, IF ANY, THAT YOU HAVE PAID DIRECTLY TO MICROCHIP FOR THE INFORMATION.

Use of Microchip devices in life support and/or safety applications is entirely at the buyer's risk, and the buyer agrees to defend, indemnify and hold harmless Microchip from any and all damages, claims, suits, or expenses resulting from such use. No licenses are conveyed, implicitly or otherwise, under any Microchip intellectual property rights unless otherwise stated.

# **Trademarks**

The Microchip name and logo, the Microchip logo, Adaptec, AVR, AVR logo, AVR Freaks, BesTime, BitCloud, CryptoMemory, CryptoRF, dsPIC, flexPWR, HELDO, IGLOO, JukeBlox, KeeLoq, Kleer, LANCheck, LinkMD, maXStylus, maXTouch, MediaLB, megaAVR, Microsemi, Microsemi logo, MOST, MOST logo, MPLAB, OptoLyzer, PIC, picoPower, PICSTART, PIC32 logo, PolarFire, Prochip Designer, QTouch, SAM-BA, SenGenuity, SpyNIC, SST, SST Logo, SuperFlash, Symmetricom, SyncServer, Tachyon, TimeSource, tinyAVR, UNI/O, Vectron, and XMEGA are registered trademarks of Microchip Technology Incorporated in the U.S.A. and other countries.

AgileSwitch, APT, ClockWorks, The Embedded Control Solutions Company, EtherSynch, Flashtec, Hyper Speed Control, HyperLight Load, Libero, motorBench, mTouch, Powermite 3, Precision Edge, ProASIC, ProASIC Plus, ProASIC Plus logo, Quiet- Wire, SmartFusion, SyncWorld, Temux, TimeCesium, TimeHub, TimePictra, TimeProvider, TrueTime, and ZL are registered trademarks of Microchip Technology Incorporated in the U.S.A.

Adjacent Key Suppression, AKS, Analog-for-the-Digital Age, Any Capacitor, AnyIn, AnyOut, Augmented Switching, BlueSky, BodyCom, Clockstudio, CodeGuard, CryptoAuthentication, CryptoAutomotive, CryptoCompanion, CryptoController, dsPICDEM, dsPICDEM.net, Dynamic Average Matching, DAM, ECAN, Espresso T1S, EtherGREEN, GridTime, IdealBridge, In-Circuit Serial Programming, ICSP, INICnet, Intelligent Paralleling, IntelliMOS, Inter-Chip Connectivity, JitterBlocker, Knob-on-Display, KoD, maxCrypto, maxView, memBrain, Mindi, MiWi, MPASM, MPF, MPLAB Certified logo, MPLIB, MPLINK, MultiTRAK, NetDetach, Omniscient Code Generation, PICDEM, PICDEM.net, PICkit, PICtail, PowerSmart, PureSilicon, QMatrix, REAL ICE, Ripple Blocker, RTAX, RTG4, SAM-ICE, Serial Quad I/O, simpleMAP, SimpliPHY, SmartBuffer, SmartHLS, SMART-I.S., storClad, SQI, SuperSwitcher, SuperSwitcher II, Switchtec, SynchroPHY, Total Endurance, Trusted Time, TSHARC, USBCheck, VariSense, VectorBlox, VeriPHY, ViewSpan, WiperLock, XpressConnect, and ZENA are trademarks of Microchip Technology Incorporated in the U.S.A. and other countries.

SQTP is a service mark of Microchip Technology Incorporated in the U.S.A.

The Adaptec logo, Frequency on Demand, Silicon Storage Technology, and Symmcom are registered trademarks of Microchip Technology Inc. in other countries.

GestIC is a registered trademark of Microchip Technology Germany II GmbH & Co. KG, a subsidiary of Microchip Technology Inc., in other countries.

All other trademarks mentioned herein are property of their respective companies.

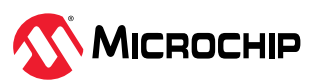

© 2023, Microchip Technology Incorporated and its subsidiaries. All Rights Reserved.

ISBN: 978-1-6683-2382-3

# **Quality Management System**

For information regarding Microchip's Quality Management Systems, please visit [www.microchip.com/quality.](http://www.microchip.com/quality)

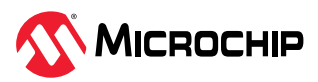

# **Worldwide Sales and Service**

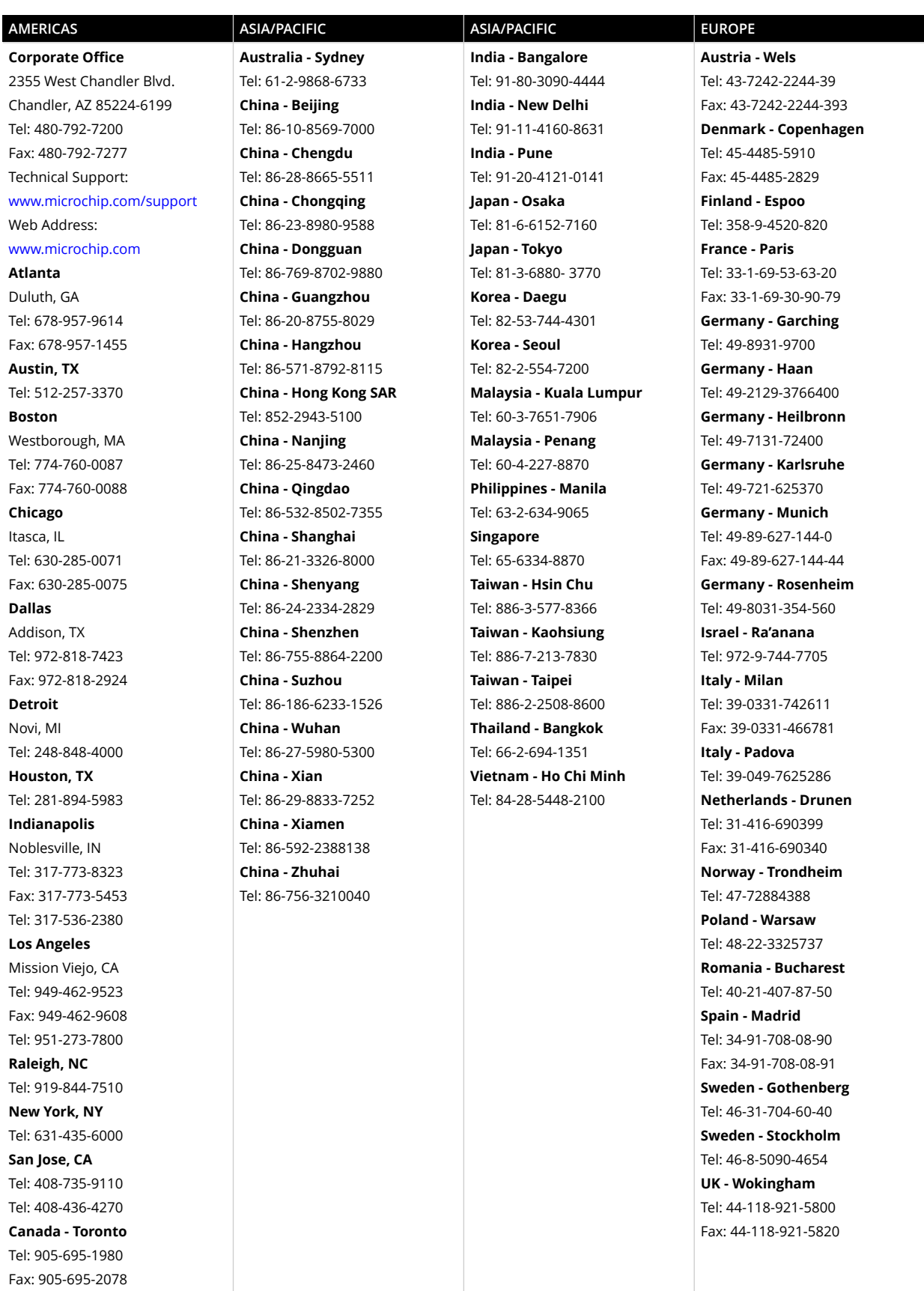